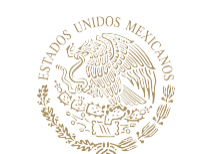

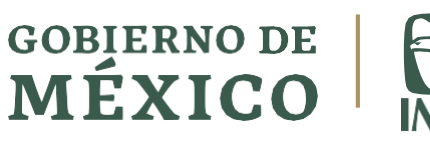

# **Entornos Laborales Seguros y Saludables**

# **Manual de usuario**

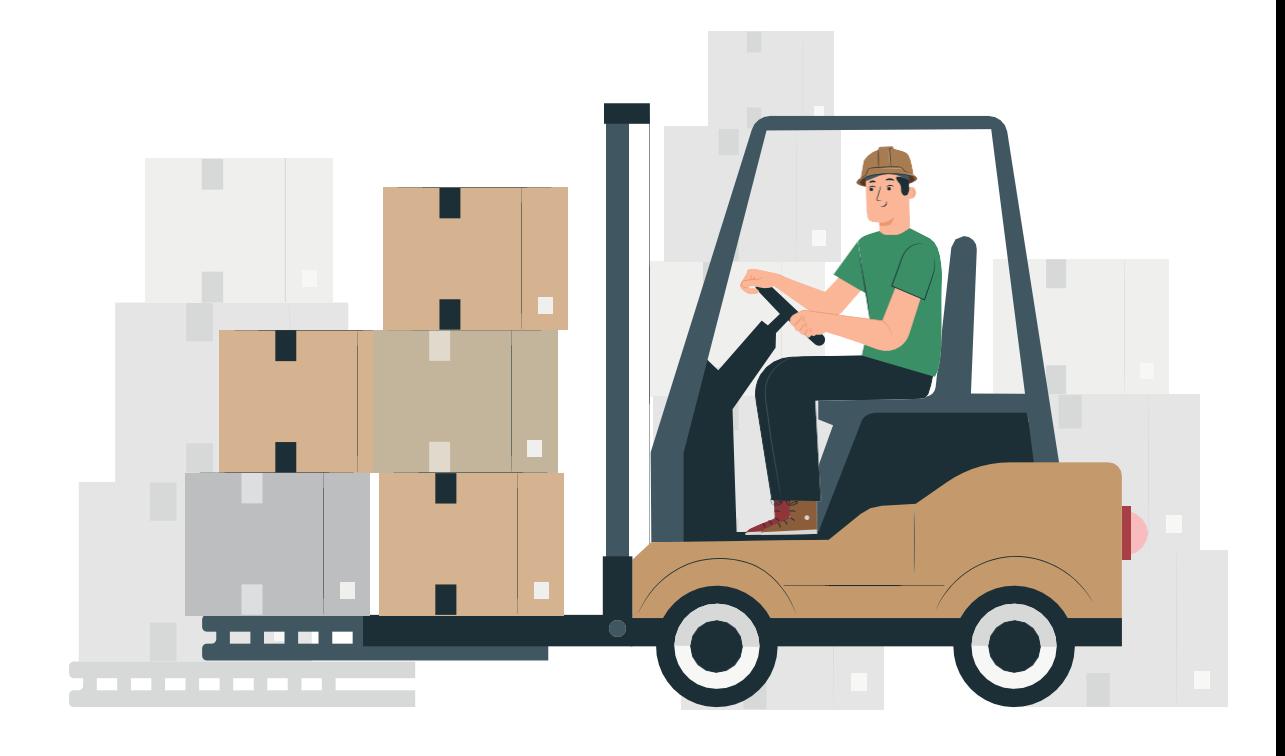

### **Índice**

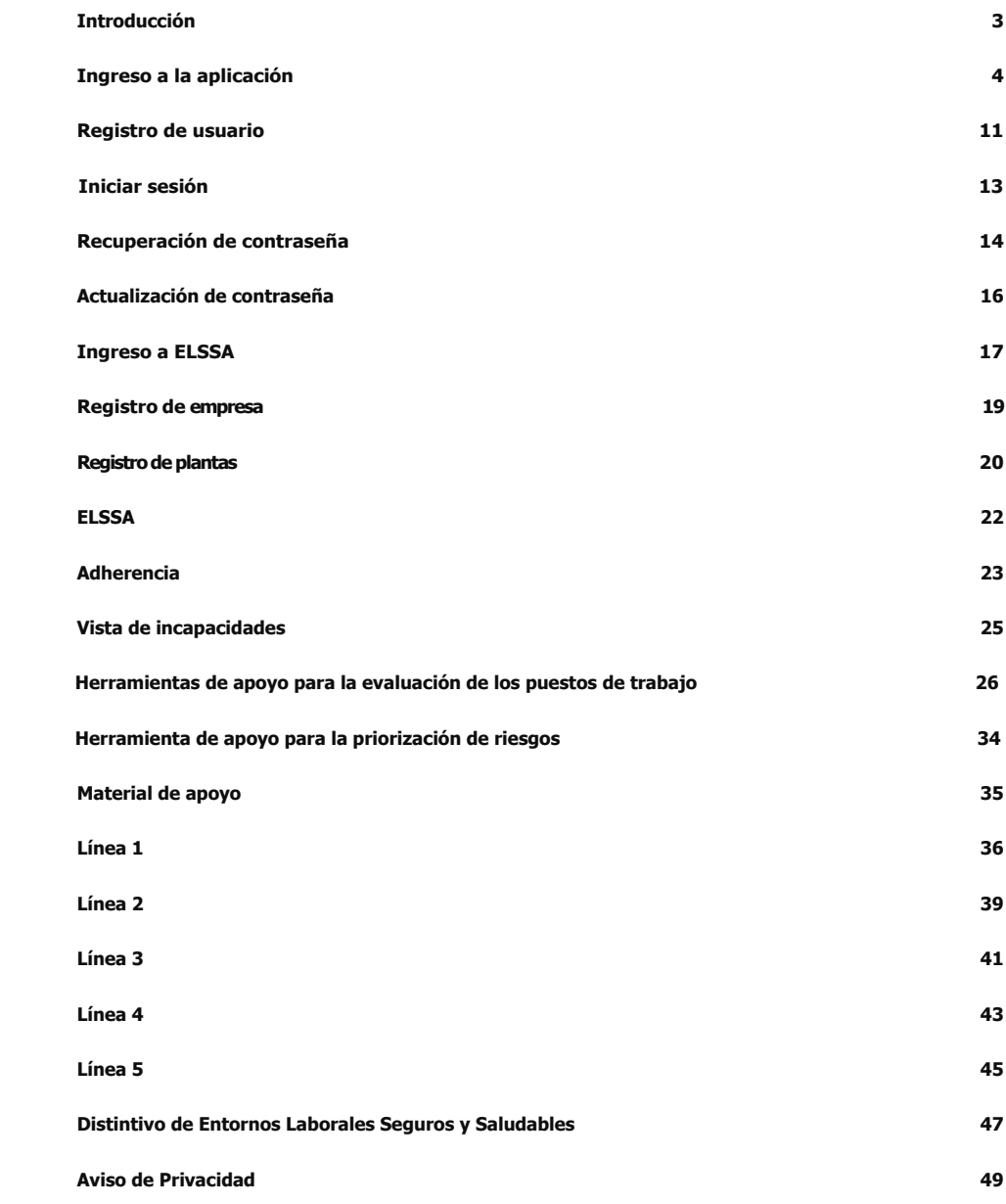

### Introducción

El objetivo de este documento es servir de apoyo al usuario final para poder conocer el aplicativo Entornos Laborales Seguros y Saludables (ELSSA). El aplicativo ELSSA, es una plataforma de registro y evaluación de las empresas para promover entornos laborales seguros y saludables, enfocados en mejorar la salud, seguridad y bienestar de las personas trabajadoras, así como la productividad y calidad en los centros de trabajo.

#### **Las funciones principales son:**

- Inicio
- Registro de empresa
- Registro de plantas
- ELSSA
	- Prevención de Accidentes de Trabajo en Mano y Tobillo
	- Prevención de Trastornos Musculo Esqueléticos en Espalda
	- Vigilancia de la Salud en el Trabajo
	- Prevención de enfermedades de trabajo relacionadas con factores de riesgo psicosociales en el trabajo
	- Promoción de la Salud y el Bienestar en los centros de trabajo
	- Distintivo Entornos Laborales Seguros y Saludables
- Aviso de Privacidad

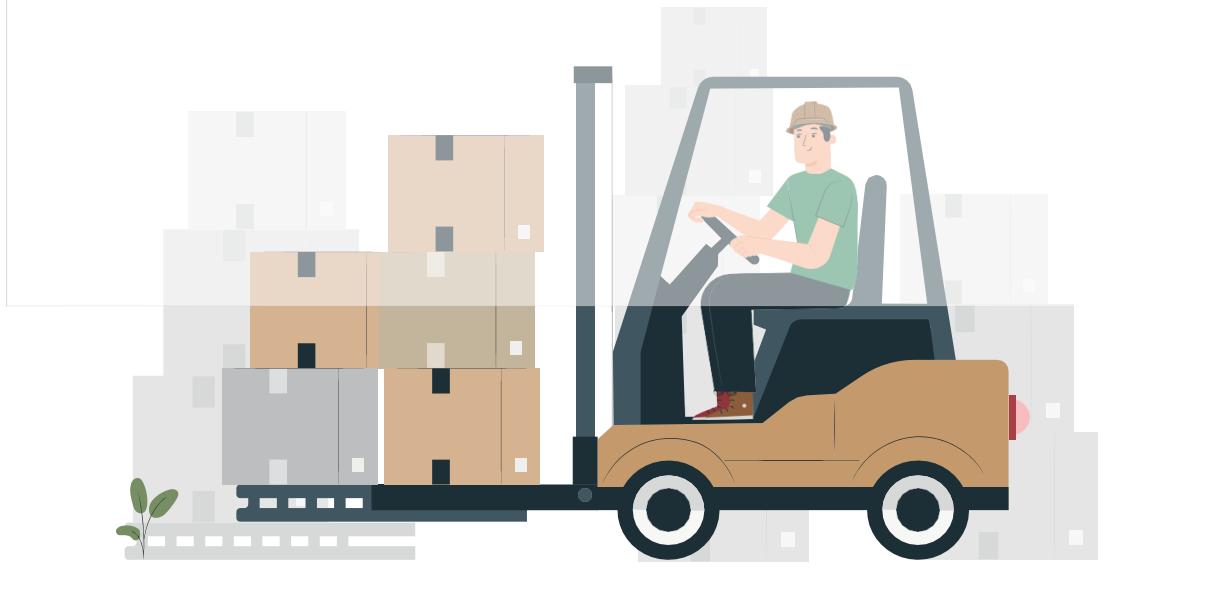

# Ingreso a la aplicación

### Ingresar a la URL: **<https://elssa.imss.gob.mx/>**

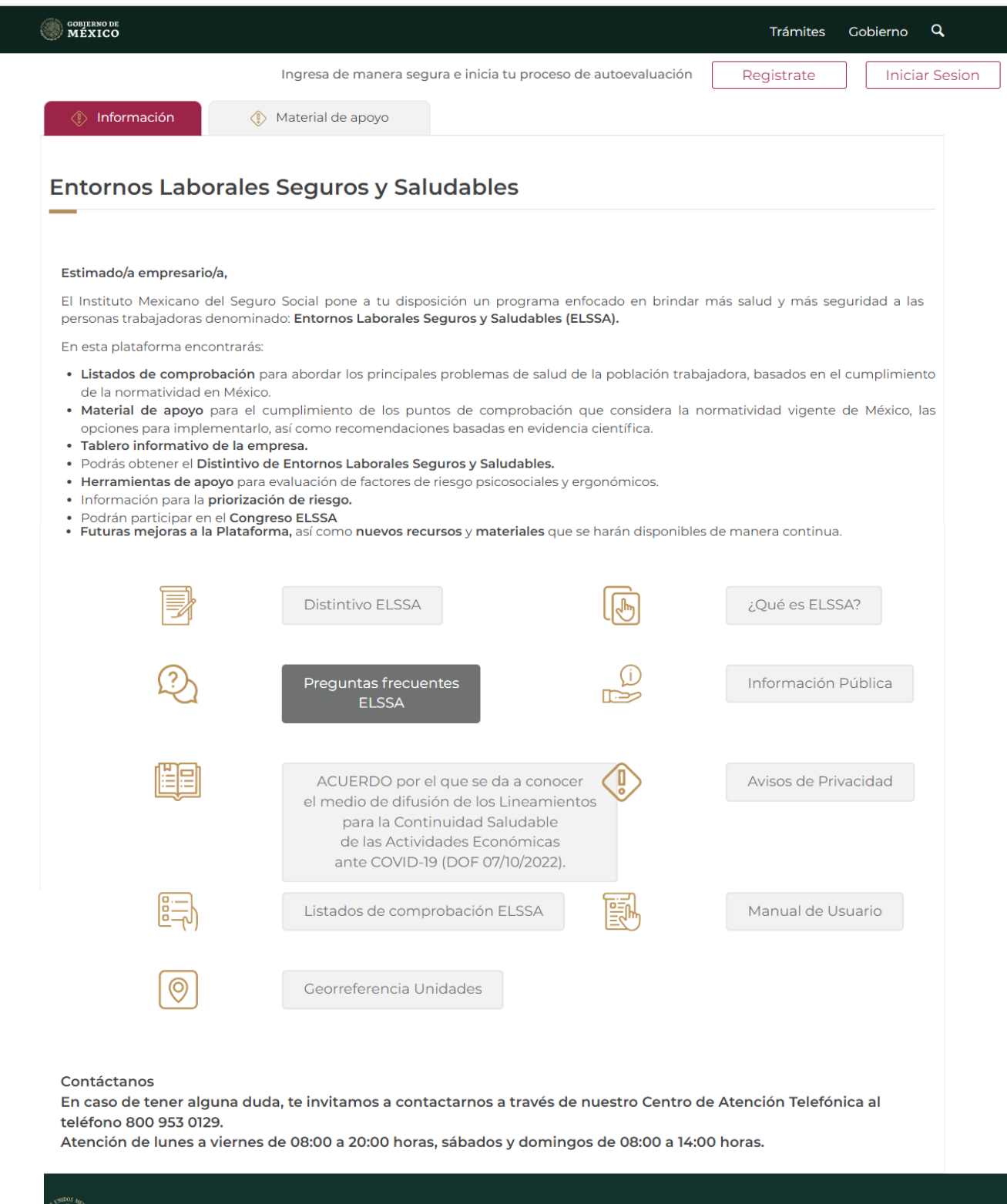

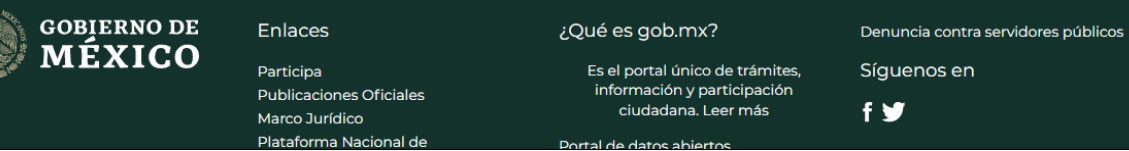

Dentro de la pestaña de **Información**, el aplicativo te da una breve explicación de lo que es ELSSA, adicionalmente, te ofrece documentos informativos referente a los Listados de ELSSA.

Las opciones de infografía que se pueden consultar son las siguientes:

- Distintivo ELSSA
- ¿Qué es ELSSA?
- Preguntas frecuentes ELSSA
- Información Pública
- ACUERDO por el que se da a conocer el medio de difusión de los Lineamientos para la Continuidad Saludable de las Actividades Económicas ante COVID-19.
- Avisos de Privacidad
- Listados de comprobación ELSSA
- Manual de Usuario
- Georreferencia Unidades

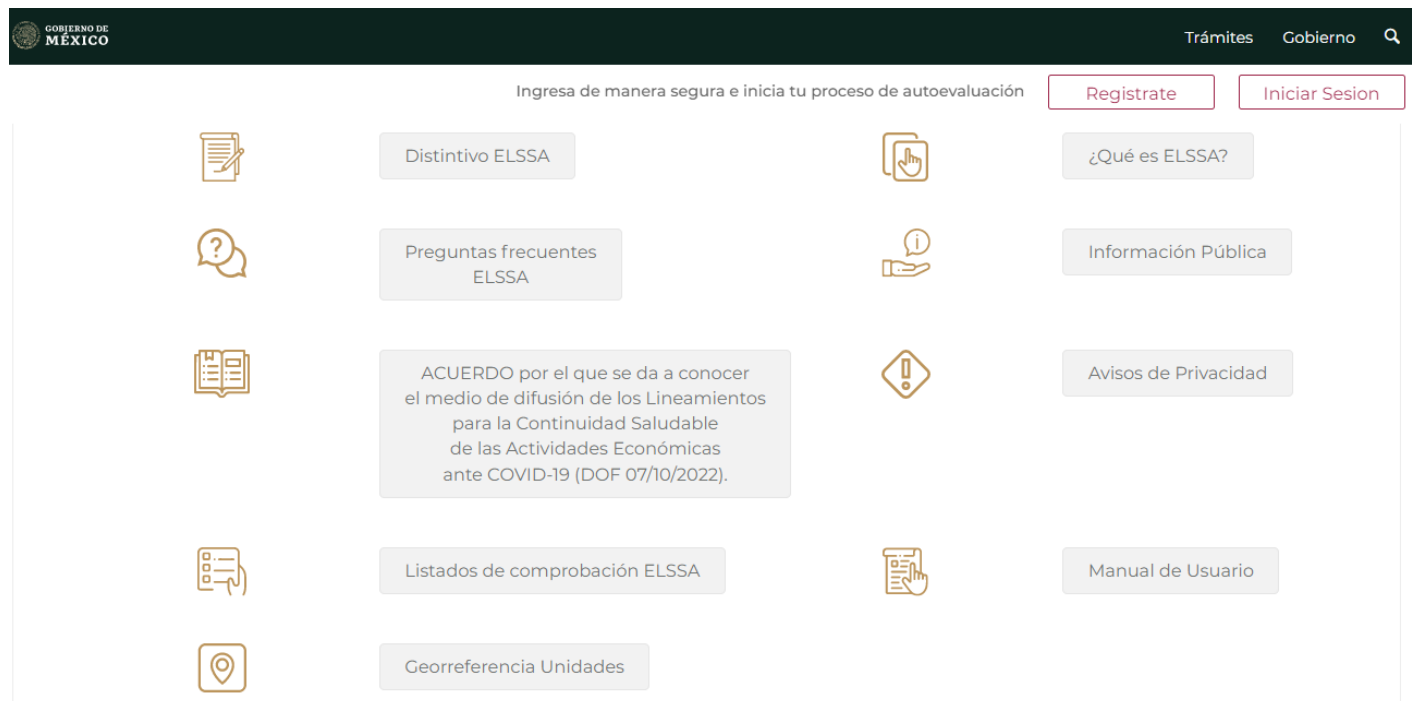

Al darle clic en el apartado **Distintivo ELSSA,** el aplicativo abrirá una nueva pestaña donde presentará la infografía relacionada a la obtención del Distintivo.

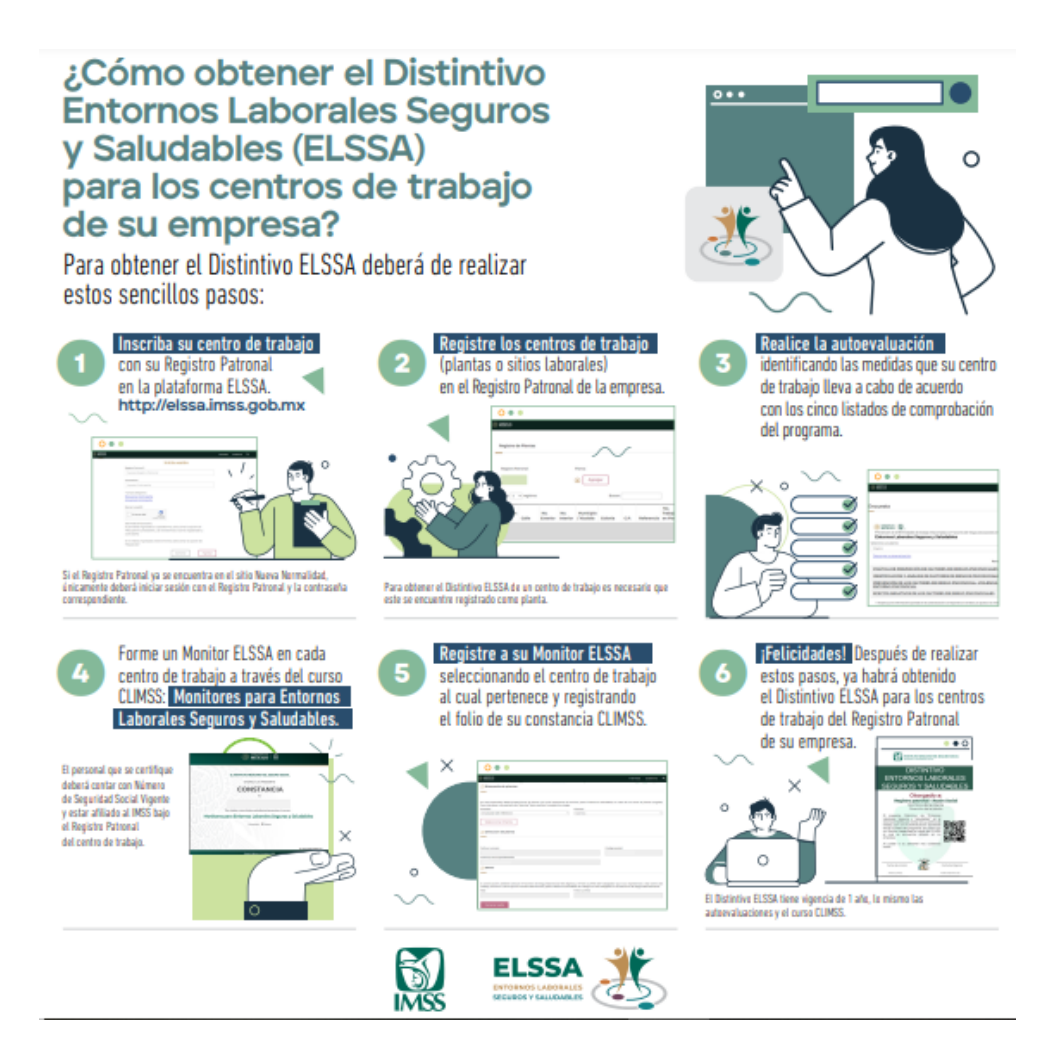

### Si elegimos darle clic al ícono de **Qué es ELSSA**, abrirá una nueva pestaña con la siguiente infografía

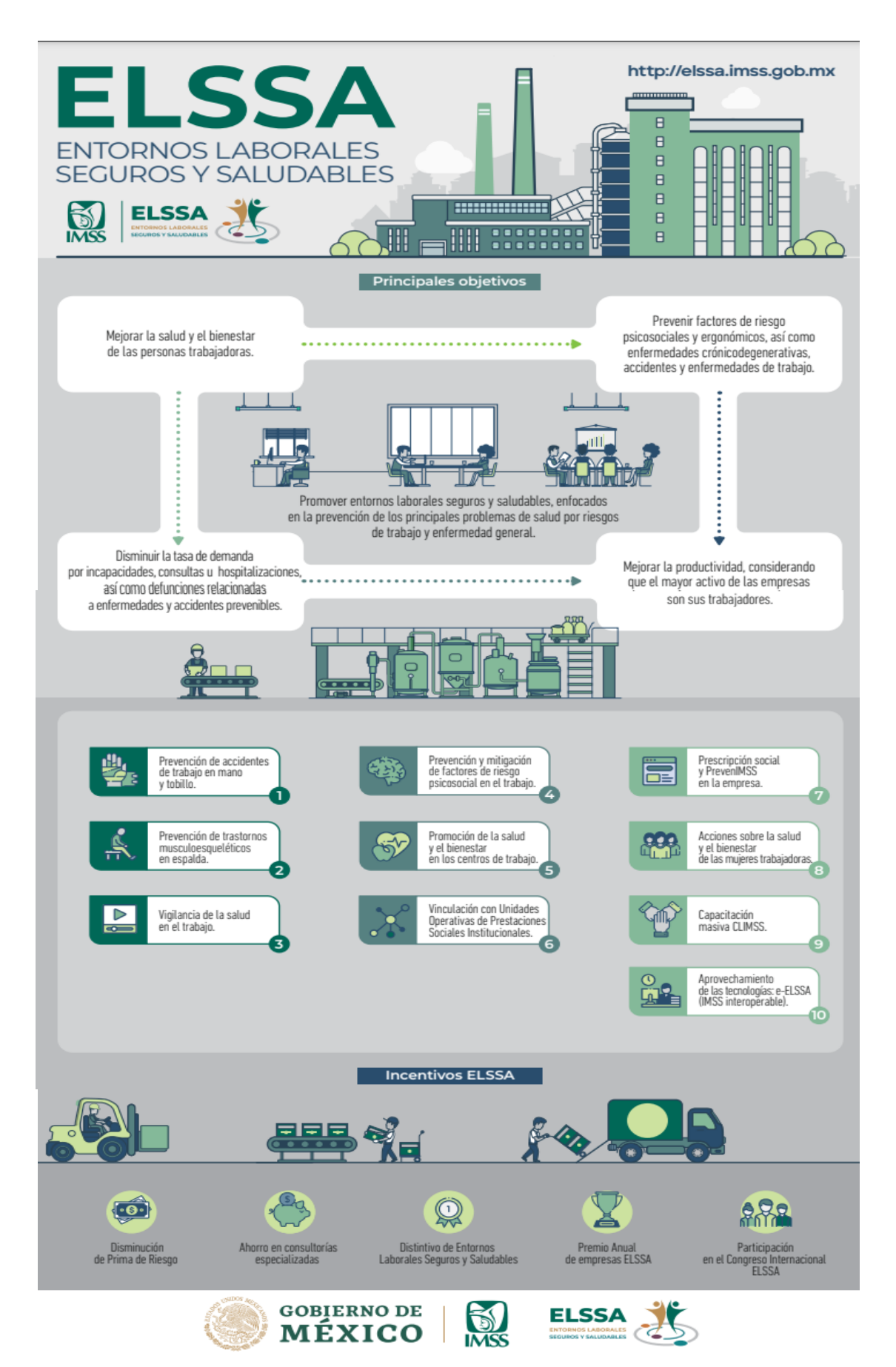

Al presionar el ícono de **Preguntas Frecuentes ELSSA**, abrirá el archivo que contiene las preguntas frecuentes sobre ELSSA.

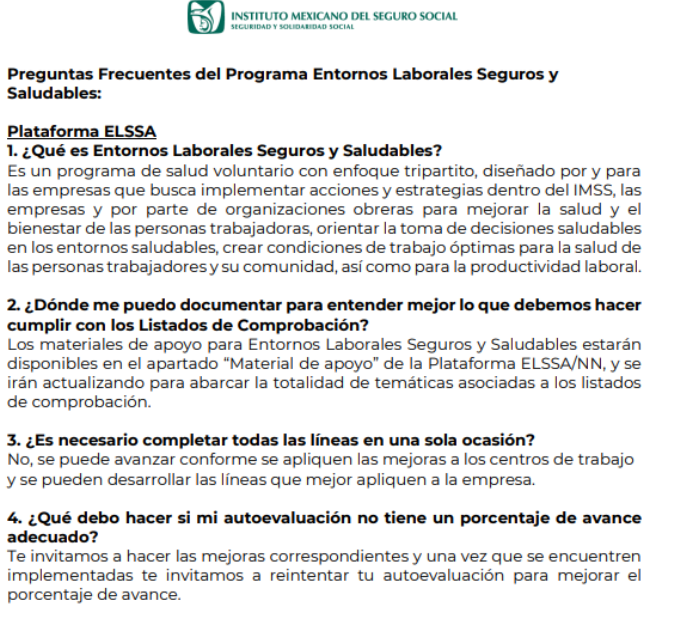

Al presionar el ícono referente a **Información Pública,** el aplicativo desplegará en una nueva pestaña donde el público en general puede identificar si una empresa ha realizado su autoevaluación de Nueva Normalidad, para lo cual deberá introducir la razón social de la empresa a consultar y presionar el botón de búsqueda.

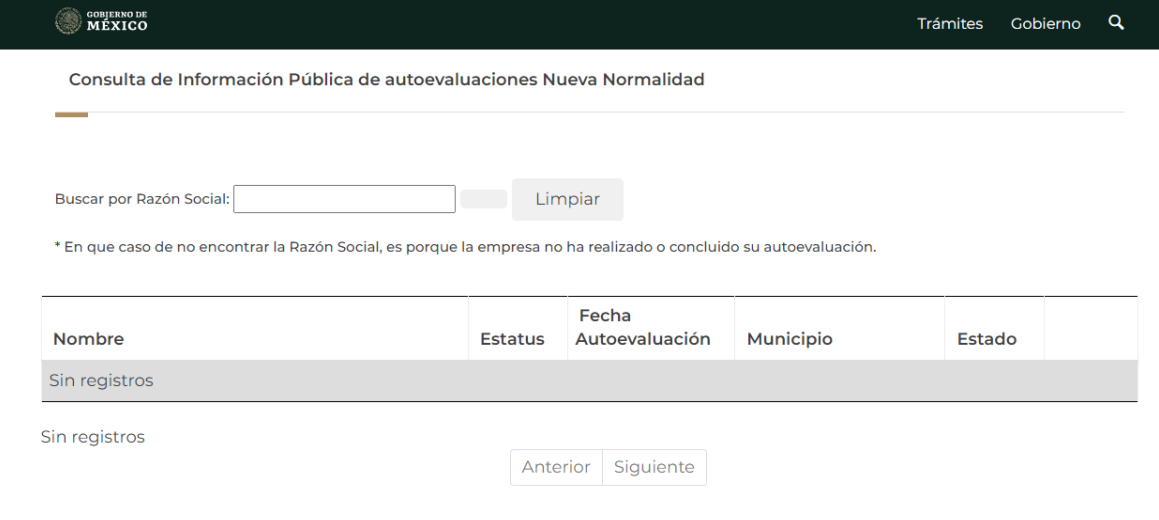

En apego los artículos 117 y 155 de la Ley Federal de Transparencia y Acceso a la Información Pública, el Instituto Mexicano del Seguro Social pone a su disposición las versiones públicas de las autoevaluaciones realizadas por las Empresas derivadas del "ACUERDO por ol que co octablecen los Linoamientos Técnicos Específicos nara la Deanostura de las Actividades Económicas" Atondiendo el

Dentro del apartado **Avisos de Privacidad,** el aplicativo descargará en un zip 4 archivos de Avisos de Privacidad.

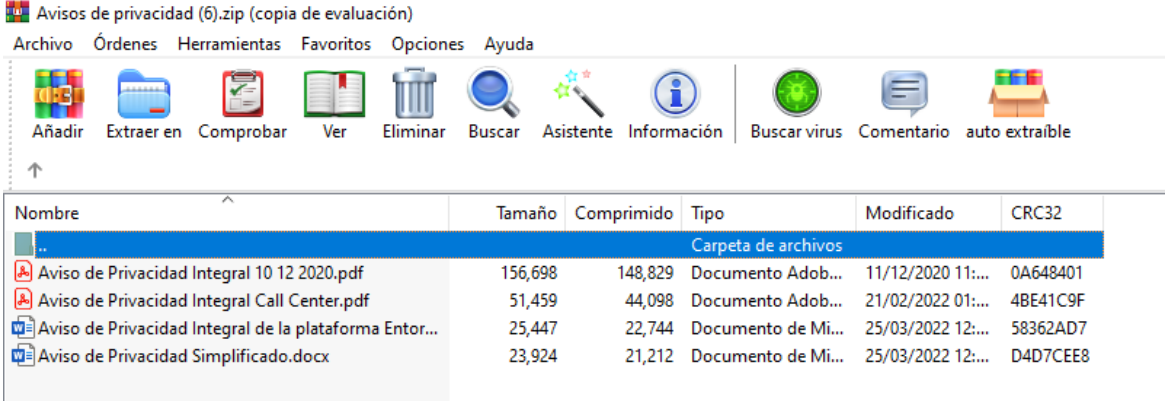

Para el ícono de **Listado de comprobación ELSSA**, se abre en una nueva pestaña el documento PDF referente a los listados de comprobación.

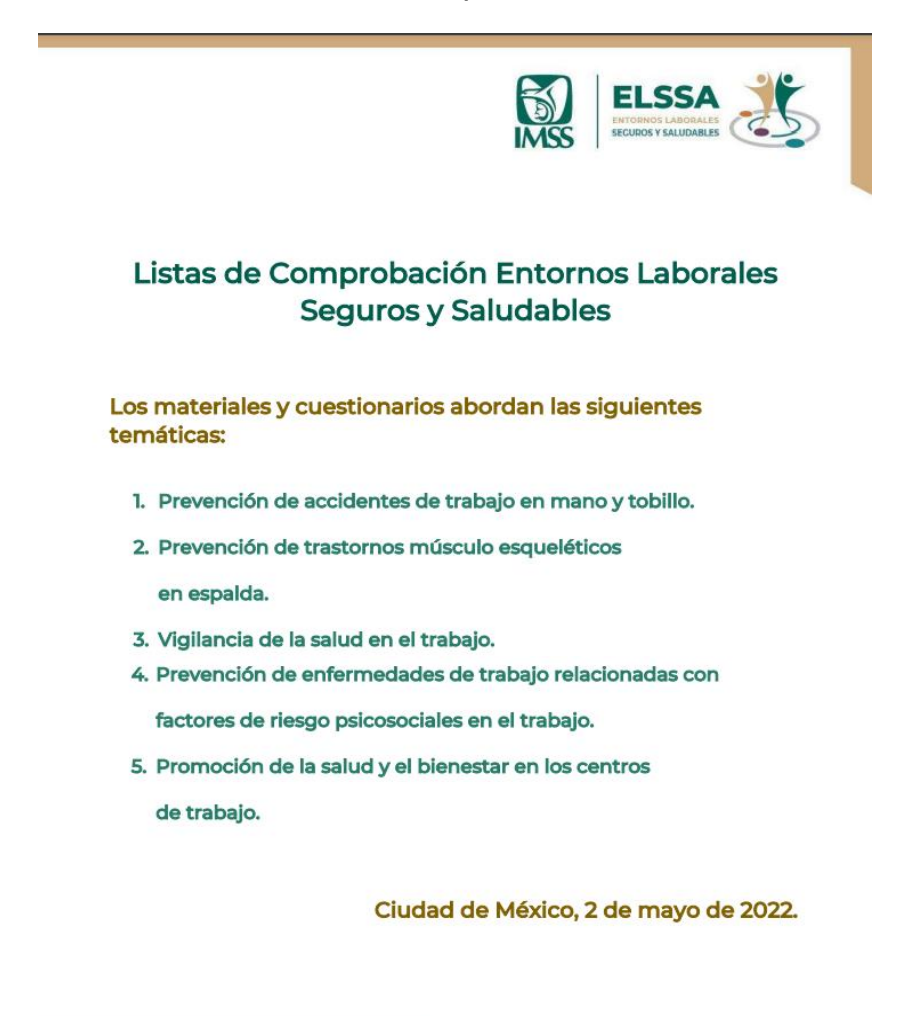

DIRECCIÓN DE PRESTACIONES ECONÓMICAS Y SOCIALES Entornos Laborales Seguros y Saludables

En la pestaña de **Material de Apoyo** es posible descargar cada una de las fichas técnicas de los 5 listados ELSSA.

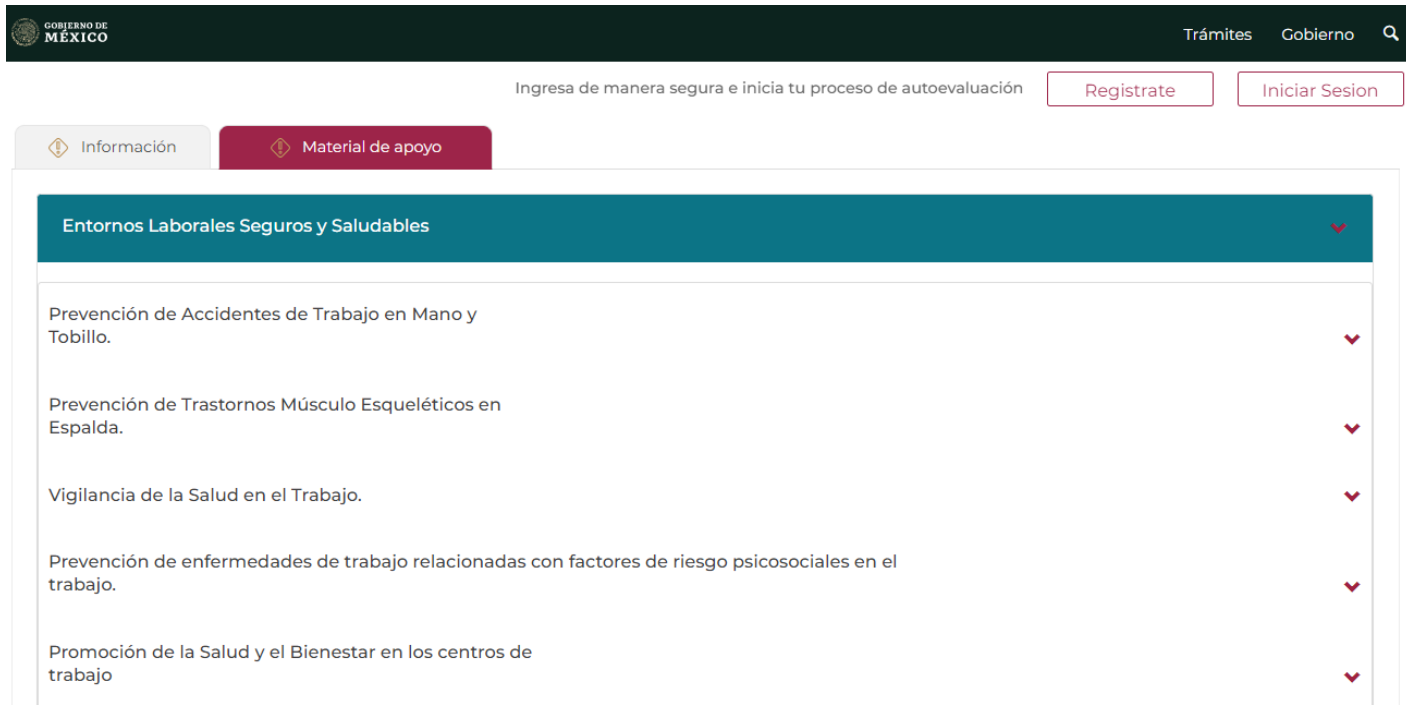

## Registro de usuario

Para realizar el registro deberás dar clic en la opción que se encuentran en la esquina superior derecha.

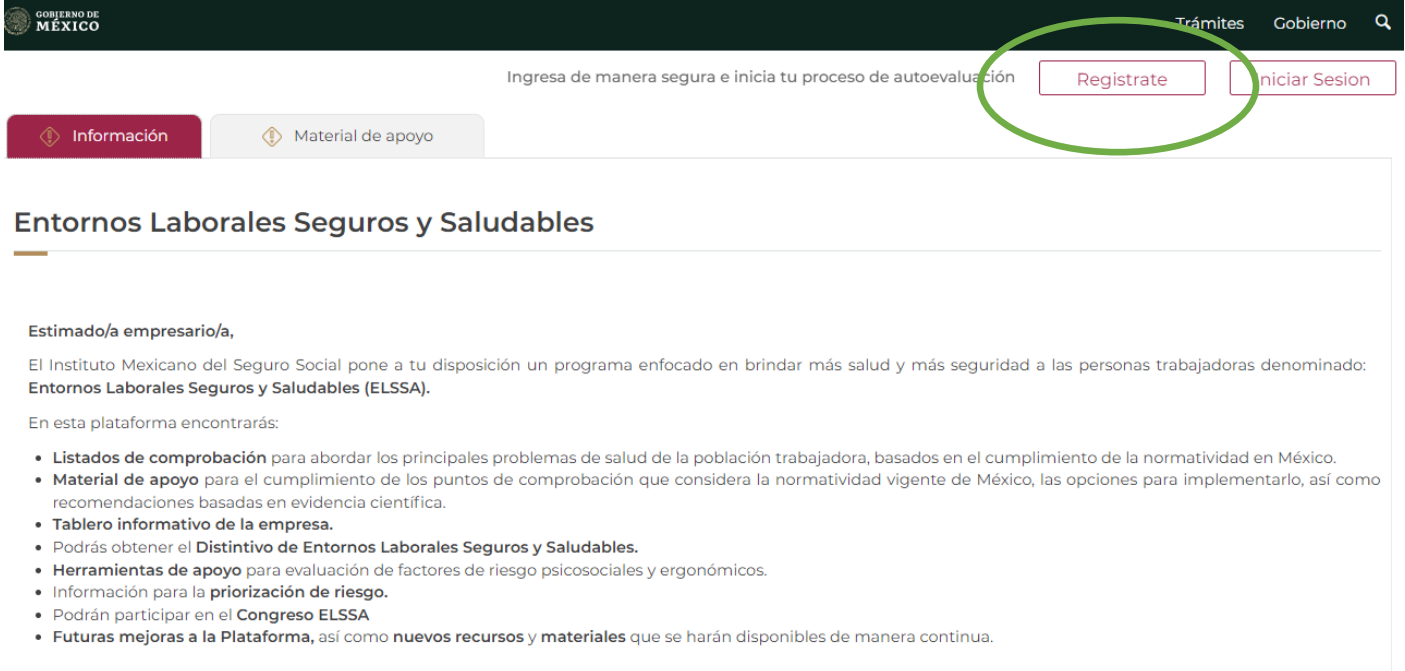

Una vez al dar clic en la opción **Regístrate**, el aplicativo despliega una pantalla en la que deberás crear tu cuenta de acceso

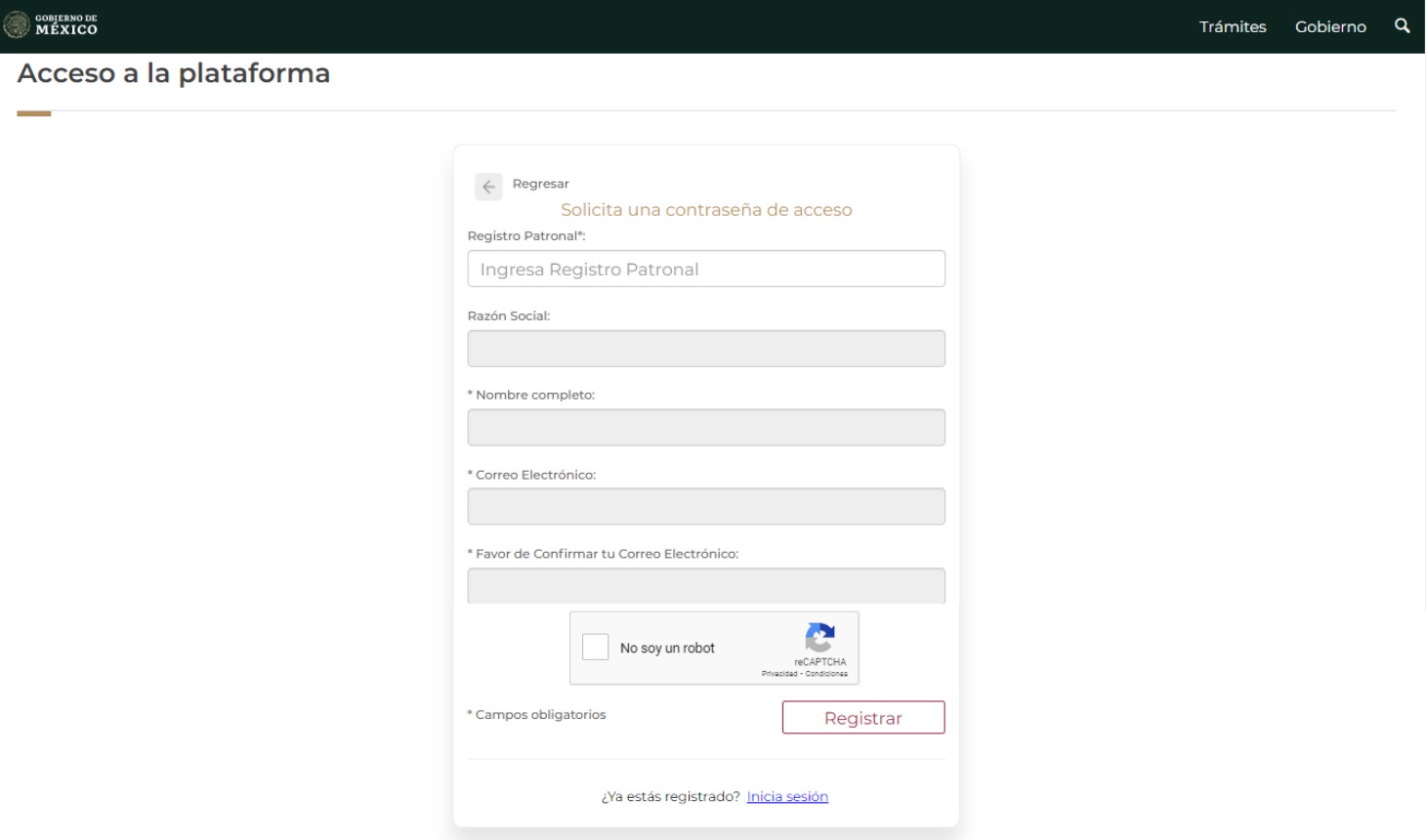

Para crear una cuenta deberás capturar el Registro Patronal a 10 posiciones, el aplicativo mostrará la razón social y te solicitará la captura de tu nombre completo y un correo electrónico, donde el aplicativo enviará tu información de usuario y contraseña.

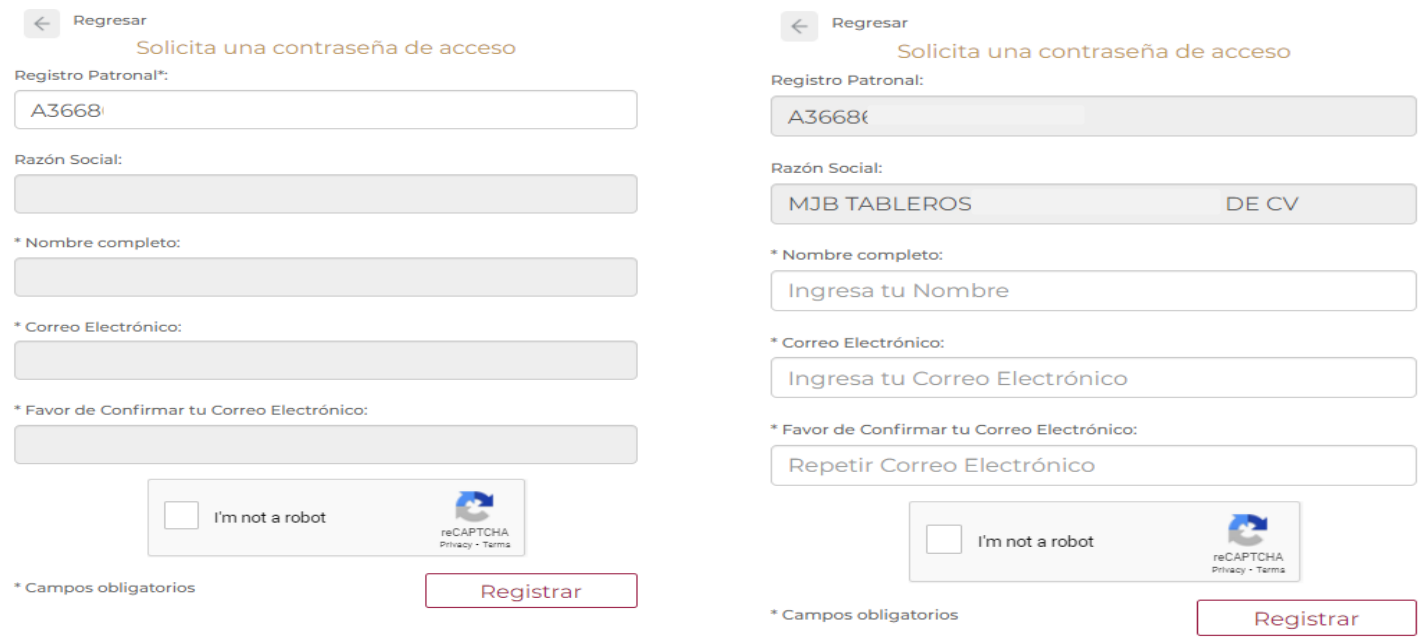

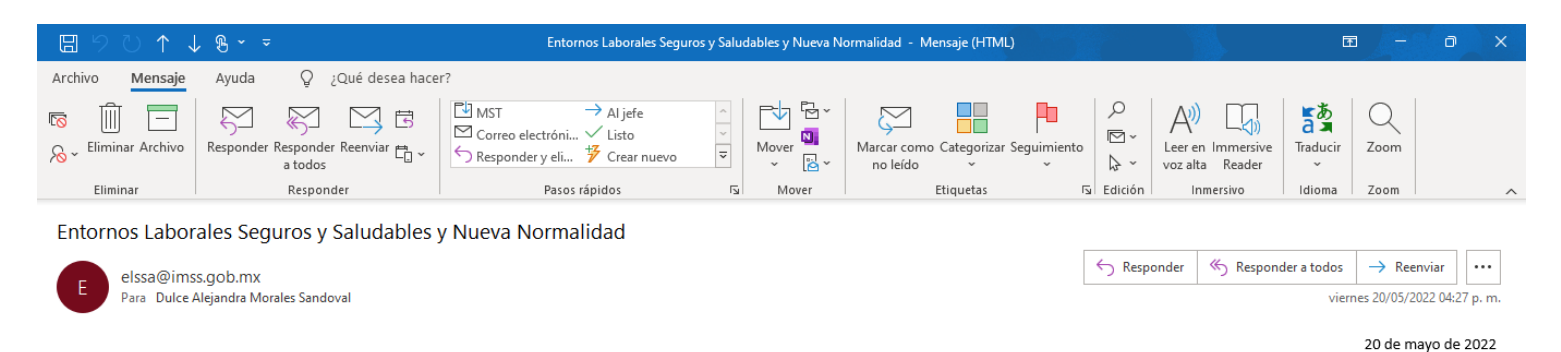

Estimado patrón

Le informamos los datos de su cuenta para acceder a la aplicación Entornos Laborales Seguros y Saludables y Nueva Normalidad - los cuales son los siguientes:

Usuario: A053418813 Contraseña: yeB061P4

Favor de guardar en un lugar seguro su usuario y contraseña, ambos los requerirá para ingresar a la plataforma.

Nota: Este correo es únicamente para envío automatizado de generación y reseteo de cuenta de ELSSA y Nueva Normalidad, le pedimos no responder éste correo.

AVISO DE CONFIDENCIALIDAD: Instituto Mexicano del Seguro Social, Avenida Paseo de la Reforma número 476, Col. Juárez, Alcaldía Cuauhtémoc, Ciudad de México, C.P. 06600, Tel: 5552382700 www.imss.gob.mx Este mensaje y sus anexos pueden contener información confidencial. Si usted no es el destinatario de este mensaje, se le notifica que cualquier revisión, retransmisión, distribución, copiado u otro uso o acto realizado con bas en lo relacionado con el contenido de este mensaje y sus anexos, están prohibidos. Si usted ha recibido este mensaje y sus anexos por error, le suplicamos lo notifique al remitente respondiendo el presente correo electrónico y borre el presente y sus anexos de su sistema sin conservar copia de los mismos. Este correo electrónico no pretende ni debe ser considerado como constitutivo de ninguna relación legal, contractual o de otra índole similar.

### Iniciar sesión

Si ya estás registrado en Nueva Normalidad, inicia sesión en ELSSA con tu mismo Registro Patronal y contraseña, elige la opción que se encuentran en la esquina superior derecha

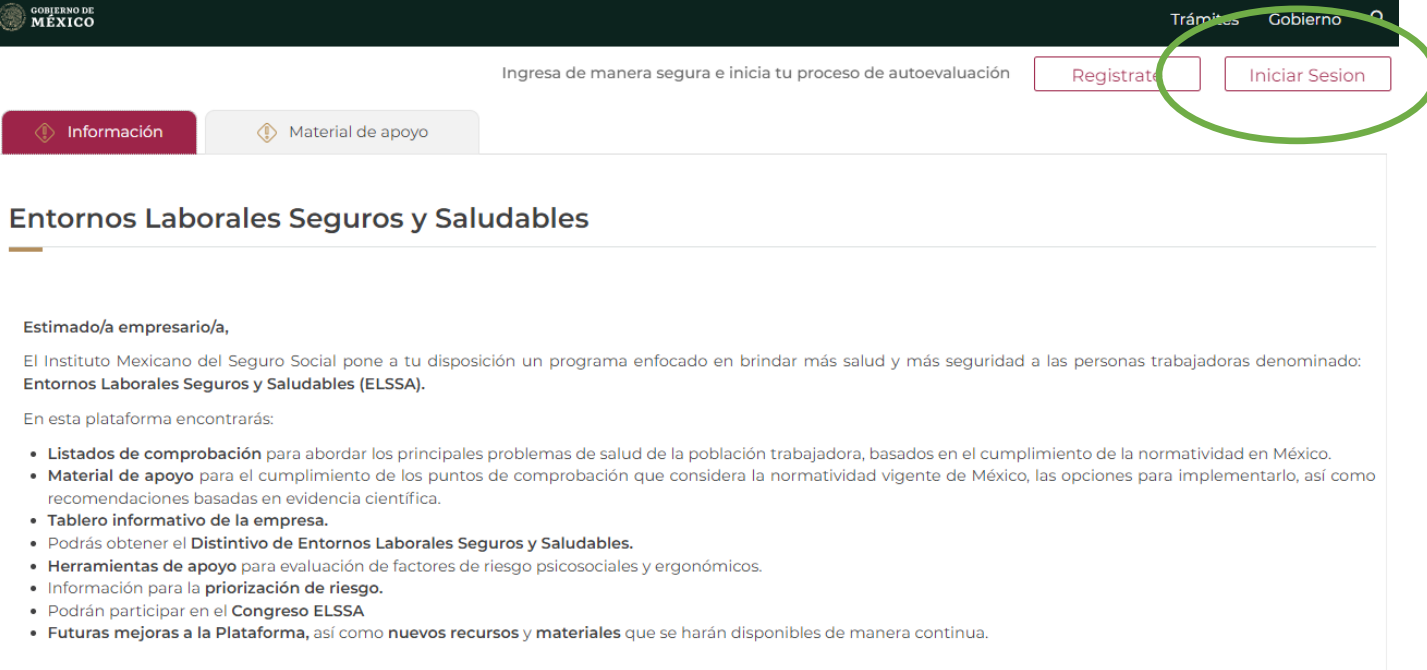

El aplicativo desplegará una pestaña donde deberás colocar el Registro Patronal a 10 posiciones y la contraseña que el aplicativo te generó.

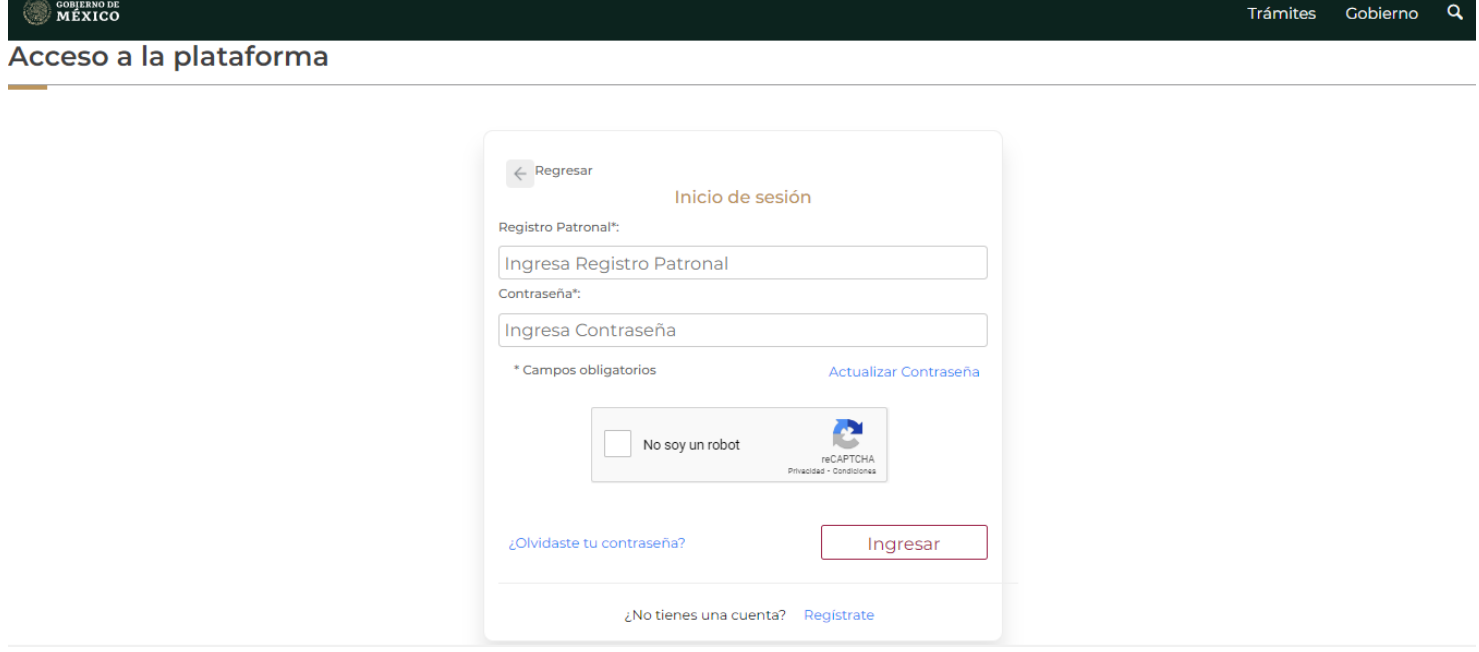

## Recuperación de contraseña

En caso de que hayas olvidado la contraseña, podrás recuperarla en la opción **¿Olvidaste tu contraseña?**

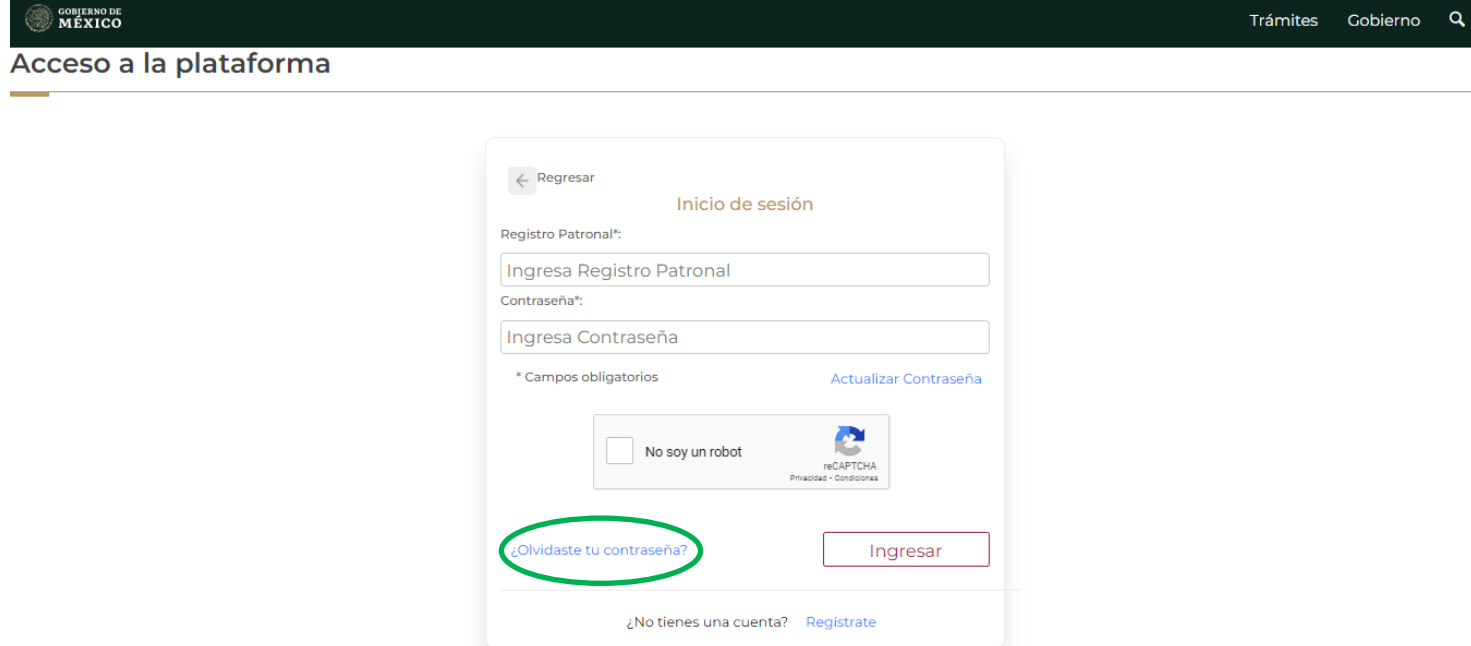

Deberás capturar el Registro Patronal a 10 posiciones y el aplicativo te enviará vía correo electrónico la contraseña que te fue asignada en el registro.

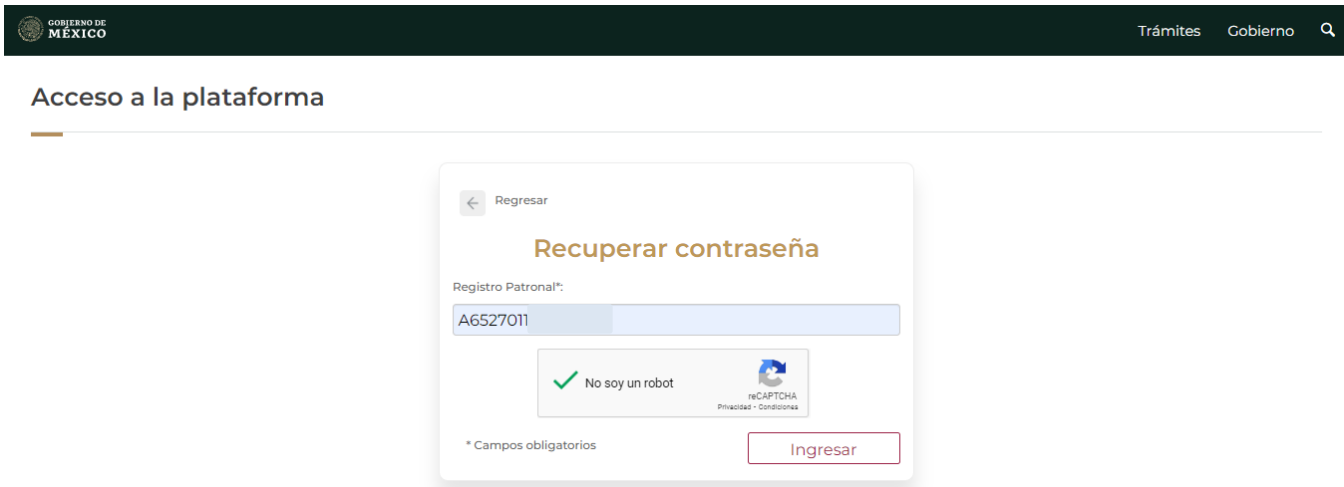

### Mostrará el siguiente mensaje de confirmación

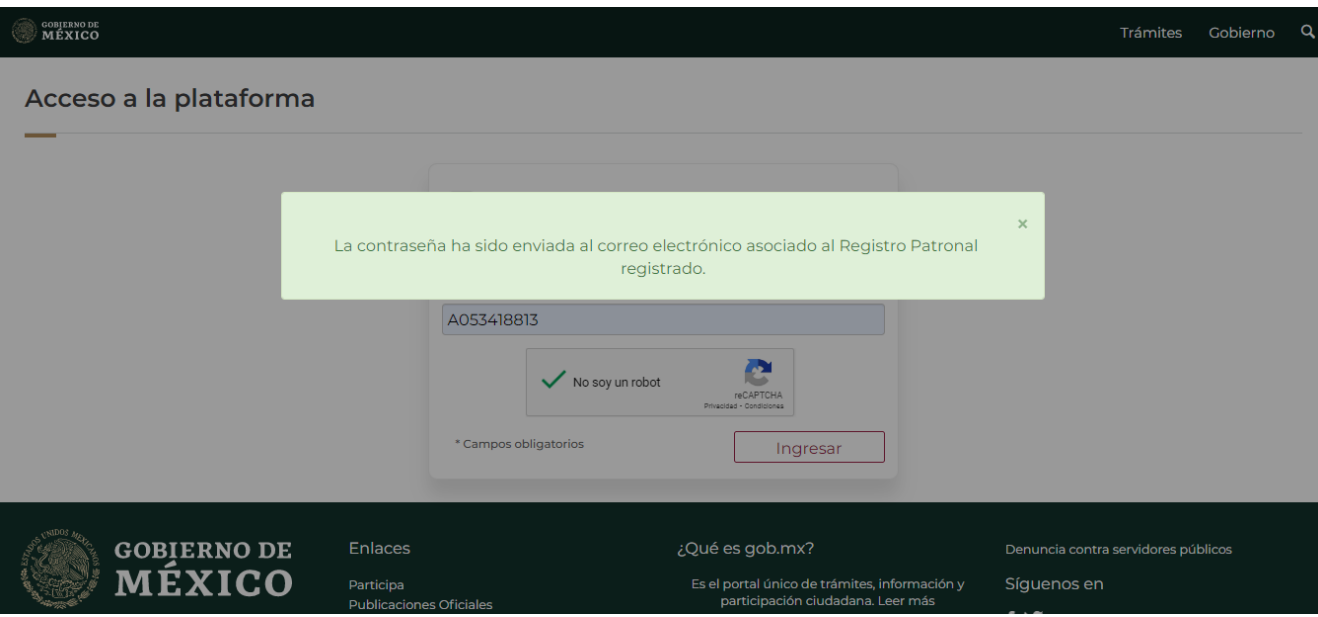

Se enviará el correo electrónico con la información de la contraseña:

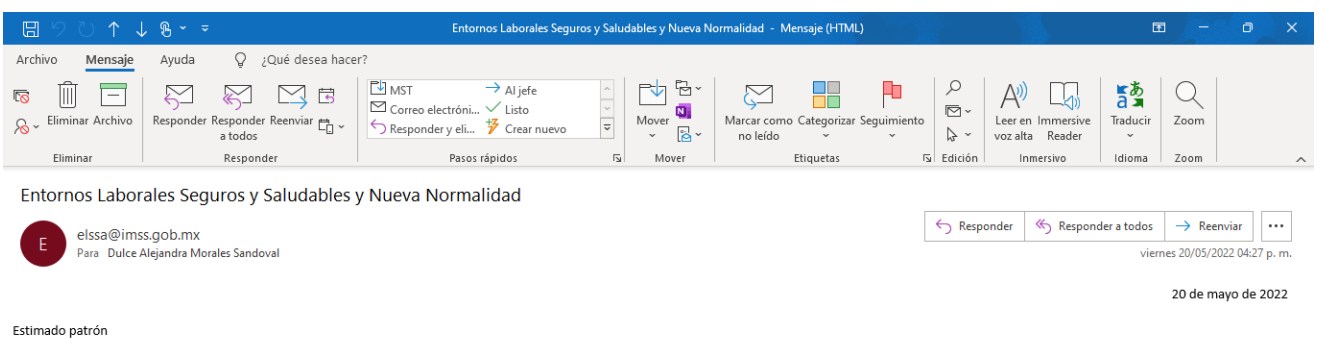

Le informamos los datos de su cuenta para acceder a la aplicación Entornos Laborales Seguros y Saludables y Nueva Normalidad - los cuales son los siguientes:

Usuario: A053 Contraseña: yeB061P4

Favor de guardar en un lugar seguro su usuario y contraseña, ambos los requerirá para ingresar a la plataforma.

Nota: Este correo es únicamente para envío automatizado de generación y reseteo de cuenta de ELSSA y Nueva Normalidad, le pedimos no responder éste correo.

AVISO DE CONFIDENCIALIDAD: Instituto Mexicano del Seguro Social, Avenida Paseo de la Reforma número 476, Col. Juárez, Alcaldía Cuauhtémoc, Ciudad de México, C.P. 06600, Tel: 5552382700 www.imss.gob.mx Este mensaje y sus anexos pueden contener información confidencial. Si usted no es el destinatario de este mensaje, se le notifica que cualquier revisión, retransmisión, distribución, copiado u otro uso o acto realizado con bas indole similar.

## Actualización de contraseña

En caso de requerir cambiar la contraseña el aplicativo te da la opción de **Actualizar contraseña**, donde te solicitará el Registro Patronal y el Registro Federal de Contribuyentes (RFC).

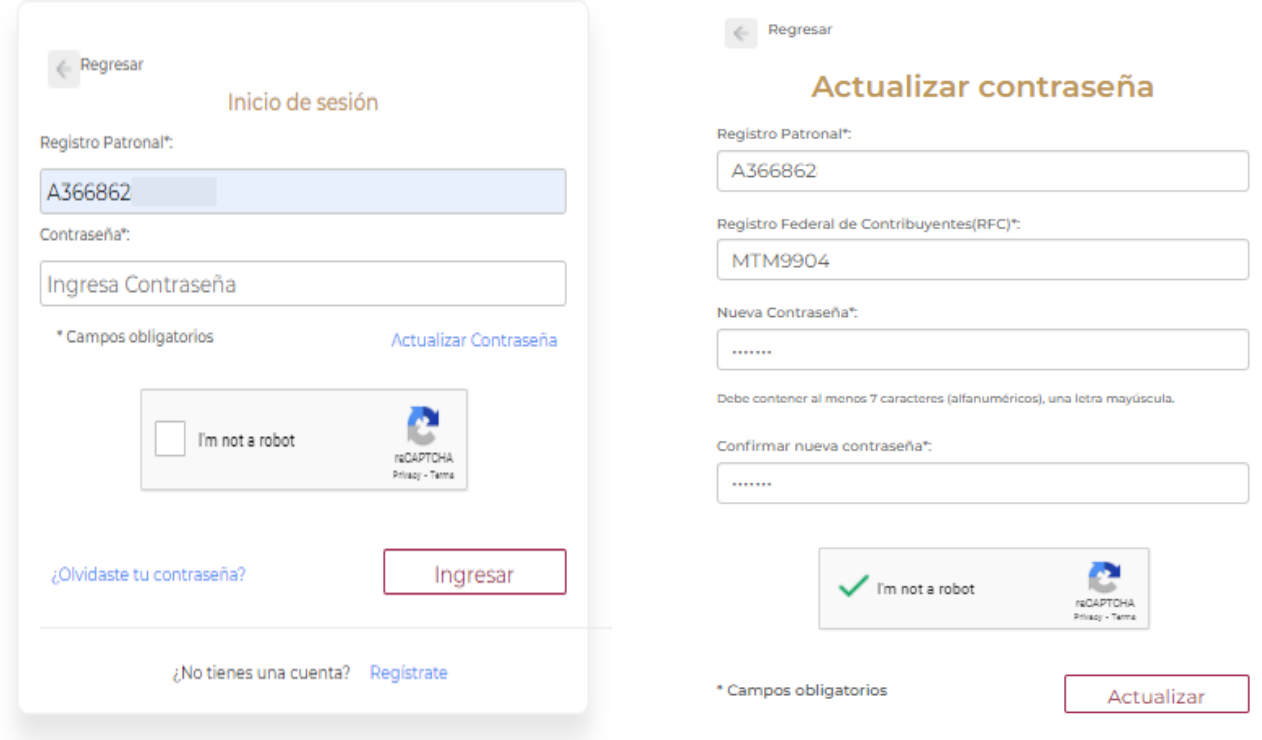

### Ingreso a ELSSA

#### Al ingresar al aplicativo se mostrará la pantalla de inicio, donde podrás visualizar las opciones de Entornos Laborales Seguros y Saludables y de Nueva Normalidad

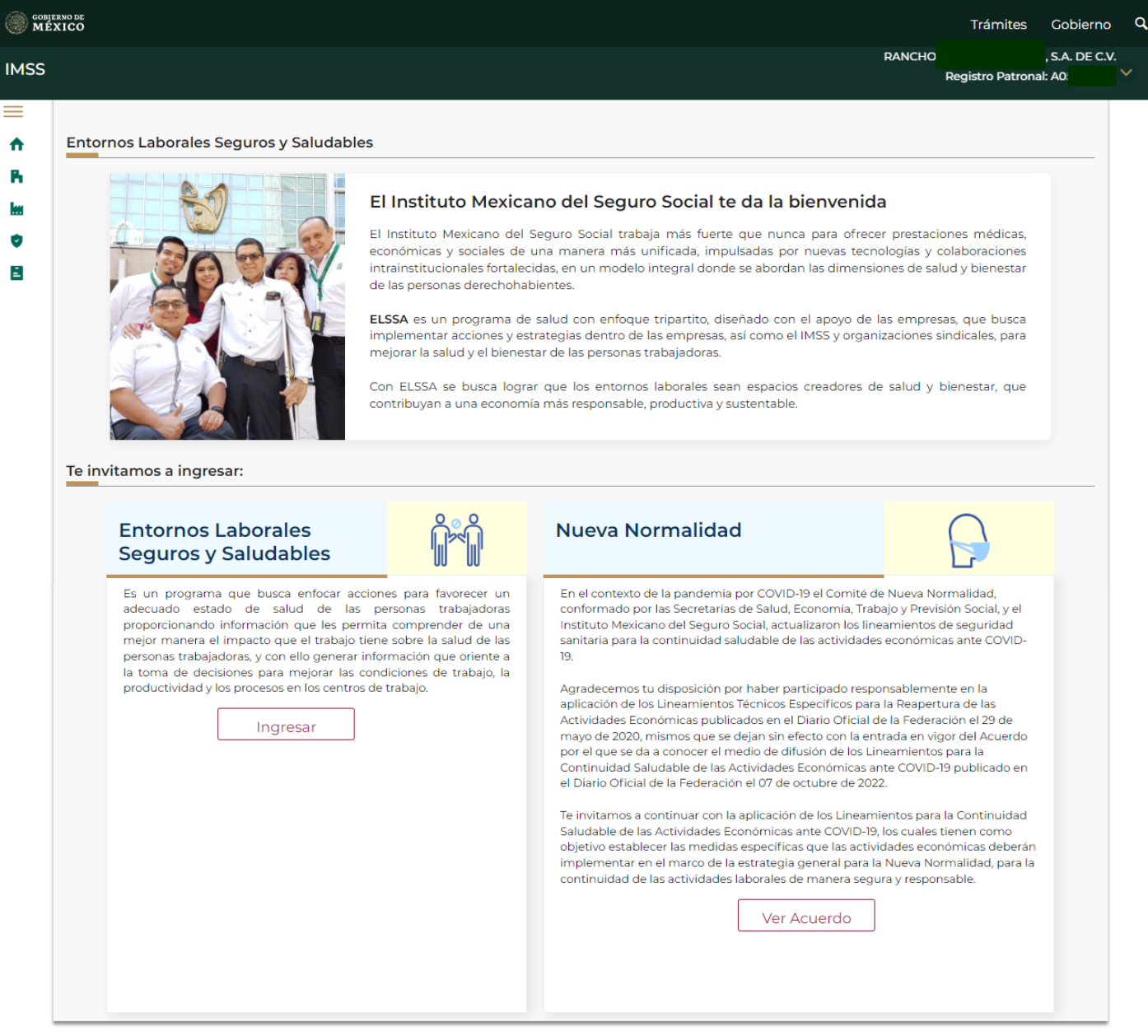

En la esquina superior izquierda de la pantalla, se localiza el ícono de menú que contiene las siguientes opciones:

- Inicio
- Registro de empresa
- Registro de plantas
- ELSSA
	- o Prevención de accidentes de trabajo en mano y tobillo.
	- o Prevención de trastornos músculo esqueléticos en espalda.
	- o Vigilancia de la salud en el trabajo.
- o Prevención de enfermedades de trabajo relacionadas con factores de riesgo psicosociales en el trabajo.
- o Promoción de la salud y el bienestar en los centros de trabajo.
- o Distintivo Entornos Saludables Seguros y Saludables
- Aviso de Privacidad

En la esquina superior derecha, se mostrará la Razón Social y el Registro Patronal, y al posicionar el cursor mostrará la opción para Cerrar sesión.

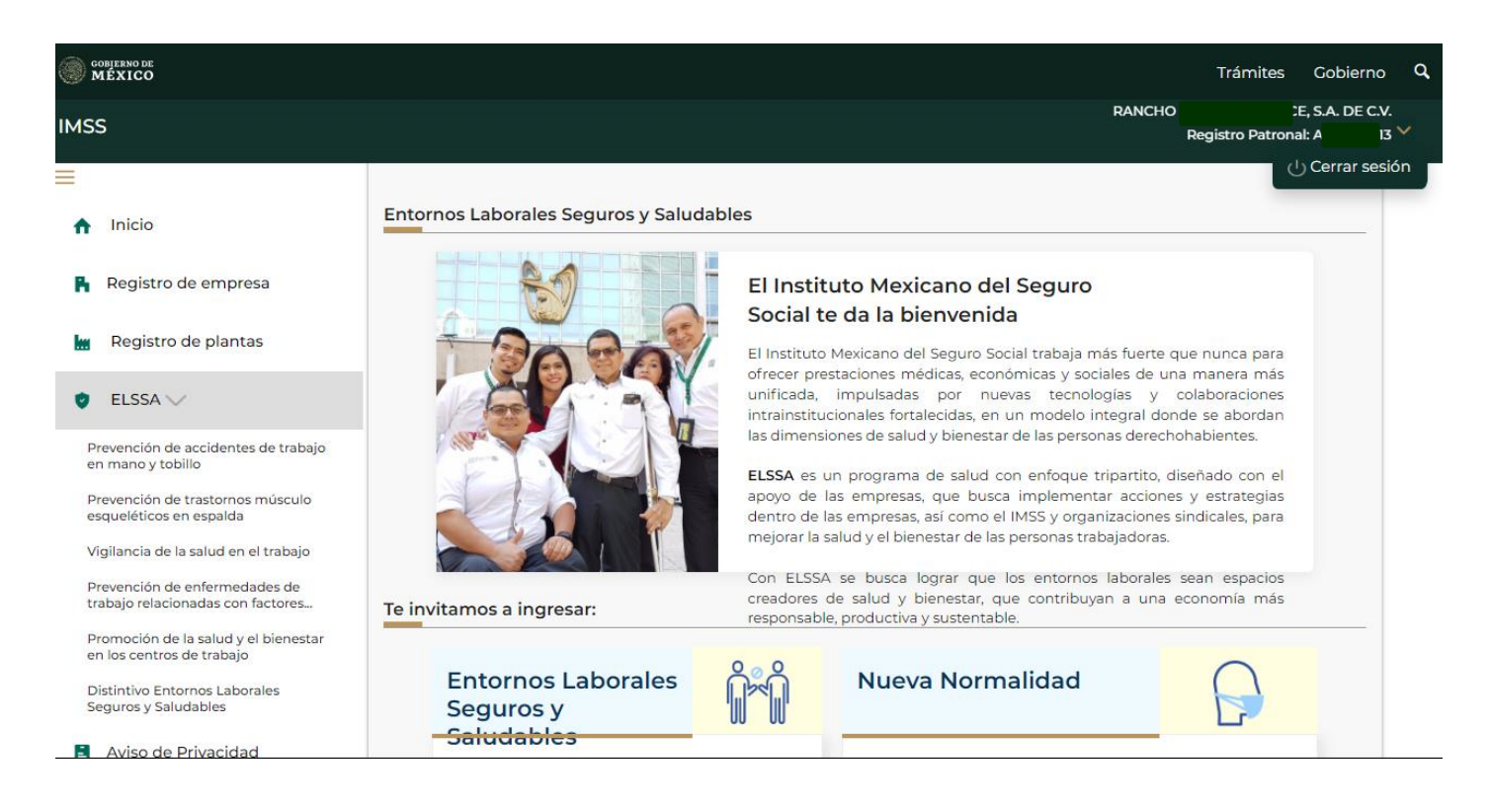

### Registro de empresa

En la opción de **Registro de empresa** se mostrarán los datos asociados al RP como son razón social, RFC, sector, fracción, dirección, número de trabajadores y se solicita ingresar los datos de contacto (Nombre, correo electrónico y teléfono).

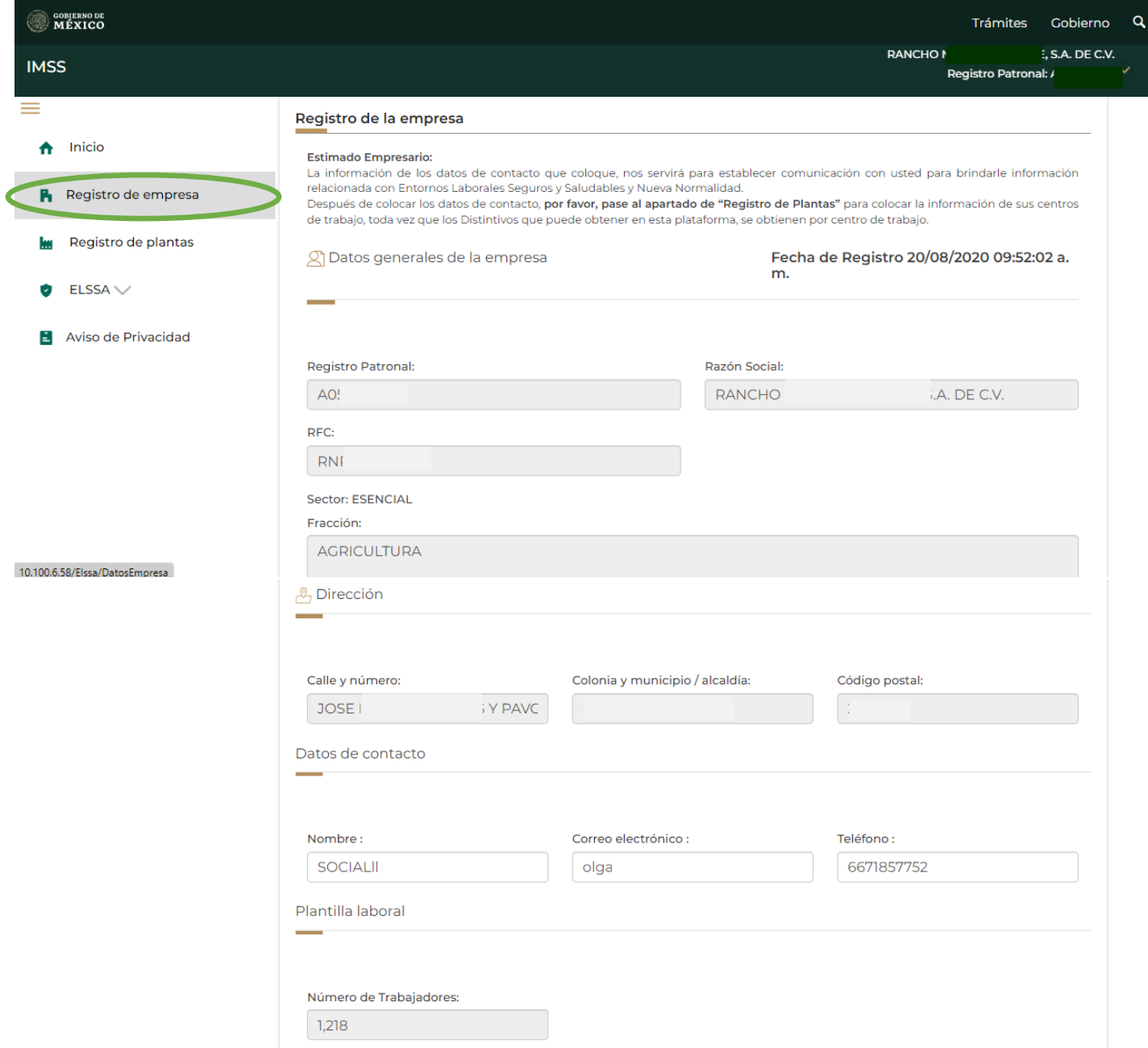

## Registro de plantas

En la opción de **Registro de plantas**, se podrá hacer la captura de la información de cada centro laboral de forma individual (una por una) o masiva.

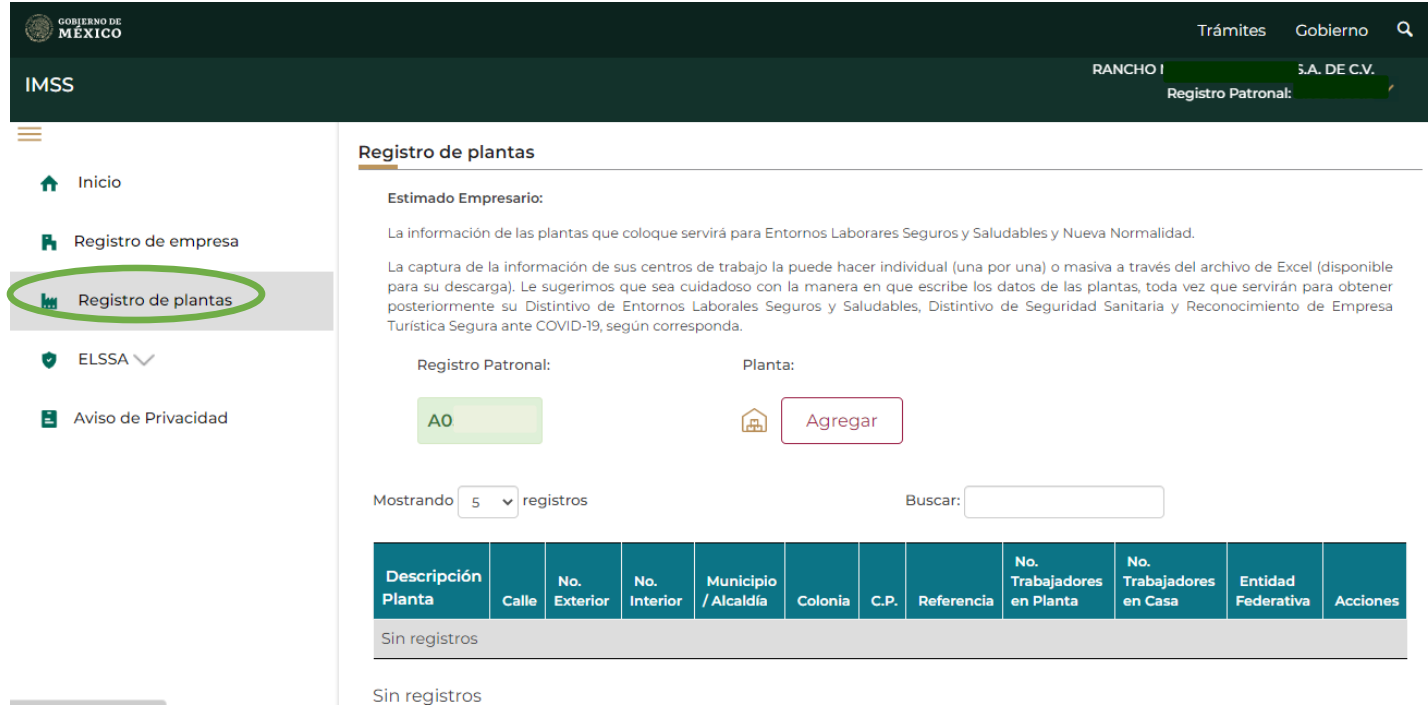

Para el registro individual de las plantas deberás dar clic en la opción Agregar Planta y capturar los datos que se solicitan en la pantalla.

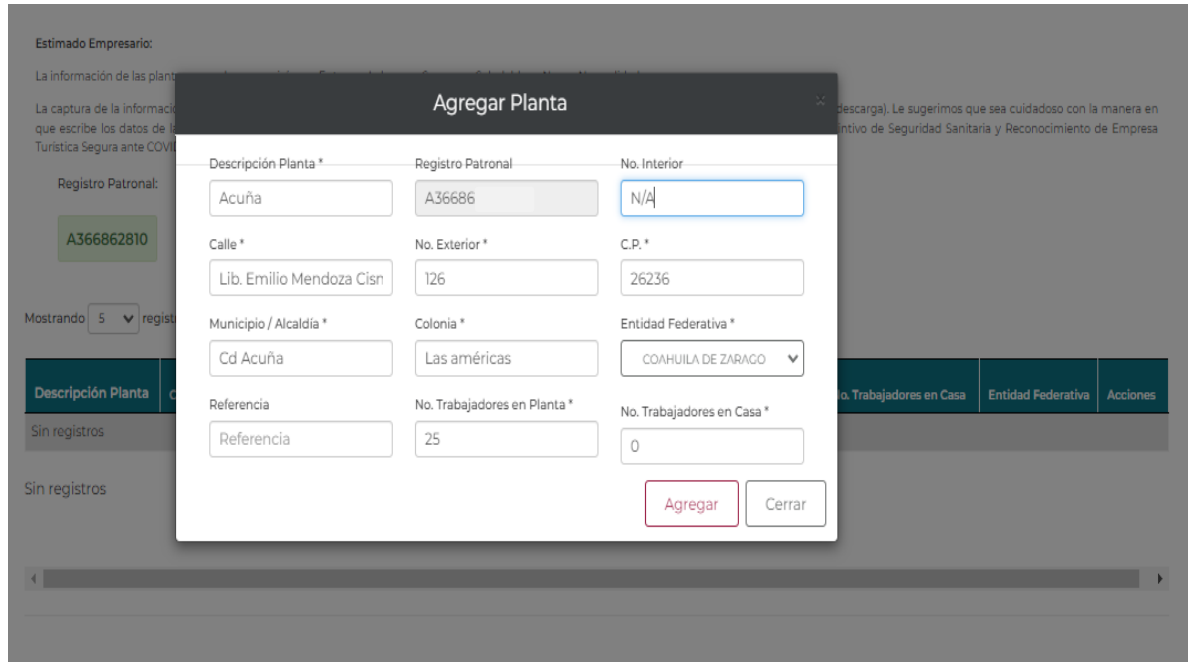

Una vez que se registré la planta el aplicativo habilita las siguientes opciones sobre cada uno de los registros

- Editar
- Borrar
- Detalles

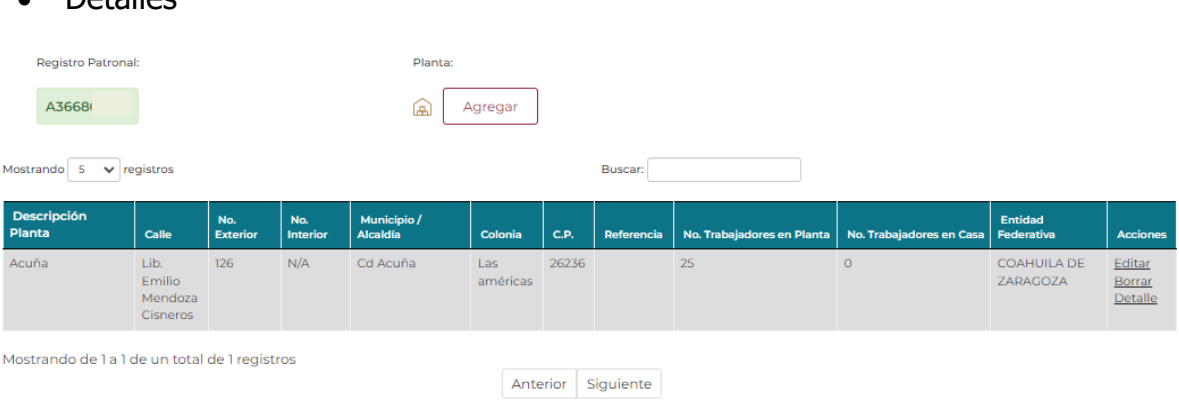

Para la carga masiva se deberá descargar el archivo Excel, llenar cada uno de los campos que se solicitan y cargar la plantilla en el aplicativo.

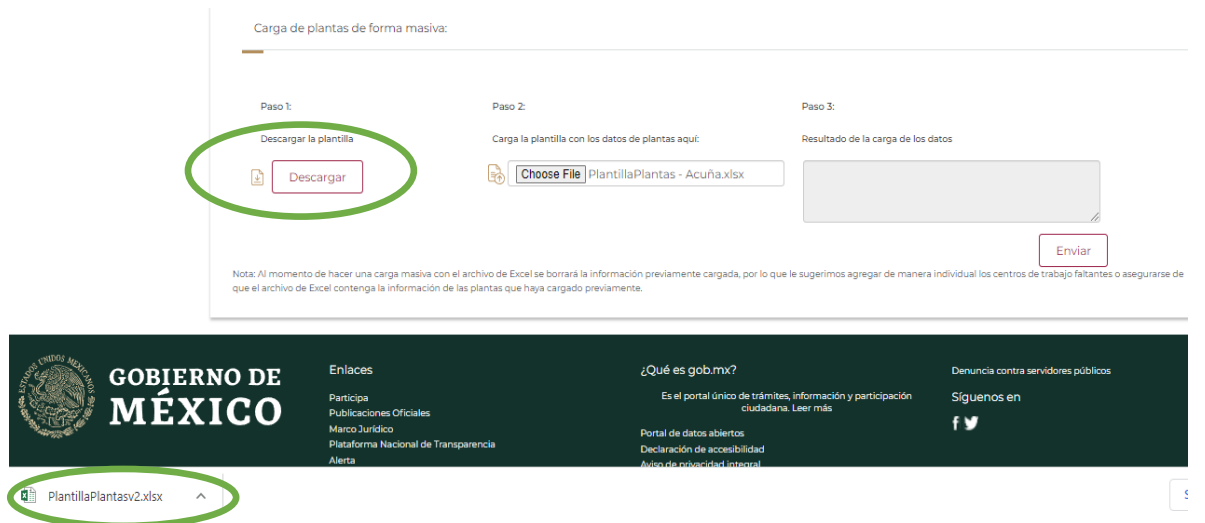

Es importante resaltar que, al momento de hacer una carga masiva con el archivo de Excel, se borrará la información de las plantas previamente cargada.

### ELSSA

Dentro de la pantalla inicial de ELSSA, se muestran 4 opciones referentes a los recursos disponibles que son:

- Estado de Adherencia ELSSA
- Vista de Incapacidades
- Herramientas de apoyo para la evaluación de los puestos de trabajo (psicosociales y ergonómicos)
- Herramienta de apoyo para la priorización de riesgos
- Material de Apoyo
- Distintivo Entornos Laborales Seguros y Saludables (Ver página 53)

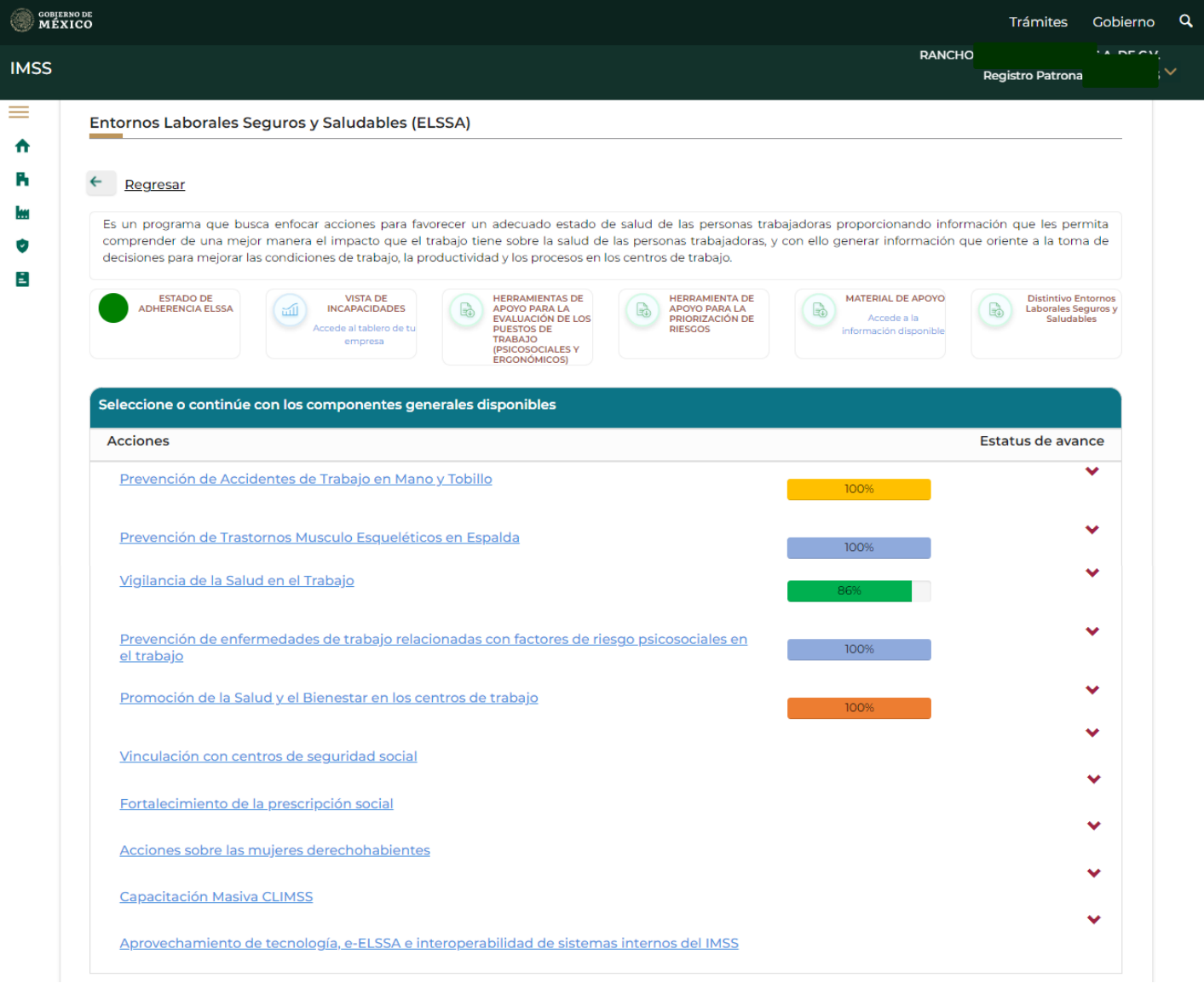

En la misma pantalla se muestran las 10 líneas de acción de ELSSA, para las primeras 5 líneas que tienen autoevaluaciones, se presenta el porcentaje de cumplimiento de cada una de las líneas.

En caso de querer ir a la autoevaluación de las líneas bastará con desplegar la flecha y dar clic en la opción **Realizar Autoevaluación.**

Para las siguientes 5 líneas se da una breve explicación del objetivo y alcance de la línea.

## **Adherencia**

En la opción Estado de Adherencia mostrará una semaforización, color verde cuando el patrón ya se adhirió y color rojo cuando no se ha adherido.

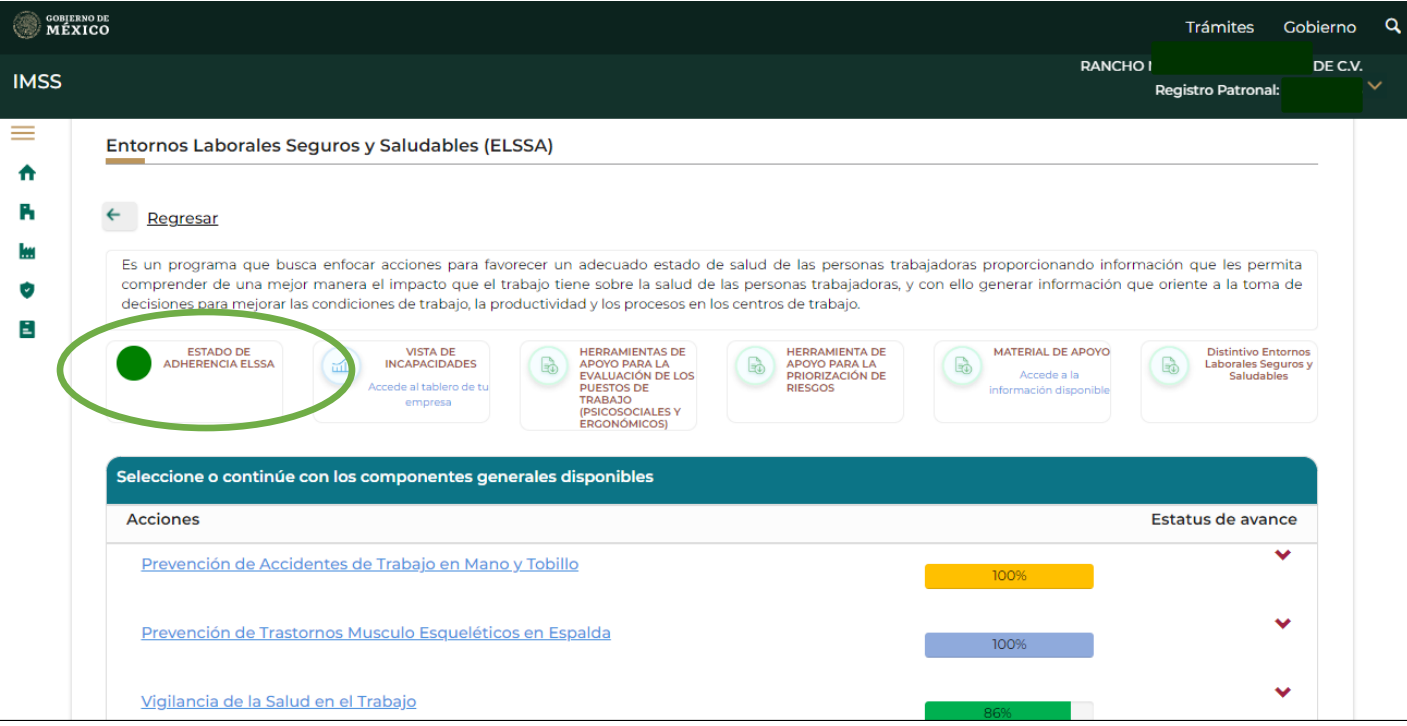

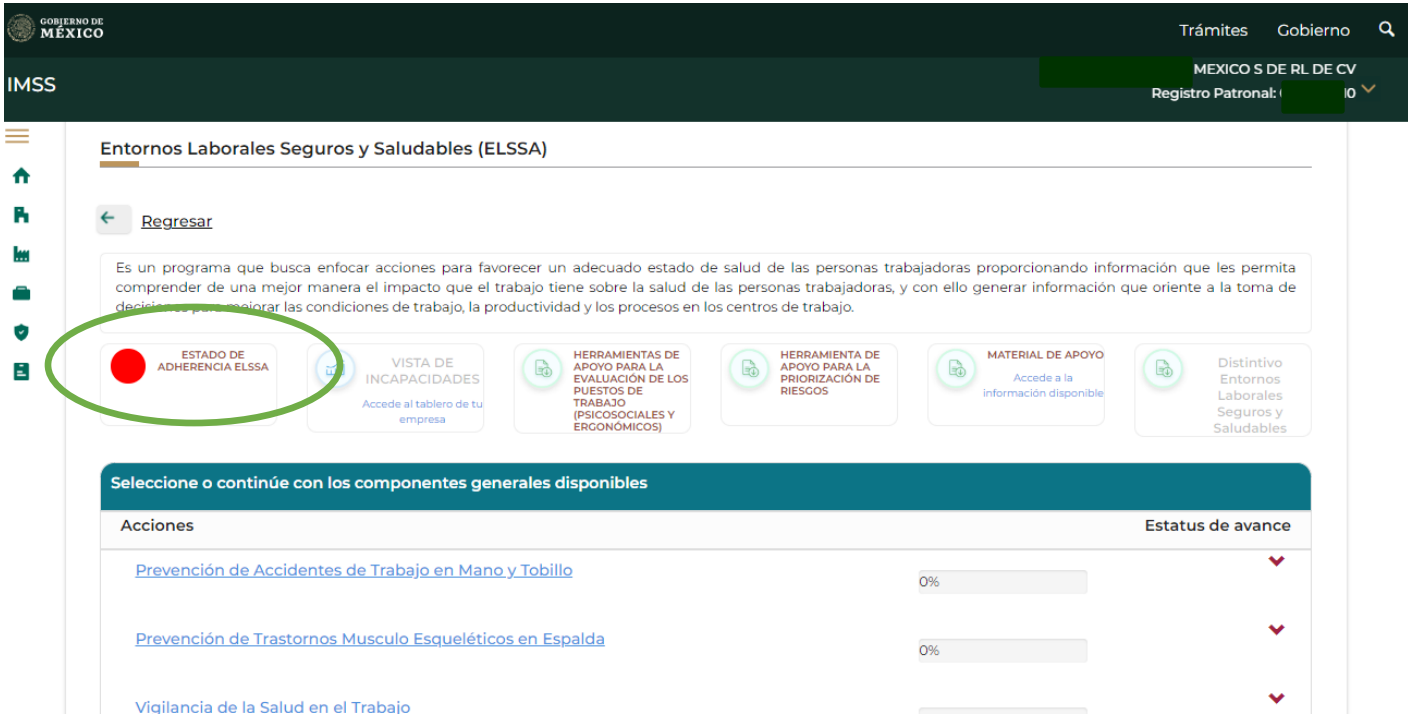

Para el caso en el que el RP no se haya adherido, al querer ingresar a los listados ELSSA, el aplicativo mostrará la siguiente carta de adherencia.

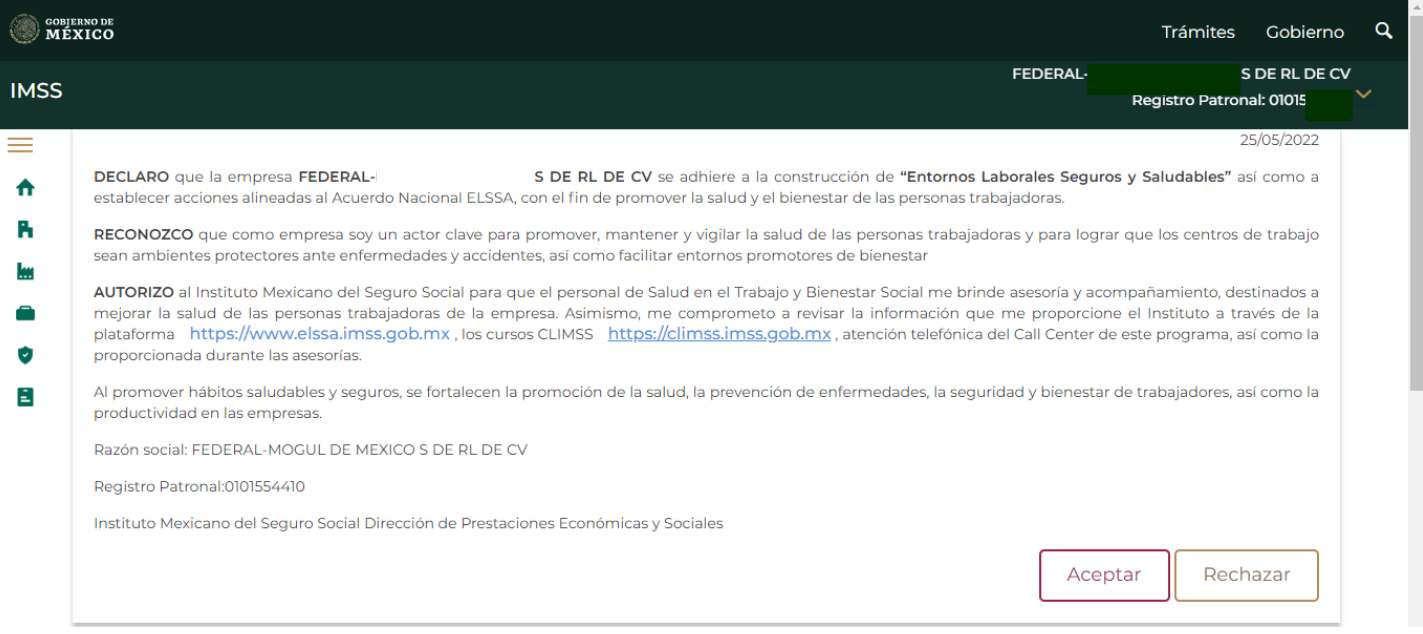

En caso de rechazar la adherencia el aplicativo mostrará el siguiente mensaje.

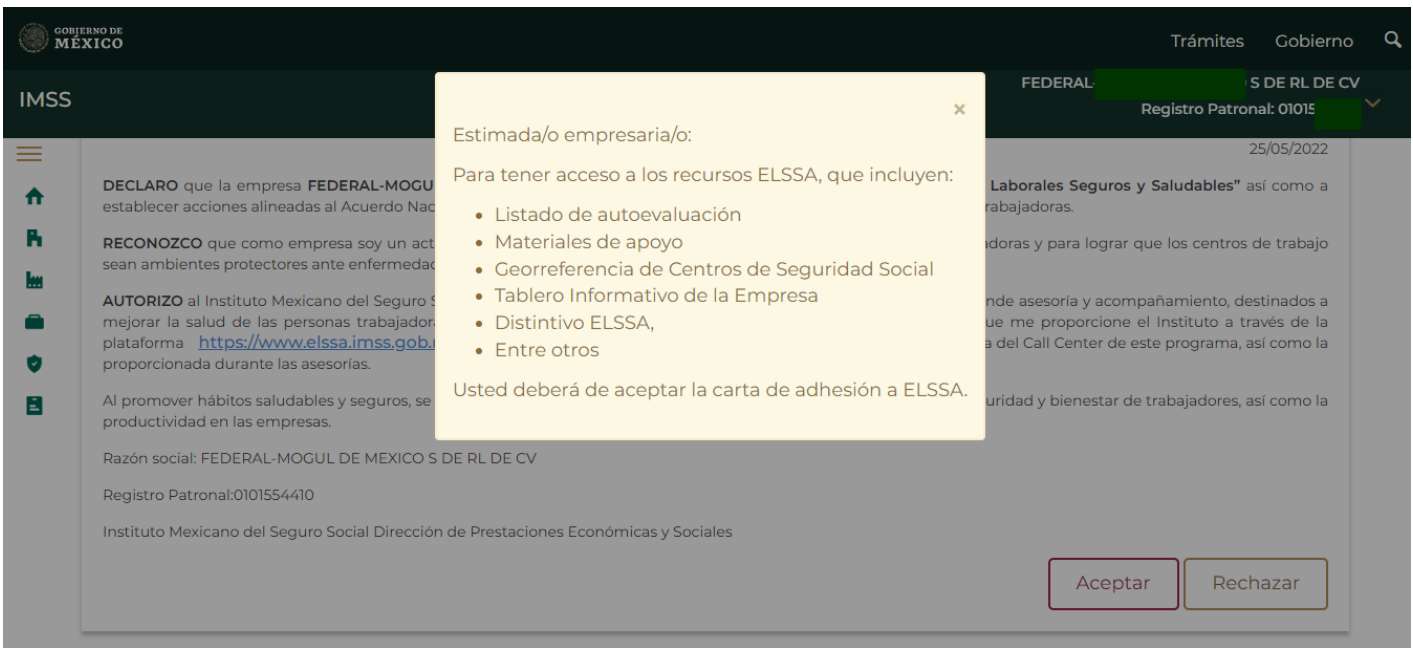

Una vez aceptada la adherencia, el aplicativo habilitará los listados ELSSA y la vista de incapacidades.

### Vista de Incapacidades

#### En este apartado el aplicativo mostrará las incapacidades por mes del Registro Patronal, así como el promedio de incapacidades anuales de 2019 a 2022 y las incapacidades de 2023.

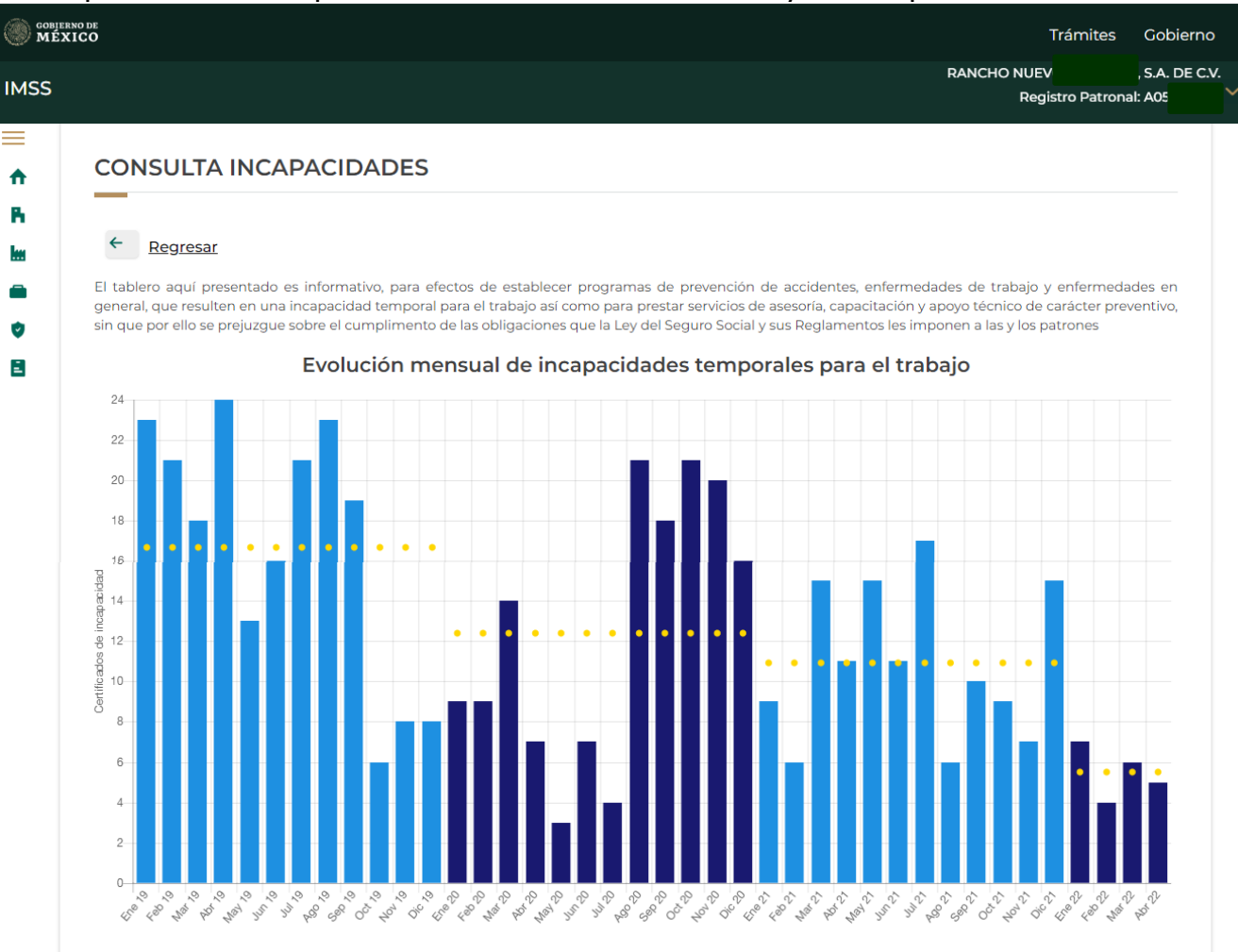

#### Promedio anual.

Las cifras corresponden a la suma de certificados, días autorizados de incapacidad, dias subsidiados e importe expedido por concepto de incapacidades temporales para el trabajo a los trabajadores asegurados de la empresa en cuestión

#### **Incapacidades anuales**

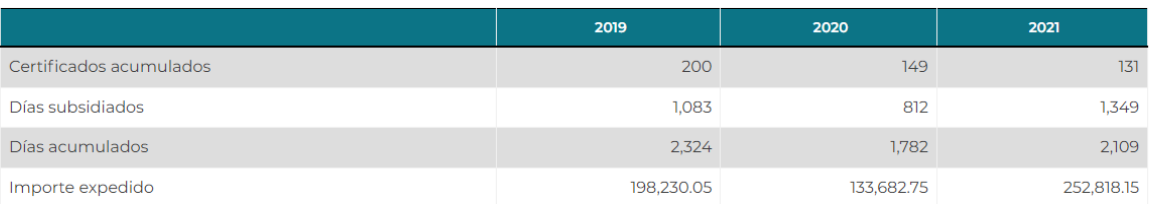

#### **Incapacidades 2022**

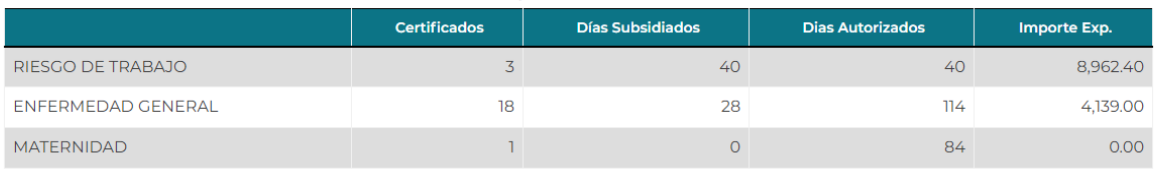

Nota 1: La información presentada corresponde a la fecha de corte del mes y año indicado y debe considerarse como preliminar, por lo que no pueden considerarse estadísticas oficiales del to. Asimismo, la información puede no coincidir con las incapacidades divulgadas a través del Escritorio Virtual del IMSS. Nota 2: Las incapacidades de riesgos de trabajo incluyen los accidentes de trayecto, mismas que no son consideradas para la casuística de la prima del Seguro de Riesgos de Trabajo.<br>Nota 3: Por importe expedido se refiere a

de que aplique).

 $\overline{a}$ 

## Herramientas de apoyo para la evaluación de los puestos de trabajo (psicosociales y ergonómicos)

Dentro del apartado de Herramientas de apoyo para la evaluación de los puestos de trabajo encontrarán dos opciones:

### **1. Factores de riesgo psicosociales**

Proporciona dos guías de referencia:

- Identificación de los factores de riesgo psicosocial en empresas con hasta 50 trabajadores.
- Identificación de los factores de riesgo psicosocial en empresas con más de 50 trabajadores.

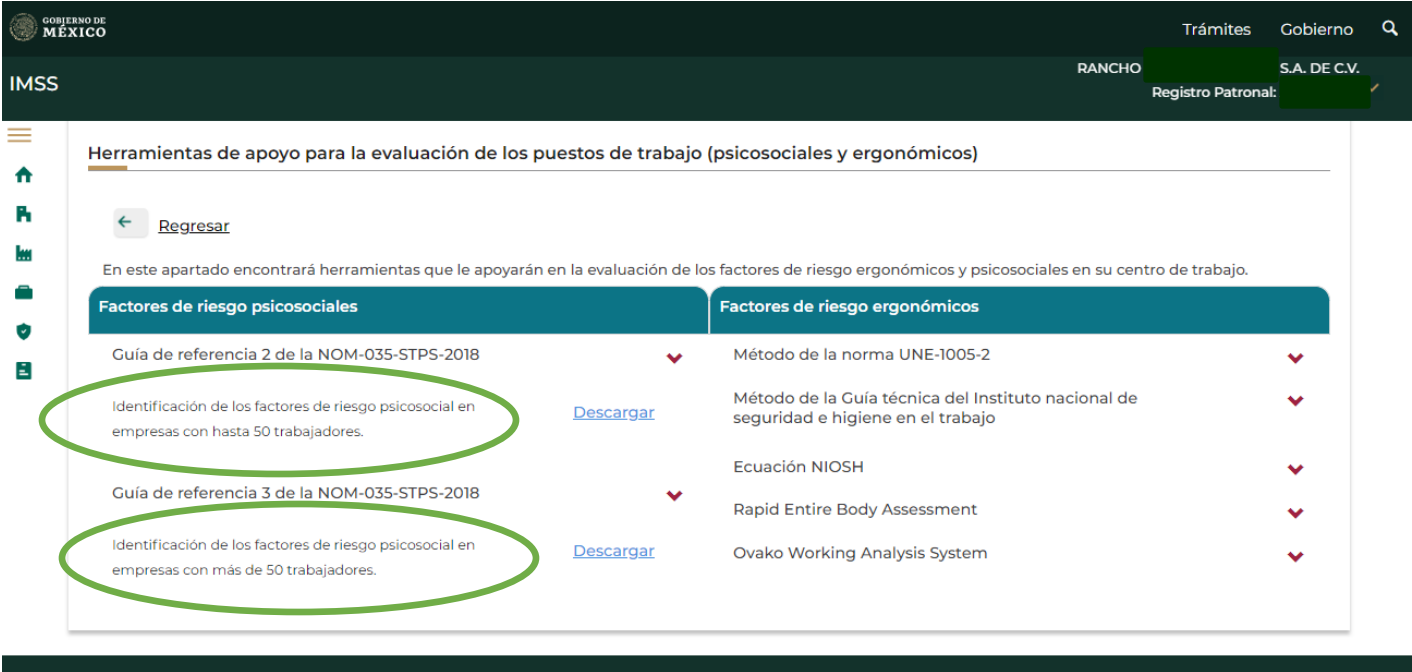

GOBIERNO DE

Enlaces

¿Qué es gob.mx?

Denuncia contra servidores públicos

Cada una de las guías tiene la opción de Descargar, el aplicativo descarga dos archivos Excel que permiten la identificación de factores de riesgo psicosociales.

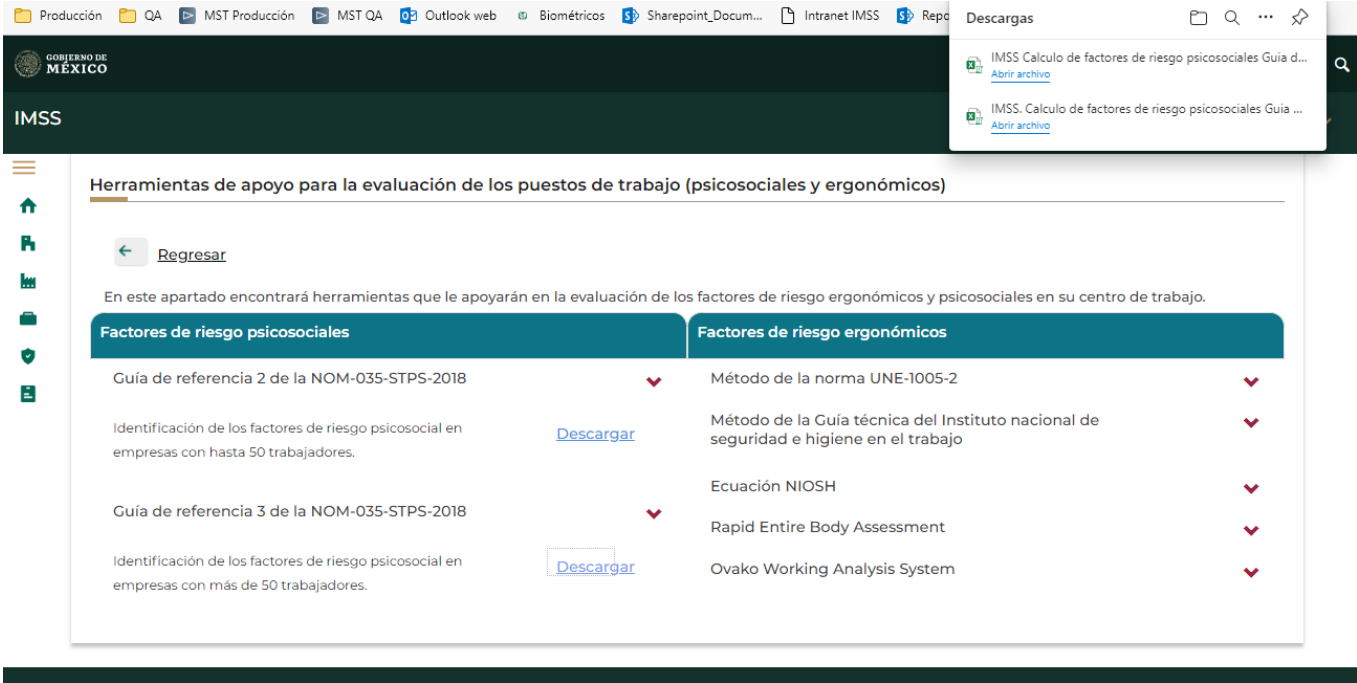

**GOBIERNO DE** 

Enlaces

¿Qué es gob.mx?

Denuncia contra servidores públicos

### Guía de referencia 2 de la NOM-035-STPS-2018

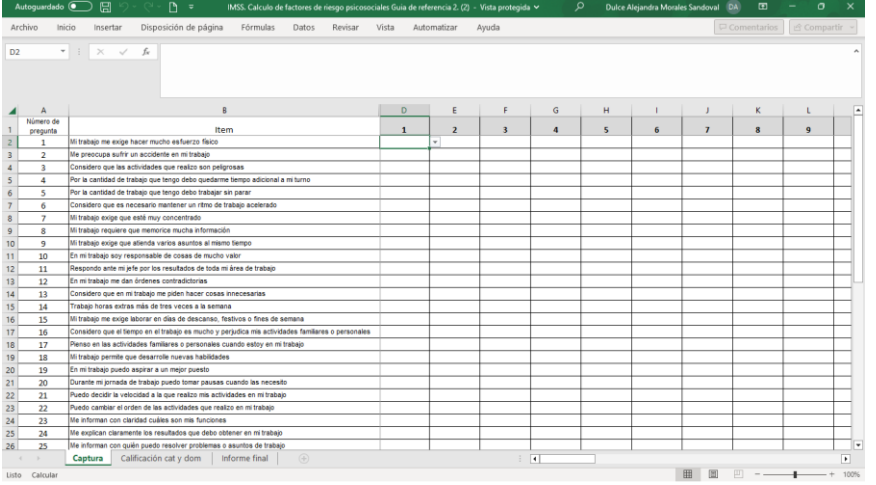

### Guía de referencia 3 de la NOM-035-STPS-2018

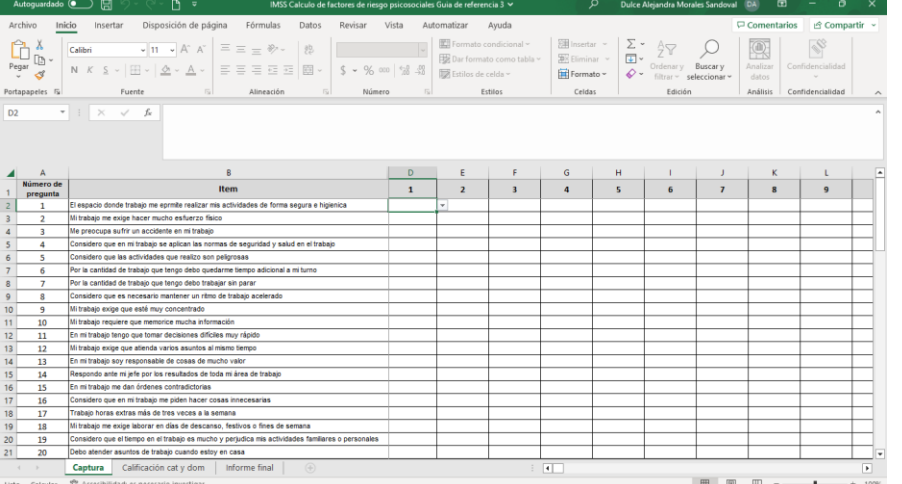

### **2. Factores de riesgo ergonómicos**

Proporciona cinco métodos de evaluación:

- Método de la norma UNE-1005-2
- Método de la Guía Técnica del Instituto Nacional de Seguridad e Higiene en el Trabajo
- Ecuación NIOSH
- Rapid Entire Body Assessment
- Ovako Working Analysis System

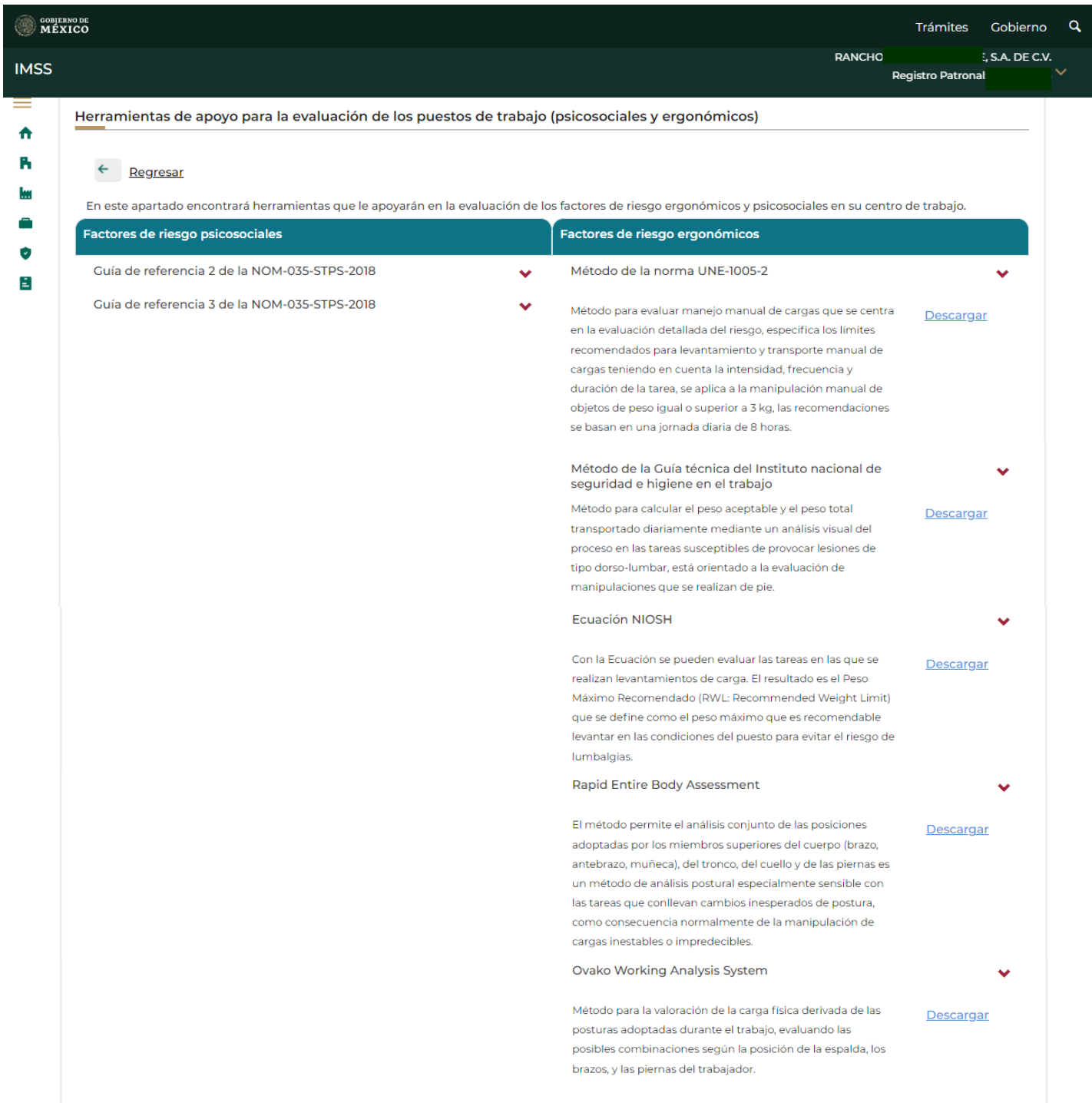

### • **Método de la norma UNE-1005-2**

Método para evaluar manejo manual de cargas que se centra en la evaluación detallada del riesgo. Permite descargar el formato para realizar la evaluación.

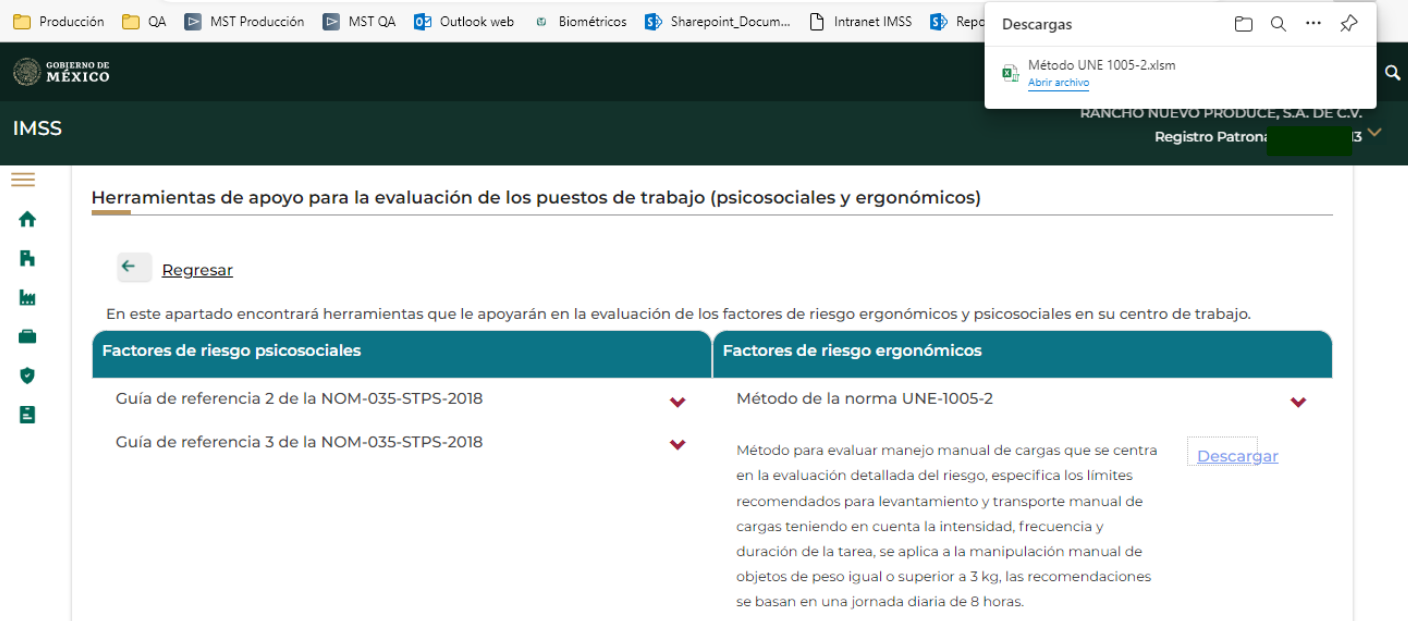

#### Método de la norma UNE-1005-2

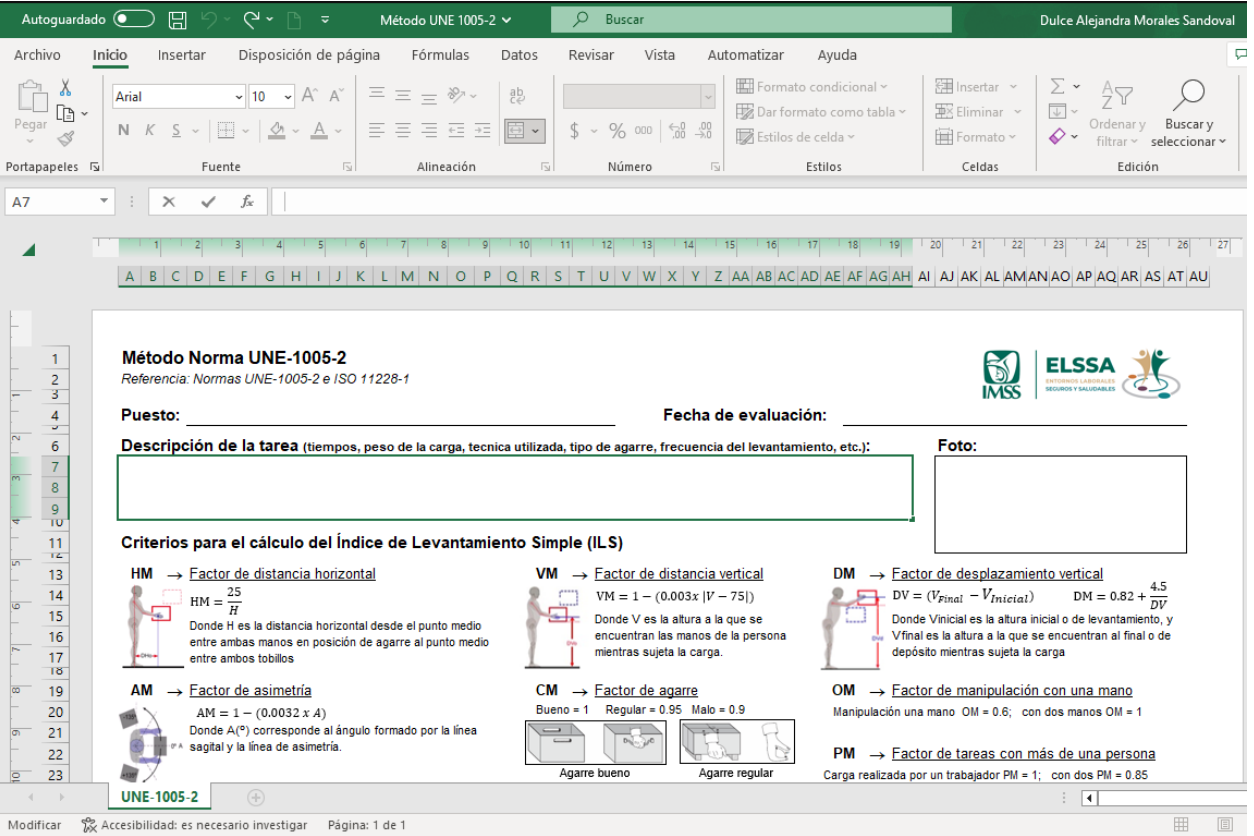

#### • **Método de la Guía Técnica del Instituto Nacional de Seguridad e Higiene en el Trabajo**

Método para calcular el peso aceptable y el peso total transportado diariamente.

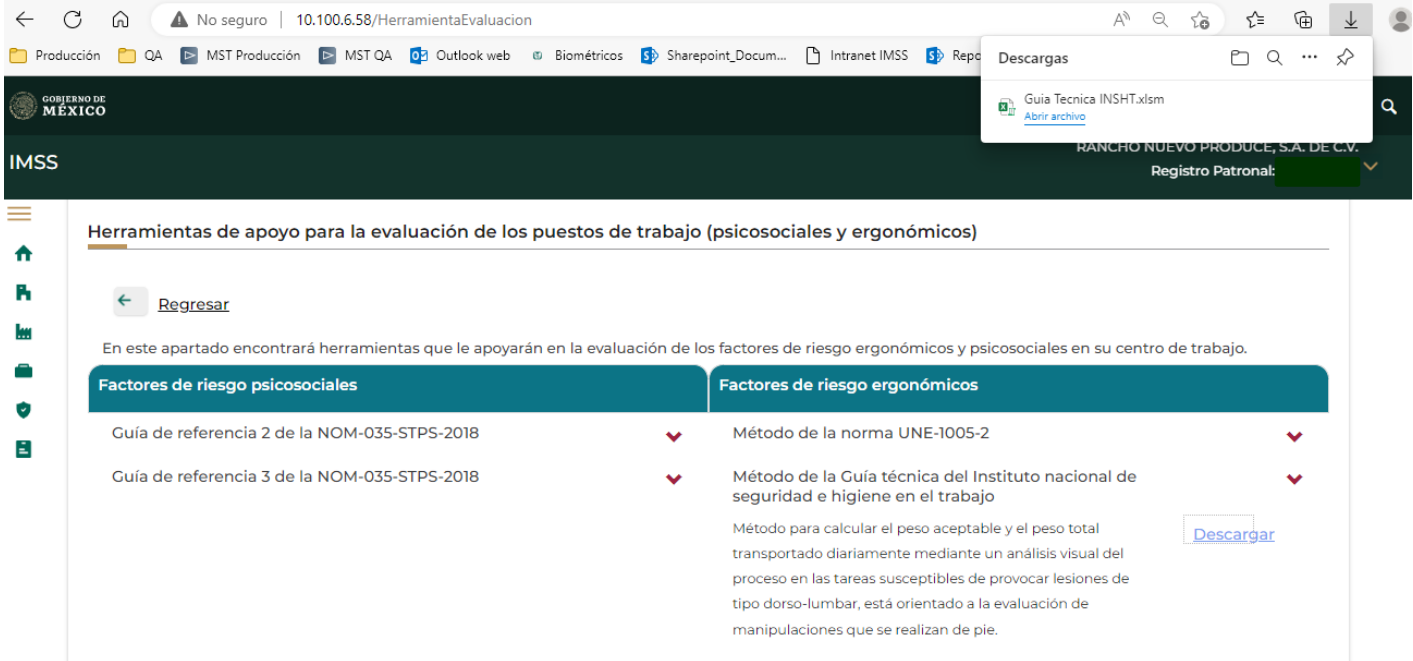

Guía Técnica del Instituto Nacional de Seguridad e Higiene en el Trabajo

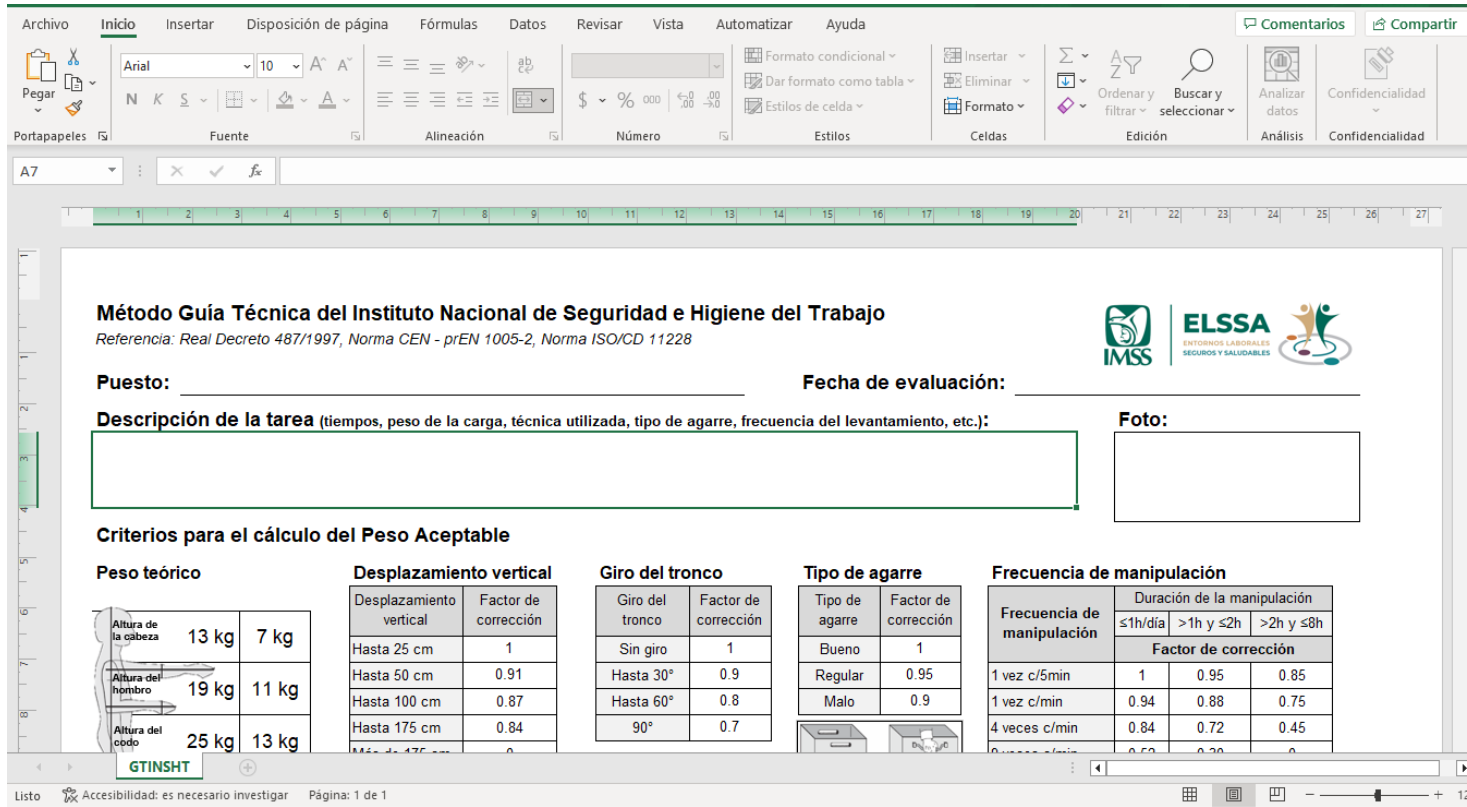

30

### • **Ecuación NIOSH**

Con la Ecuación se pueden evaluar las tareas en las que se realizan levantamientos de carga.

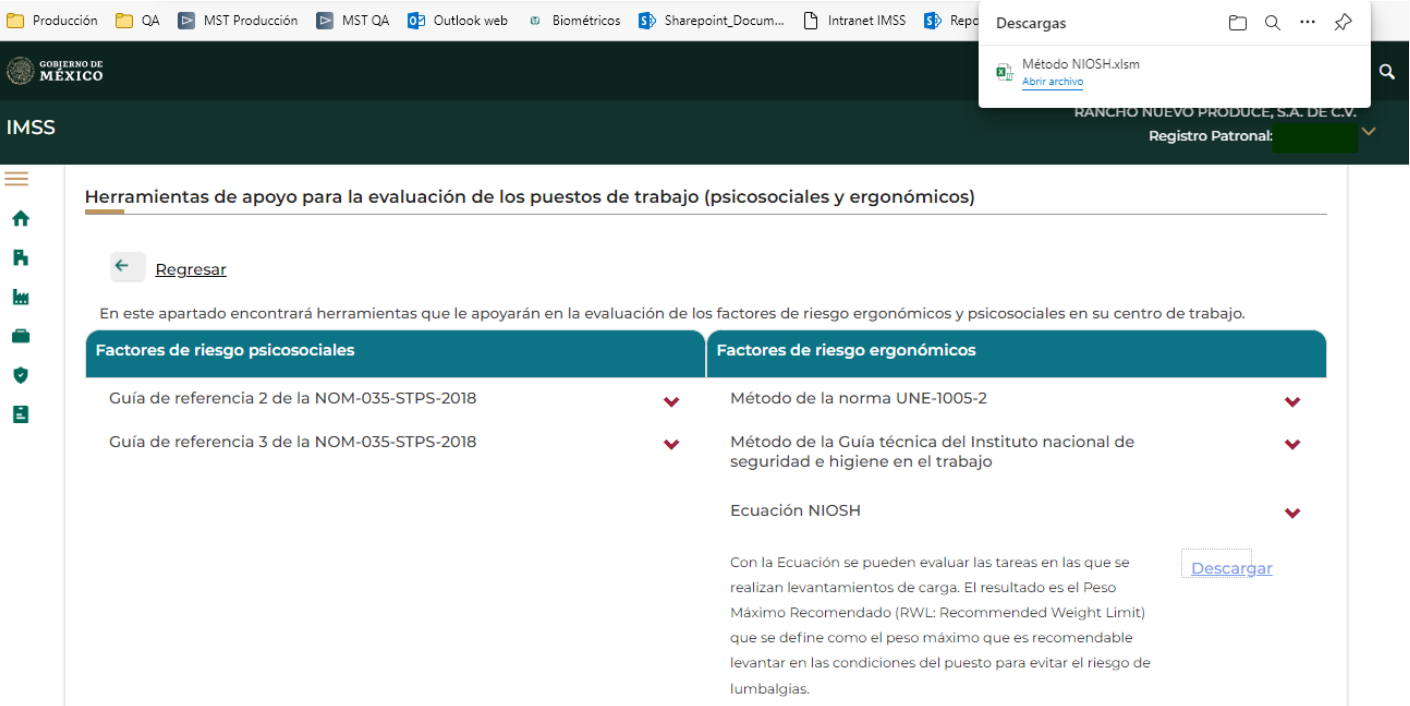

### Método NIOSH

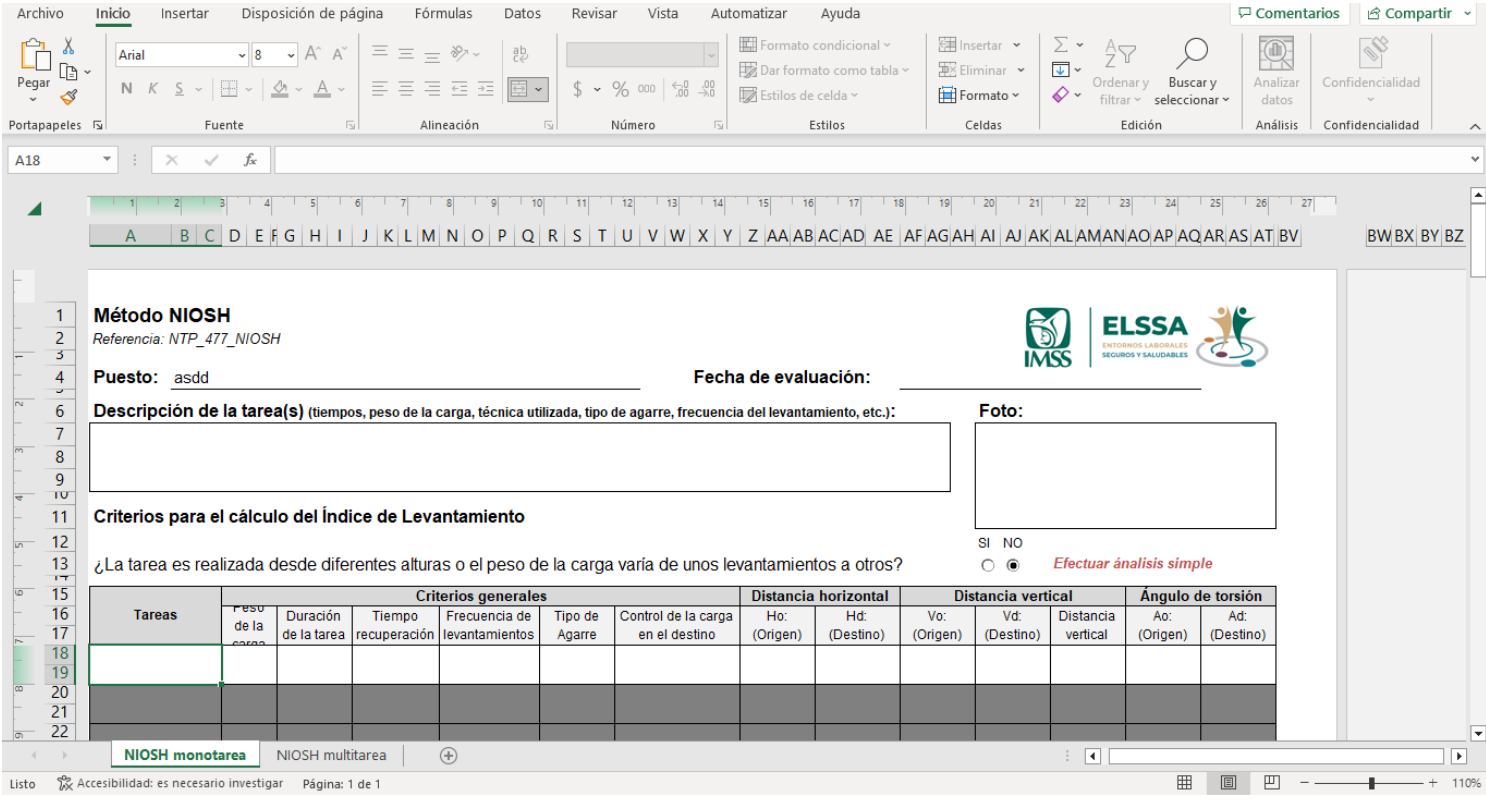

#### • **Rapid Entire Body Assessment**

El método permite el análisis conjunto de las posiciones adoptadas por los miembros superiores del cuerpo, especialmente sensible con las tareas que conllevan cambios inesperados de postura.

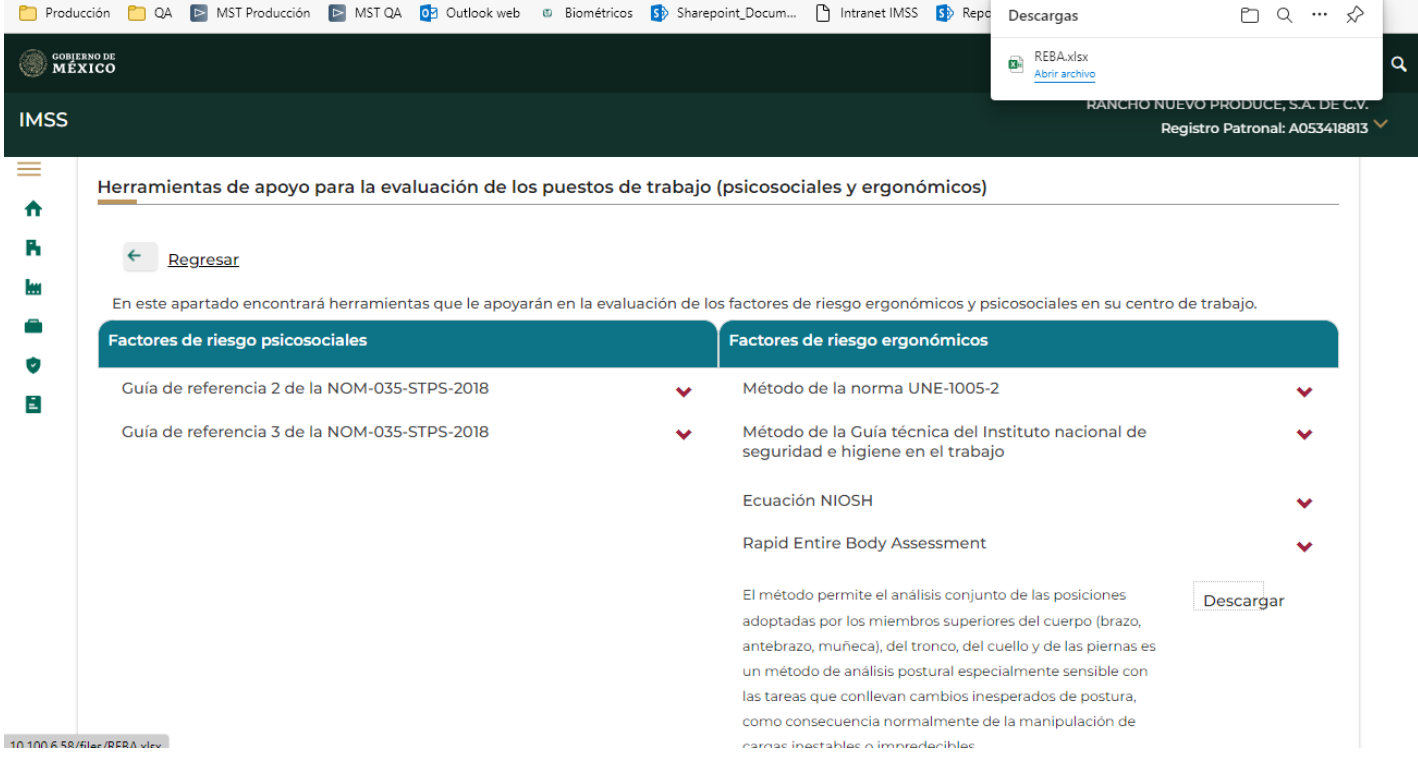

#### REBA

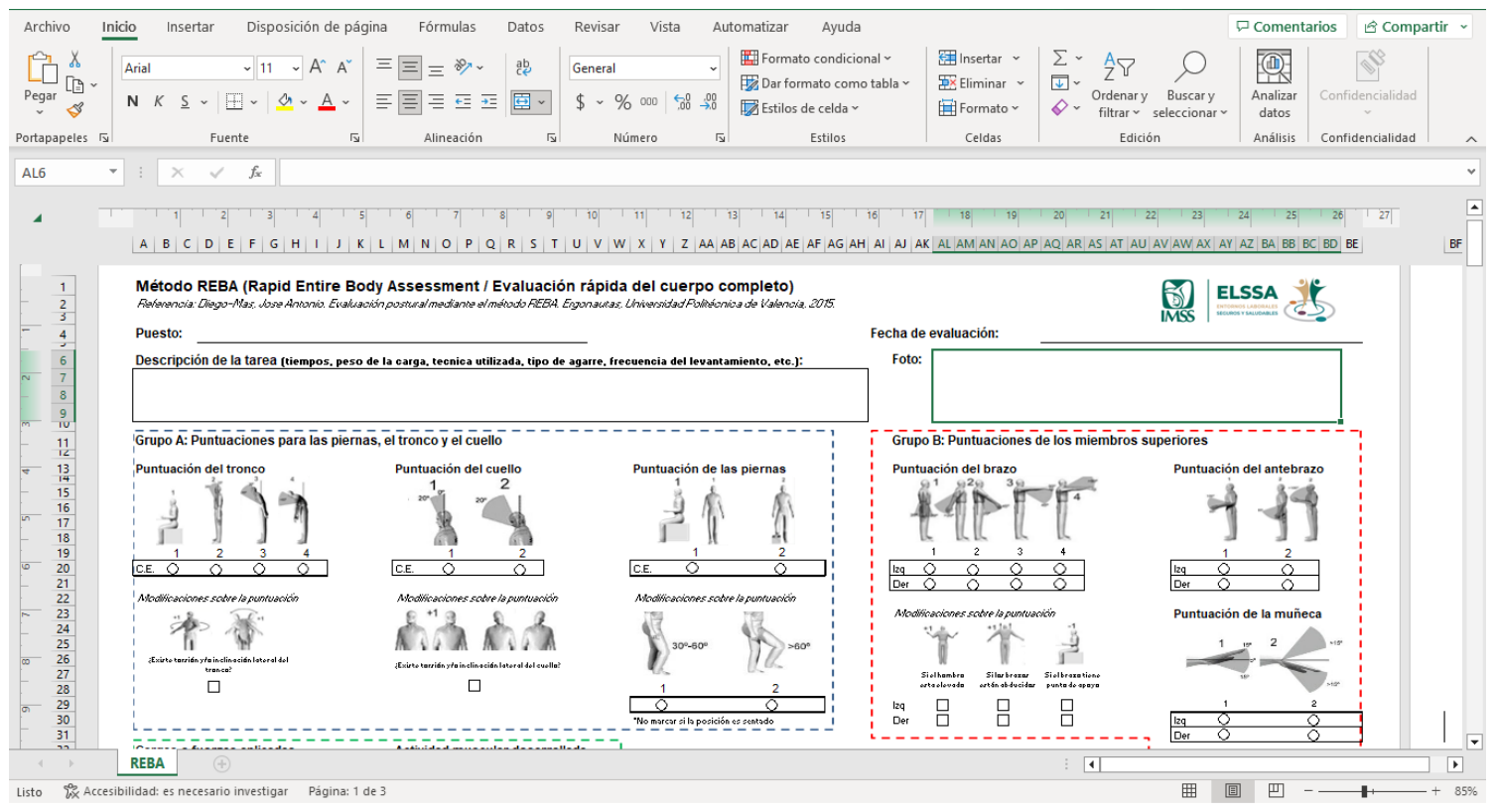

#### • **Ovako Working Analysis System**

Método para la valoración de la carga física derivada de las posturas adoptadas durante el trabajo, evaluando las posibles combinaciones según la posición de la espalda, los brazos, y las piernas del trabajador.

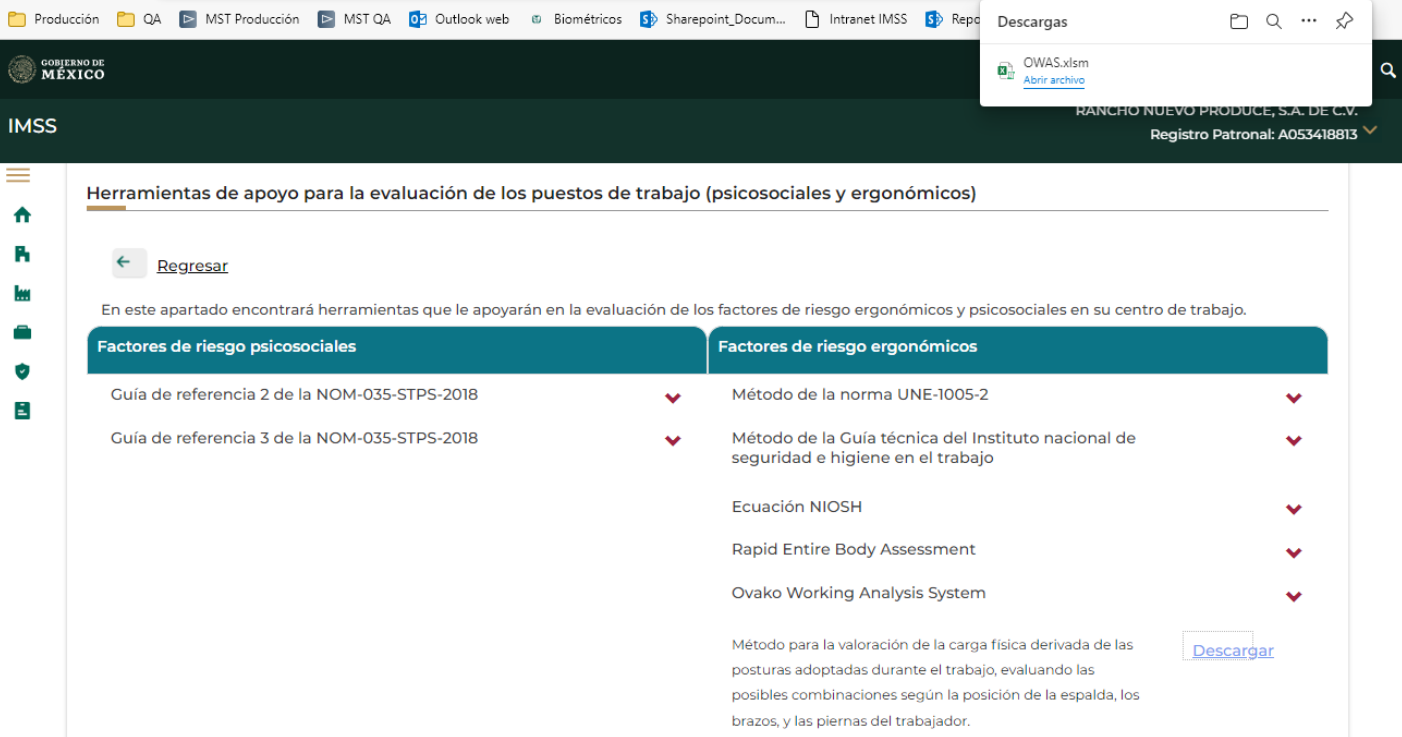

#### OWAS

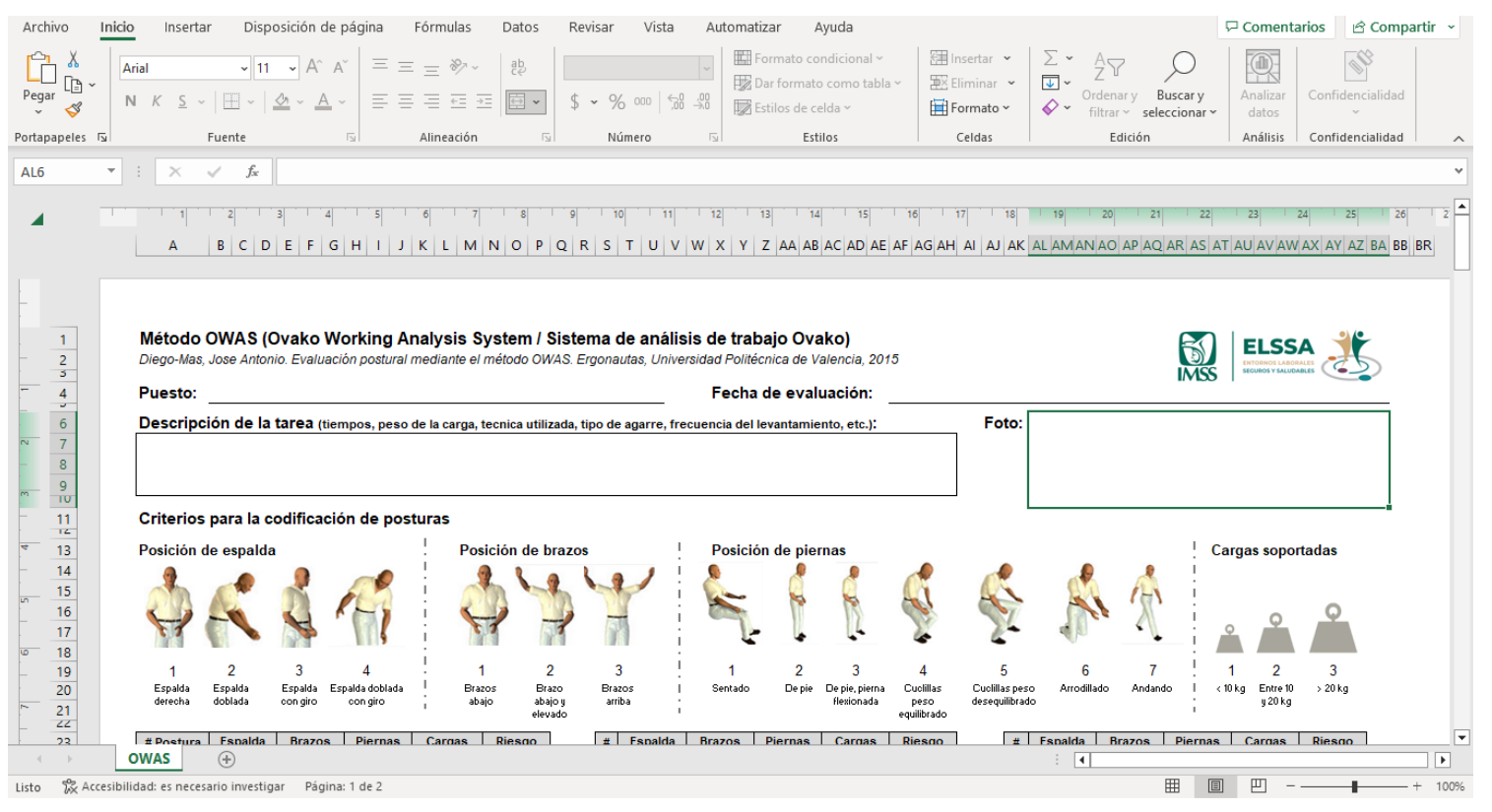

## Herramienta de apoyo para la priorización de riesgos

En este apartado encontrará una herramienta que le apoyará en la priorización de riesgos la cual está basada en el Método Fine.

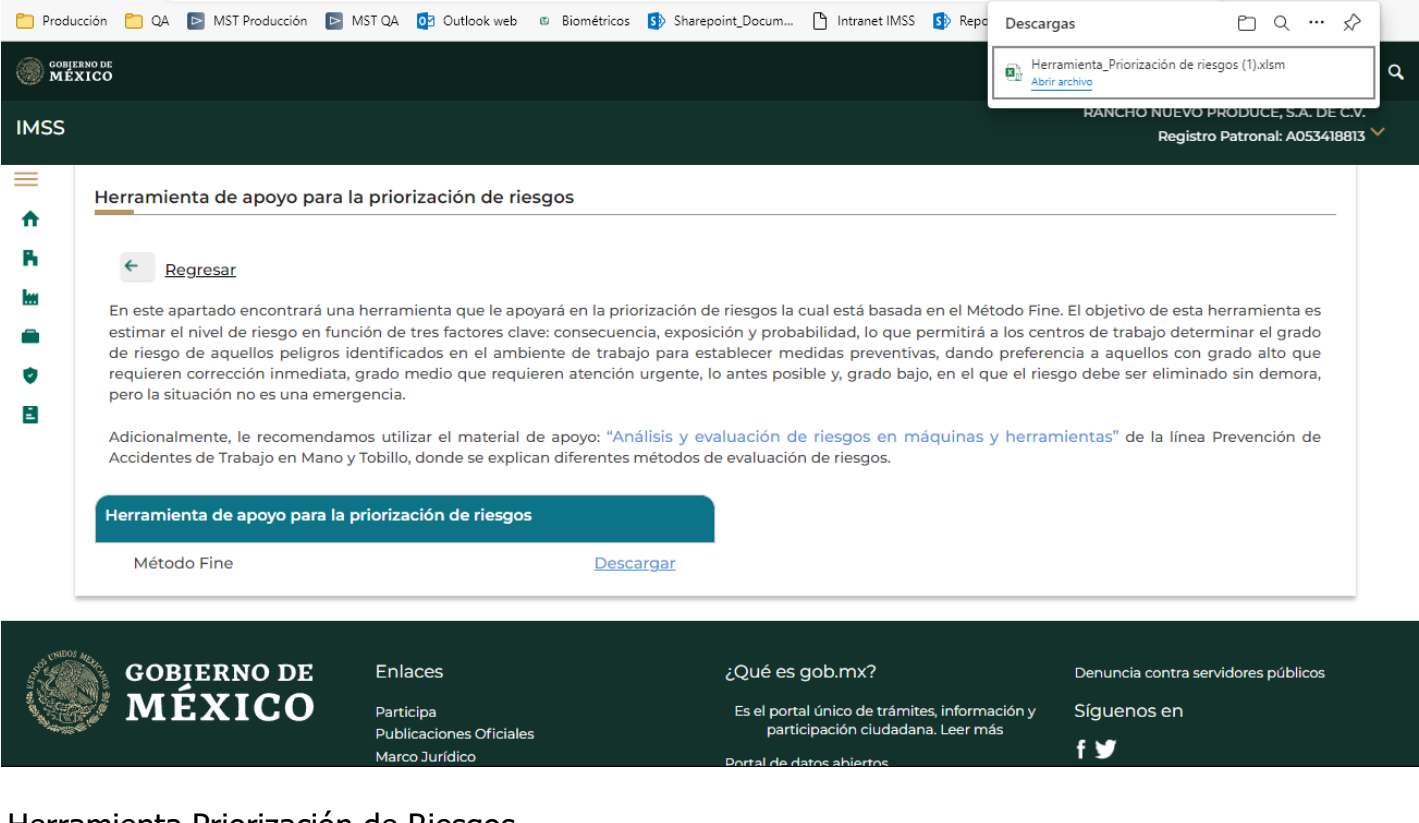

#### Herramienta Priorización de Riesgos

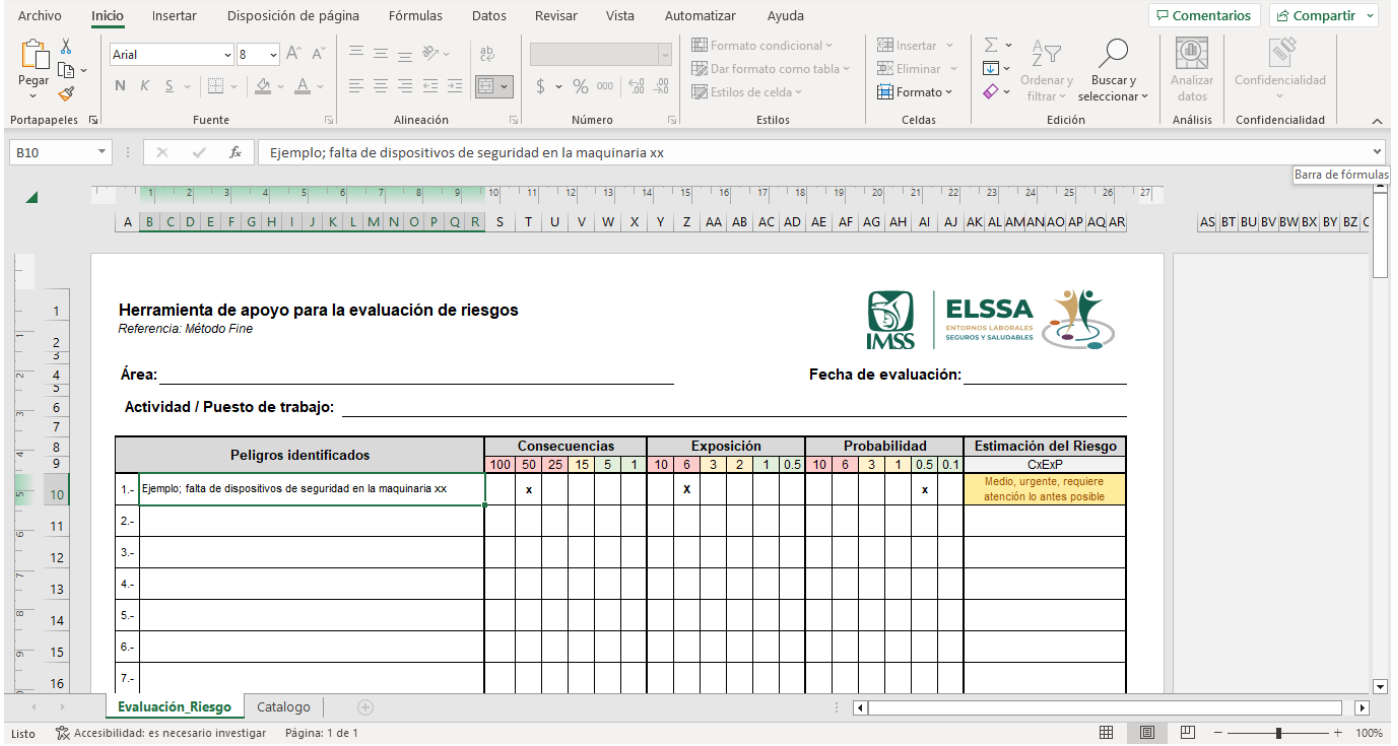

## Material de Apoyo

En el apartado de Material de apoyo se podrá descargar fichas técnicas de cada uno de los listados de comprobación ELSSA.

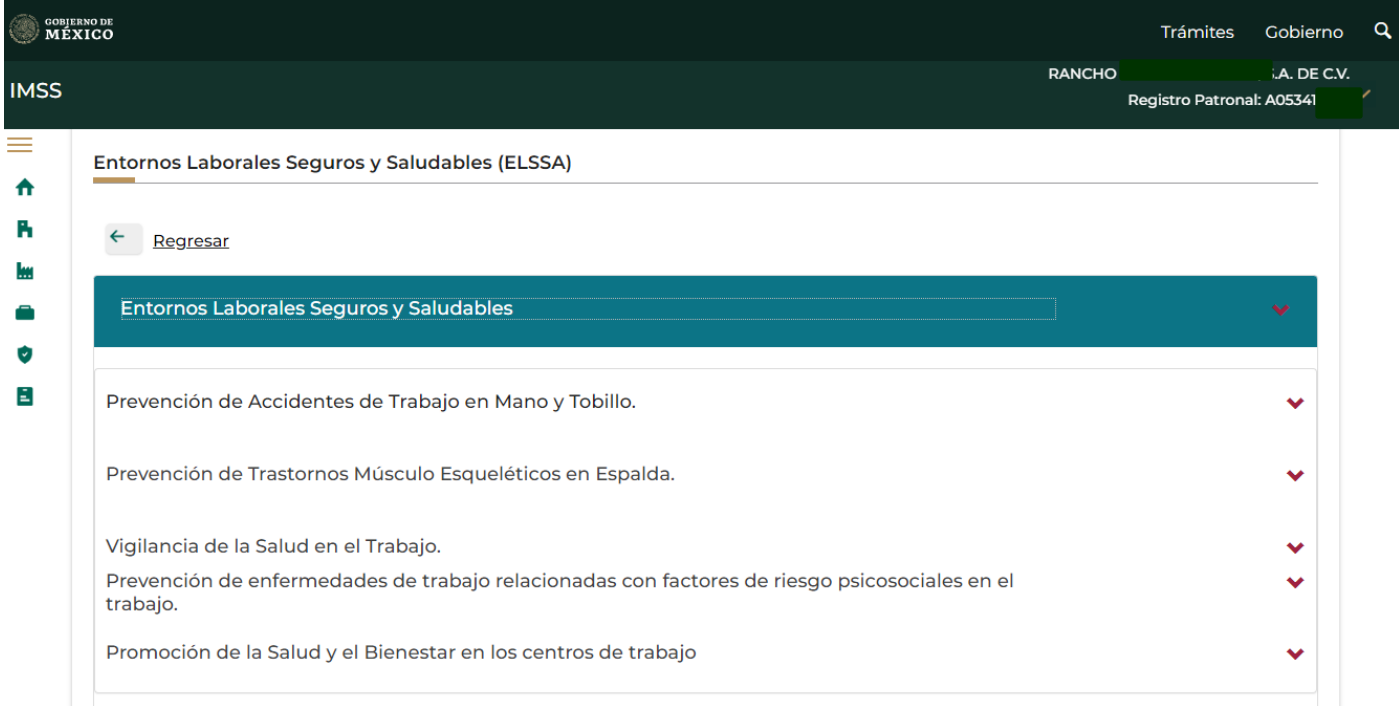

### Línea 1: Prevención de accidentes de trabajo en mano y tobillo

La primera línea de ELSSA es: **Prevención de accidentes de trabajo en mano y tobillo**, cuenta con 37 preguntas de las cuales se tienen opciones de respuesta: SI, NO, NO APLICA. Los subtemas en la línea 1 son los siguientes:

- Máquinas y herramientas.
- Caídas en el mismo y diferente nivel.
- Riesgos eléctricos.
- Manipulación de sustancias químicas peligrosas.

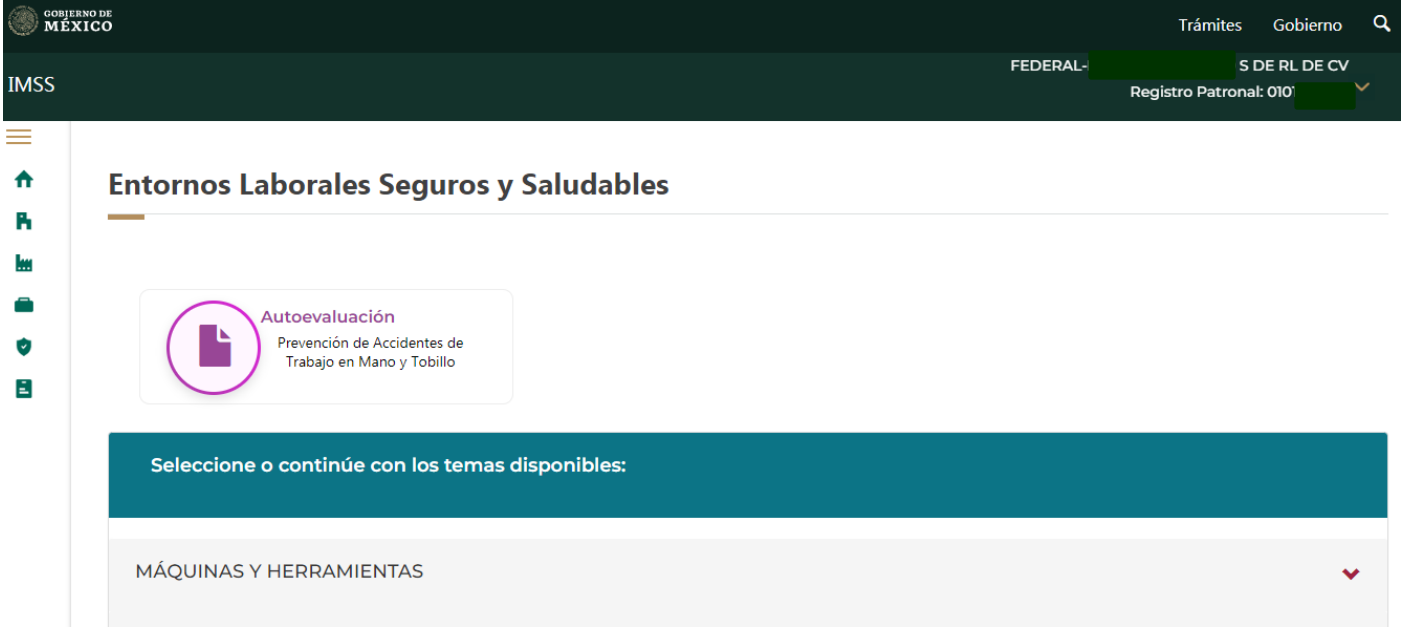

Al término de la autoevaluación deberá marcar las casillas de:

- ✓ Acepto que la información aportada en la autoevaluación corresponde a la verdad y se ajusta a las medidas implementadas en la empresa.
- ✓ Acepto que se promocionen por parte del IMSS asesorías y acompañamiento, destinadas a mejorar la salud de las personas trabajadoras de la empresa.

#### El aplicativo muestra en la pantalla el número de folio generado.

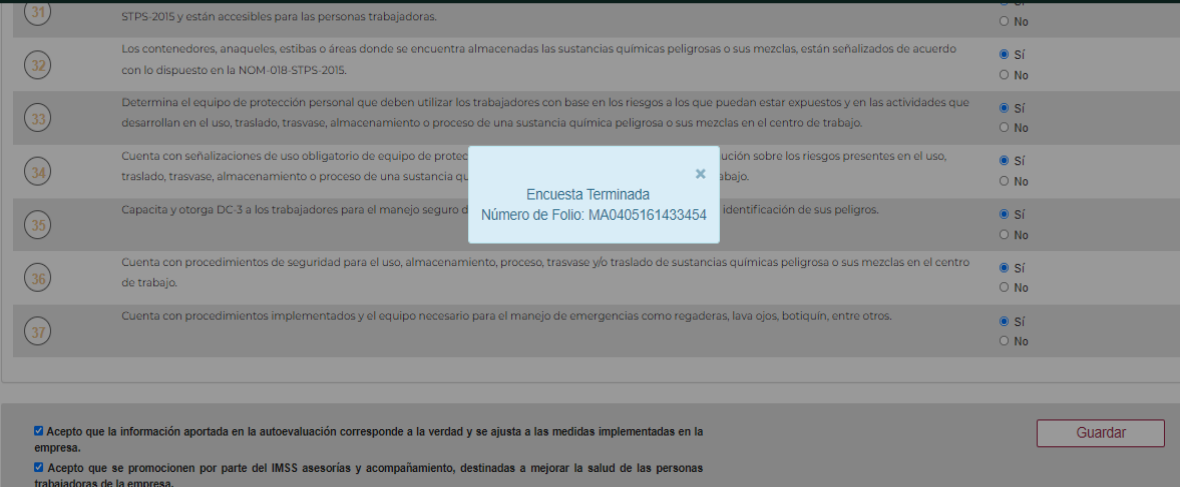

Una vez guardada la autoevaluación en la parte superior se muestra el porcentaje de cumplimiento y el resultado.

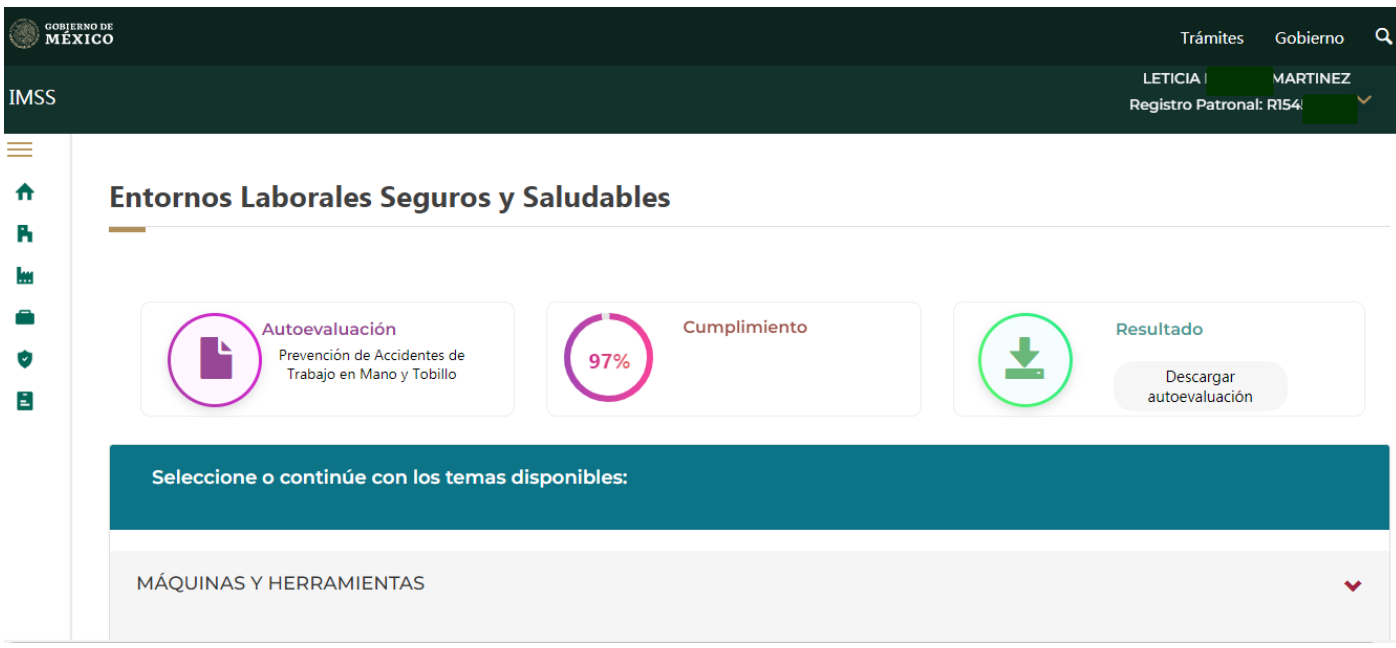

Y se podrá descargar el PDF de la autoevaluación concluida.

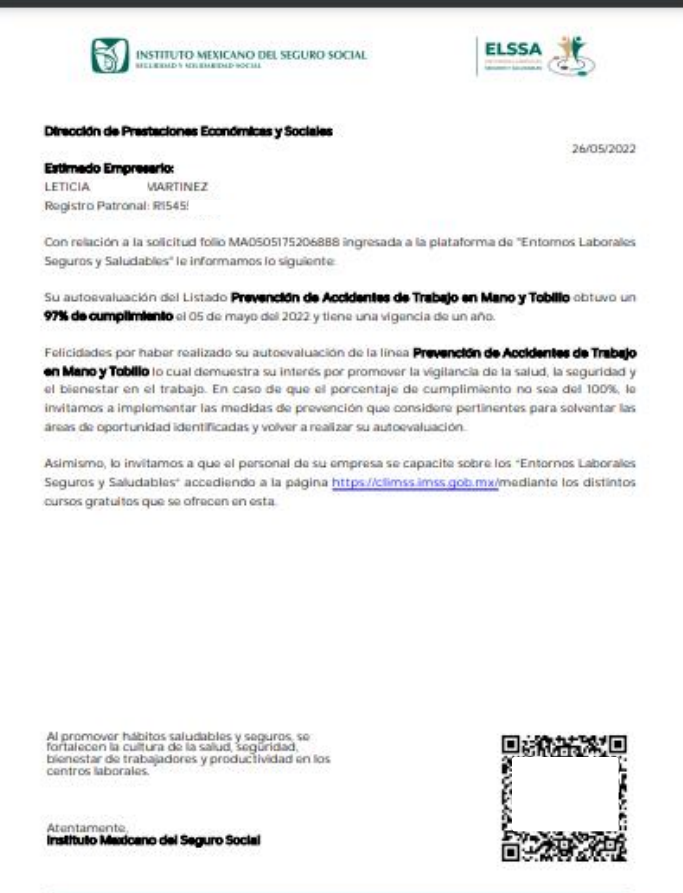

Para el caso en el que alguna de las preguntas de los listados se haya elegido la opción **NO**, el aplicativo mostrará la funcionalidad de **sugerencias** donde desplegará una pantalla emergente que proporcionará consejos y ayudas para las preguntas con respuesta negativa.

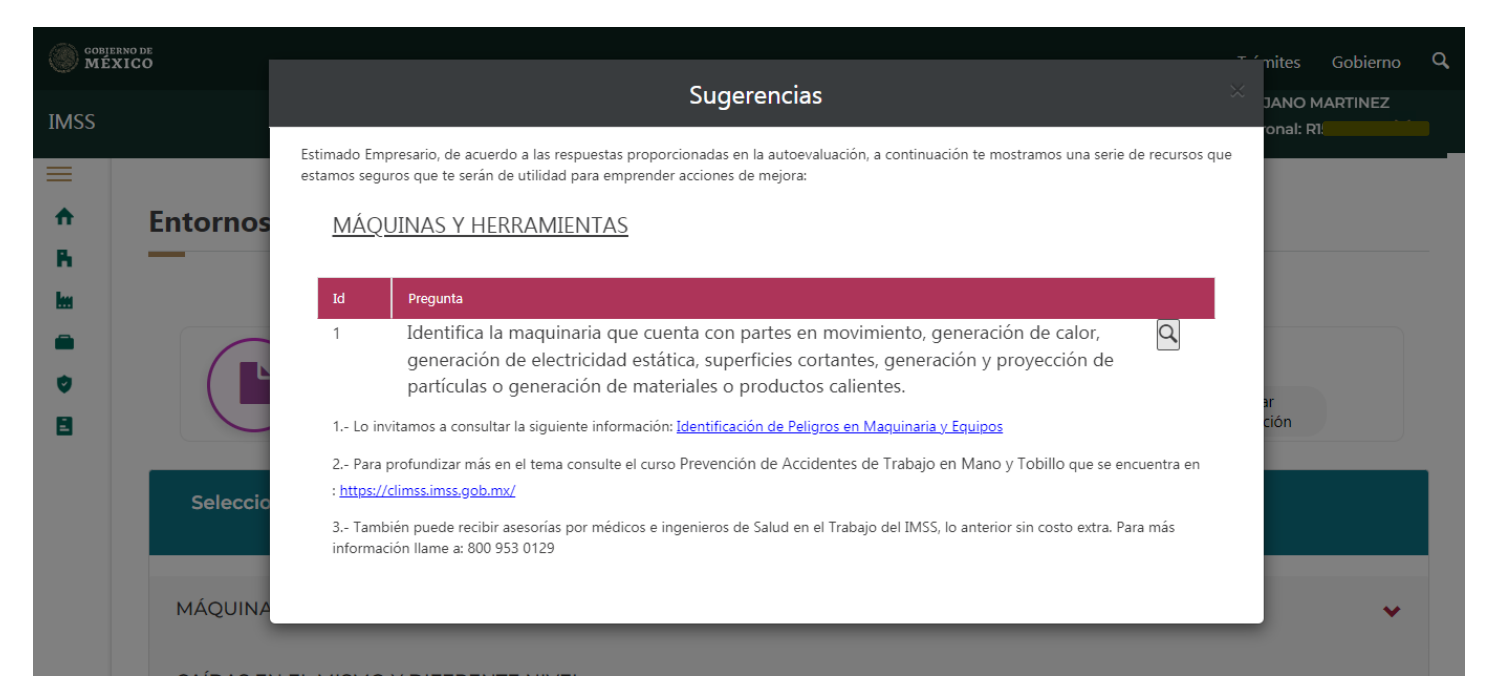

### Línea 2: Prevención de Trastornos Músculo Esqueléticos en **Espalda**

La segunda línea de ELSSA es: **Prevención de Trastornos Músculo Esqueléticos en Espalda**, cuenta con cinco apartados que son los siguientes:

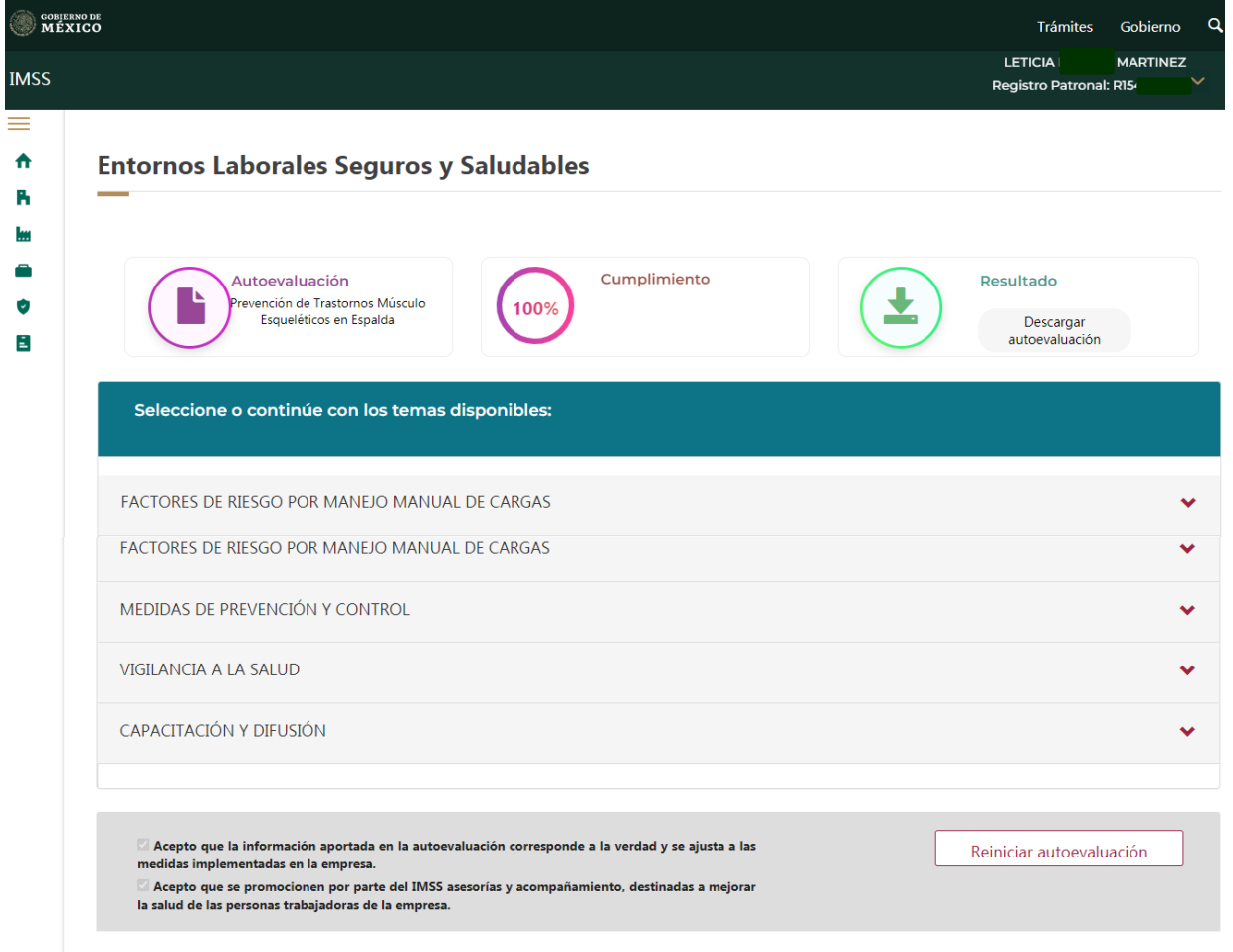

Es importante considerar que, si en las primeras 3 preguntas alguna de las respuestas es **SÍ**, el aplicativo desplegará el total de las preguntas dentro de esta línea, en caso de responder **NO** a las tres preguntas, el cuestionario se da por concluido.

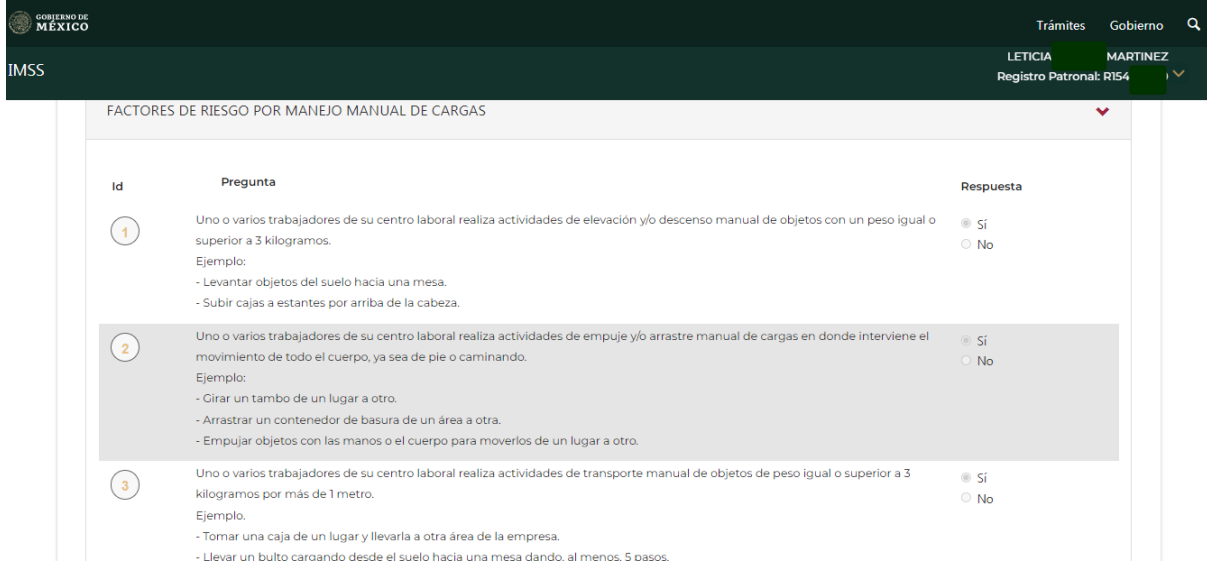

Para concluir la autoevaluación deberá marcar las casillas de:

- $\checkmark$  Acepto que la información aportada en la autoevaluación corresponde a la verdad y se ajusta a las medidas implementadas en la empresa.
- $\checkmark$  Acepto que se promocionen por parte del IMSS asesorías y acompañamiento, destinadas a mejorar la salud de las personas trabajadoras de la empresa.

Y el aplicativo mostrará en la pantalla el número de folio generado

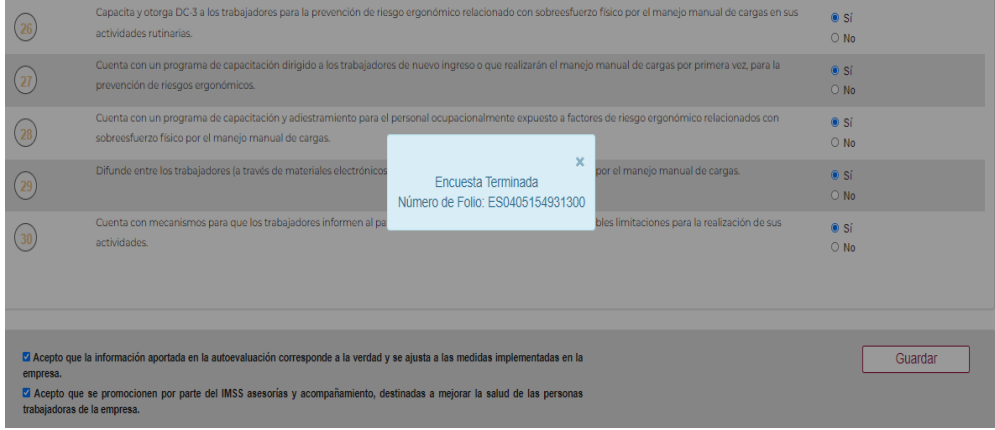

Al finalizar, quedará disponible el comprobante para descargar el resultado de la autoevaluación.

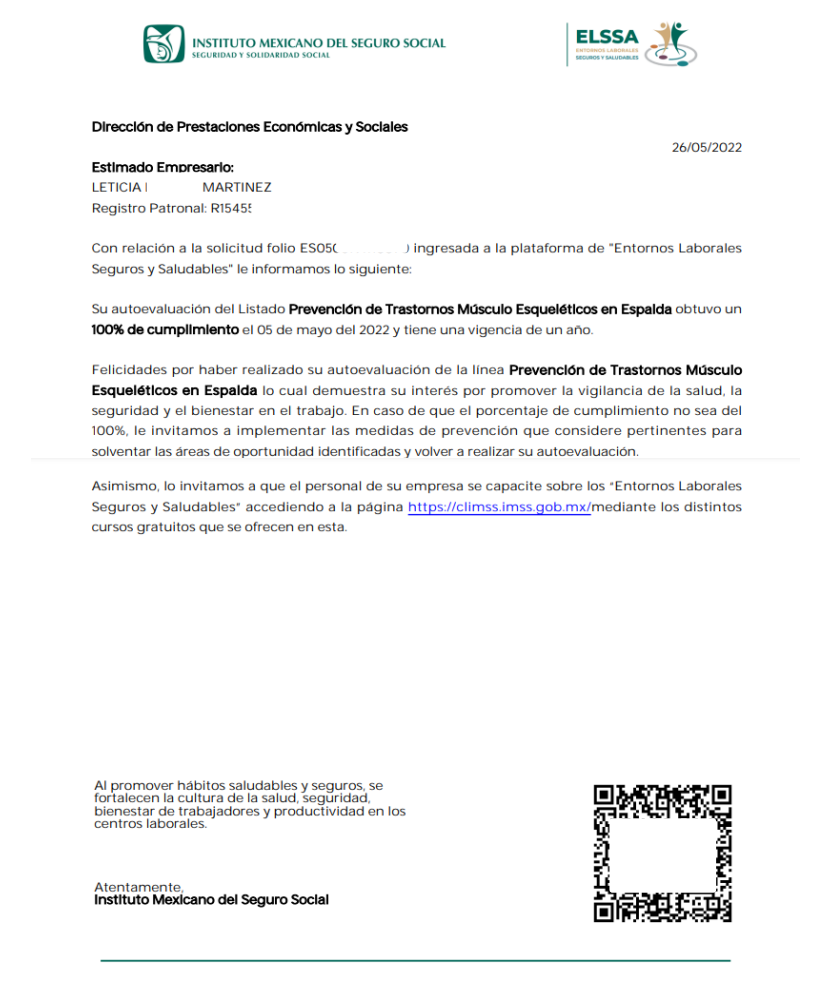

### Línea 3: Vigilancia de la Salud en el Trabajo

En la tercera línea denominada **Vigilancia de la Salud en el Trabajo** se cuenta con cuatro apartados:

- Diagnóstico de seguridad y salud en el trabajo.
- Servicio médico o enfermería.
- Personal encargado de la seguridad y salud en el trabajo.
- Acciones generales para la vigilancia de la salud de las personas trabajadoras.

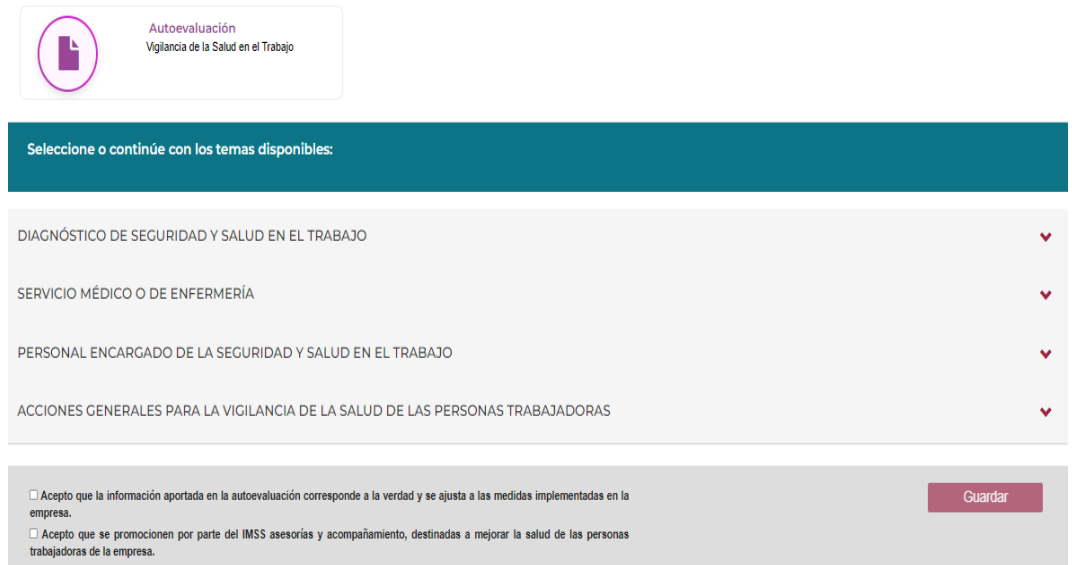

La autoevaluación cuenta con un total de 36 preguntas con las opciones de respuestas SI, NO y NO APLICA:

Al término de la autoevaluación deberá marcar las casillas de:

- $\checkmark$  Acepto que la información aportada en la autoevaluación corresponde a la verdad y se ajusta a las medidas implementadas en la empresa.
- $\checkmark$  Acepto que se promocionen por parte del IMSS asesorías y acompañamiento, destinadas a mejorar la salud de las personas trabajadoras de la empresa.

Para posterior mostrar en pantalla el número de folio generado.

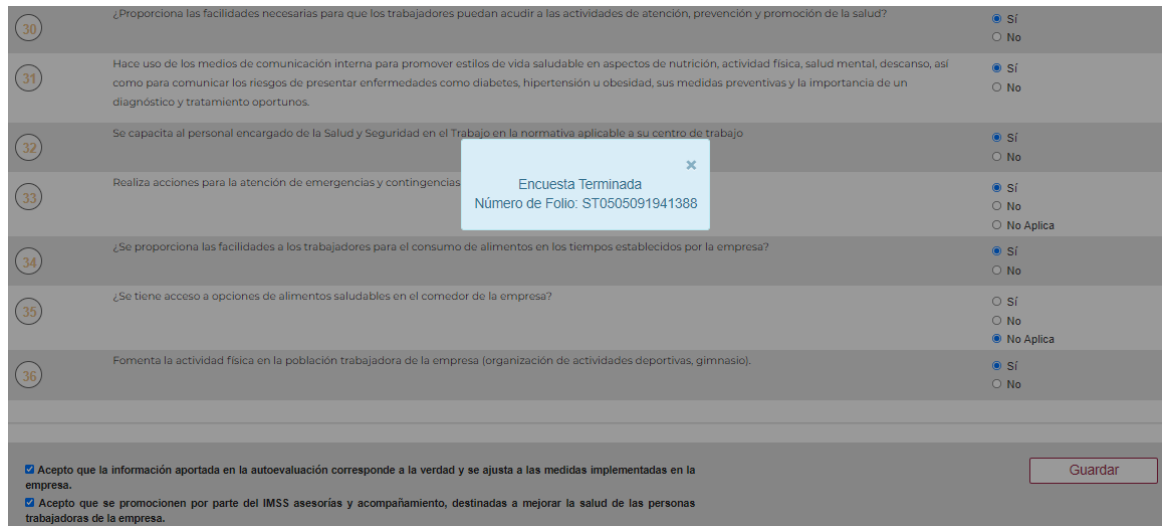

#### Al finalizar, quedará disponible el comprobante para descargar el resultado de la autoevaluación.

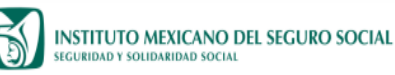

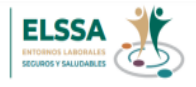

05/05/2022

#### Dirección de Prestaciones Económicas y Sociales

#### Estimado Empresario:

**MJB** Registro Patronal: A3668

DE RL DE CV

Con relación a la solicitud folio ST05C ingresada a la plataforma de "Entornos Laborales Seguros y Saludables" le informamos lo siguiente:

Su autoevaluación del Listado Vigilancia de la Salud en el Trabajo obtuvo un 100% de cumplimiento el 05 de mayo del 2022 y tiene una vigencia de un año.

Felicidades por haber realizado su autoevaluación de la línea Vigilancia de la Salud en el Trabajo lo cual demuestra su interés por promover la vigilancia de la salud, la seguridad y el bienestar en el trabajo. En caso de que el porcentaje de cumplimiento no sea del 100%, le invitamos a implementar las medidas de prevención que considere pertinentes para solventar las áreas de oportunidad identificadas y volver a realizar su autoevaluación.

Asimismo, lo invitamos a que el personal de su empresa se capacite sobre los "Entornos Laborales Seguros y Saludables" accediendo a la página https://climss.imss.gob.mx/mediante los distintos cursos gratuitos que se ofrecen en esta.

### Línea 4: Prevención de enfermedades de trabajo relacionadas con factores de riesgo psicosociales en el trabajo

#### La cuarta línea denominada **Prevención de enfermedades de trabajo relacionadas con factores de riesgo psicosociales en el trabajo**, cuenta con cuatro apartados los cuales son:

- Política de prevención de factores de riesgos psicosociales.
- Identificación y análisis de factores de riesgos psicosociales.
- Prevención de los factores de riesgos psicosocial, violencia laboral y promoción de entorno psicosocial.
- Efectos negativos de los factores de riesgo psicosociales.

**Entornos Laborales Seguros y Saludables** 

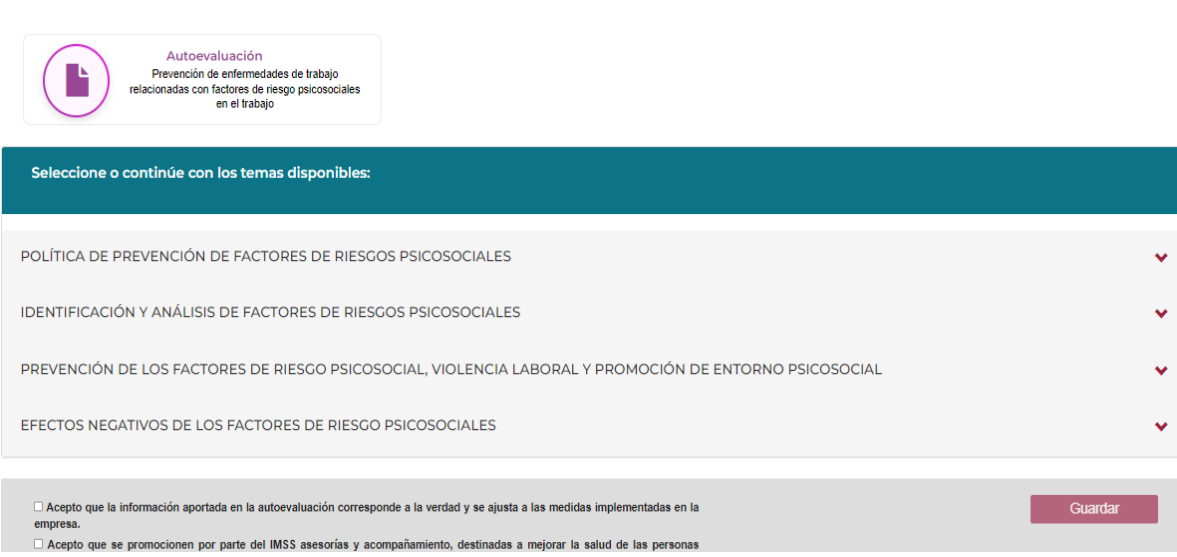

### La autoevaluación cuenta con 41 preguntas con opción de respuestas SI, NO y NO APLICA.

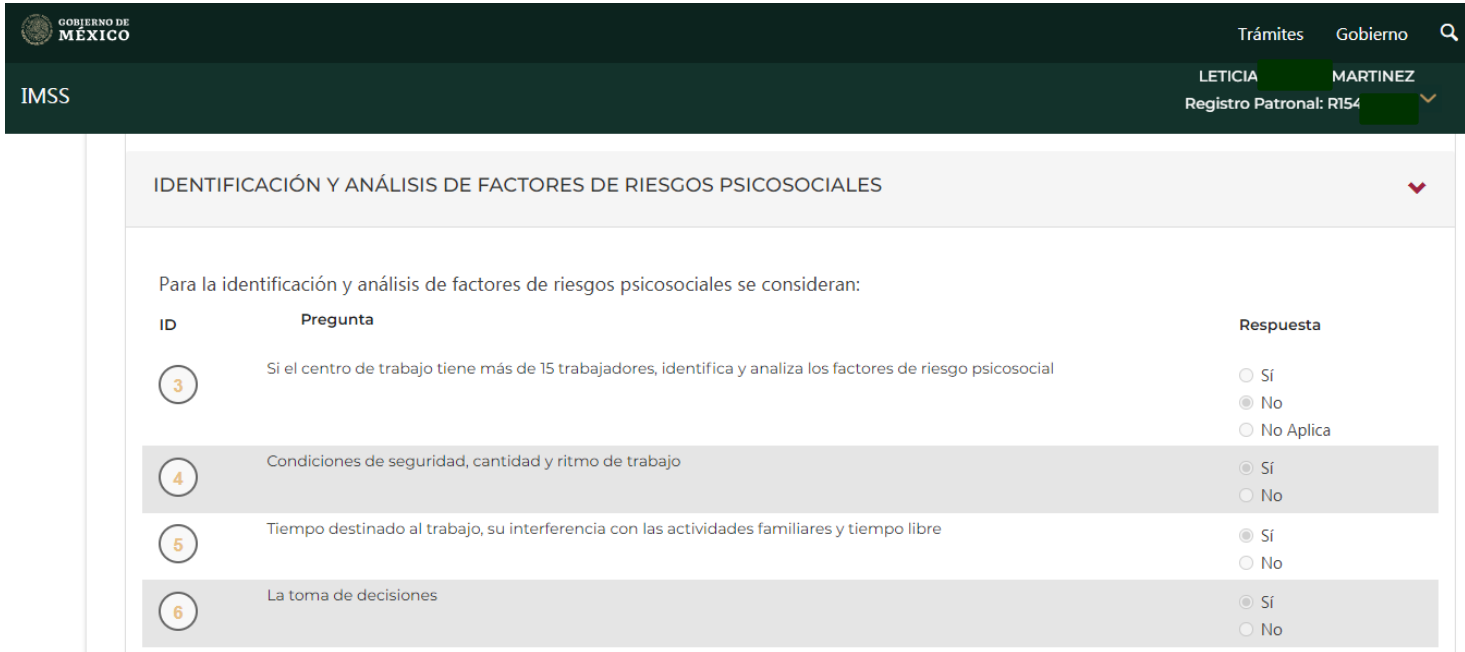

Al término de la autoevaluación deberá marcar las casillas de:

- $\checkmark$  Acepto que la información aportada en la autoevaluación corresponde a la verdad y se ajusta a las medidas implementadas en la empresa.
- $\checkmark$  Acepto que se promocionen por parte del IMSS asesorías y acompañamiento, destinadas a mejorar la salud de las personas trabajadoras de la empresa.

Para posterior mostrar en pantalla el número de folio generado.

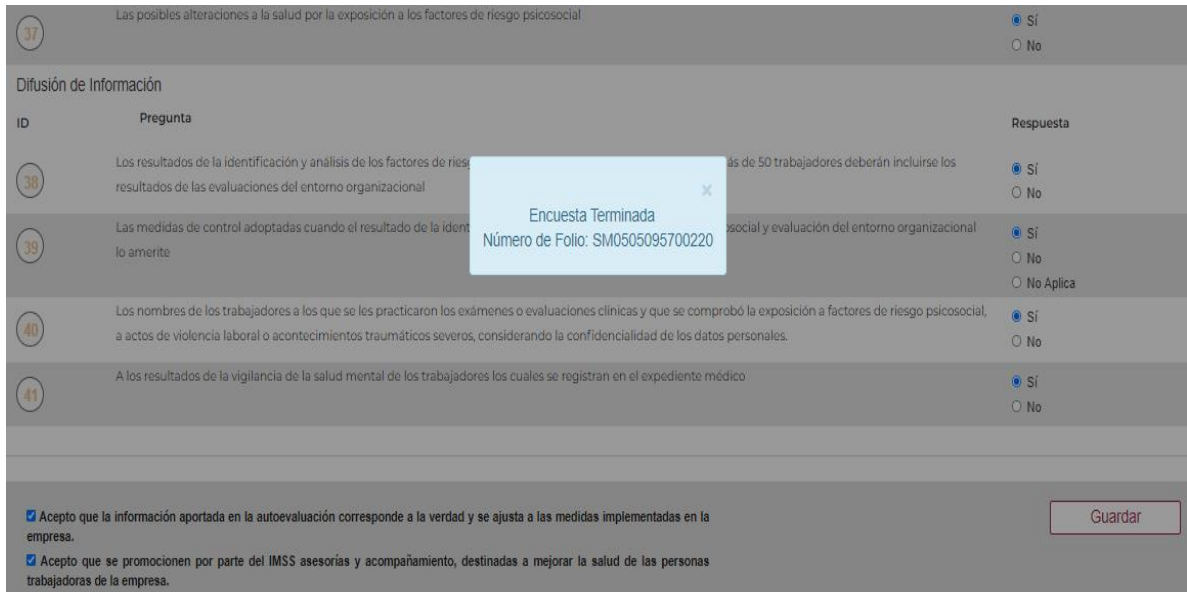

Al finalizar, quedará disponible el comprobante para descargar el resultado de la autoevaluación.

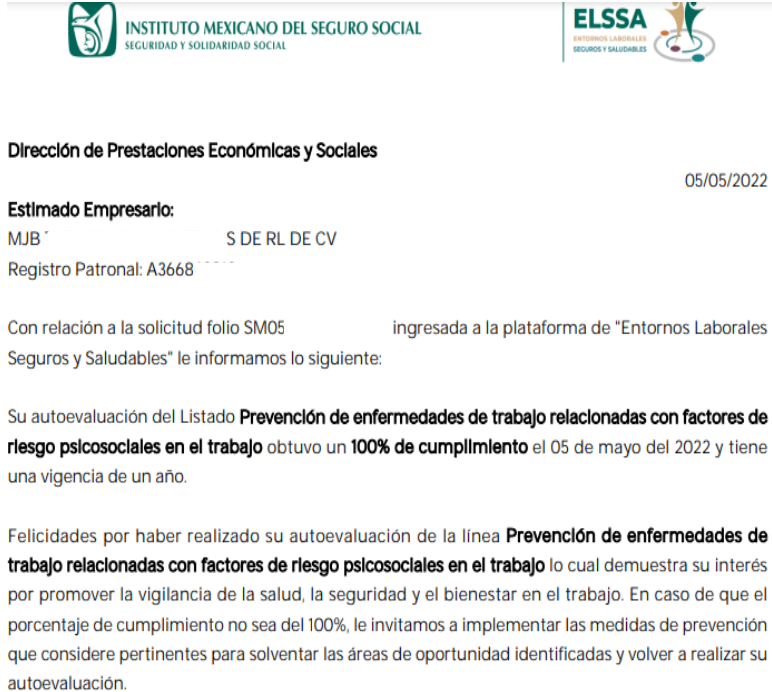

r

F

Asimismo, lo invitamos a que el personal de su empresa se capacite sobre los "Entornos Laborales Seguros y Saludables" accediendo a la página https://climss.imss.gob.mx/mediante los distintos cursos gratuitos que se ofrecen en esta.

### Línea 5: Promoción de la salud y el bienestar en los centros de trabajo

Por último, en la quinta línea **Promoción de la salud y el bienestar en los centros de trabajo** cuenta con los siguientes apartados:

- Efectos negativos de los factores de riesgos psicosociales.
- Aspectos generales.
- Entorno saludable.
- Programa de promoción de la salud y bienestar y promoción de entorno psicosocial.
- Sala de lactancia y promoción de lactancia materna.

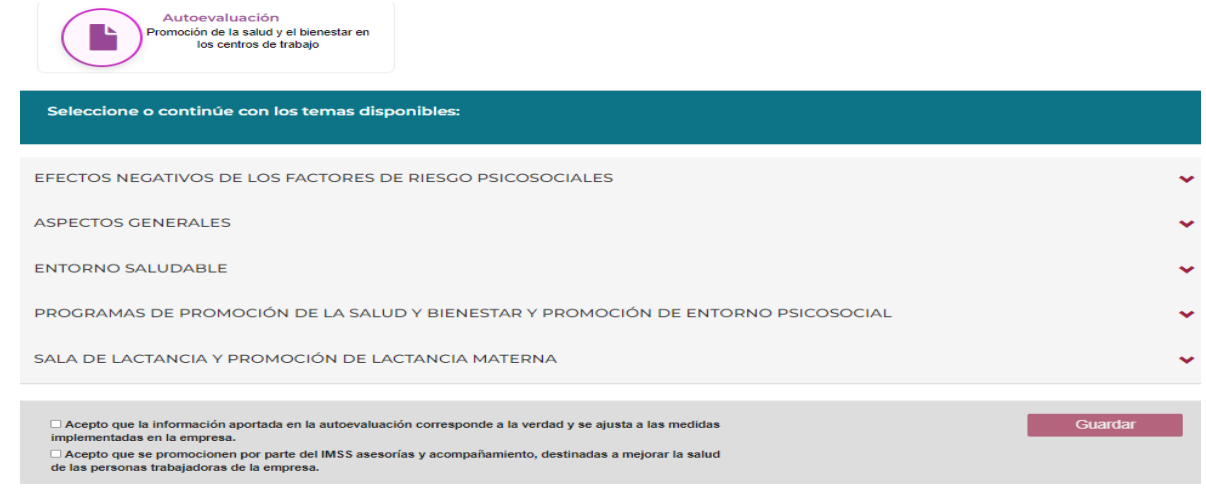

### La autoevaluación cuenta con 32 preguntas con opción de respuestas SI, NO y NO APLICA.

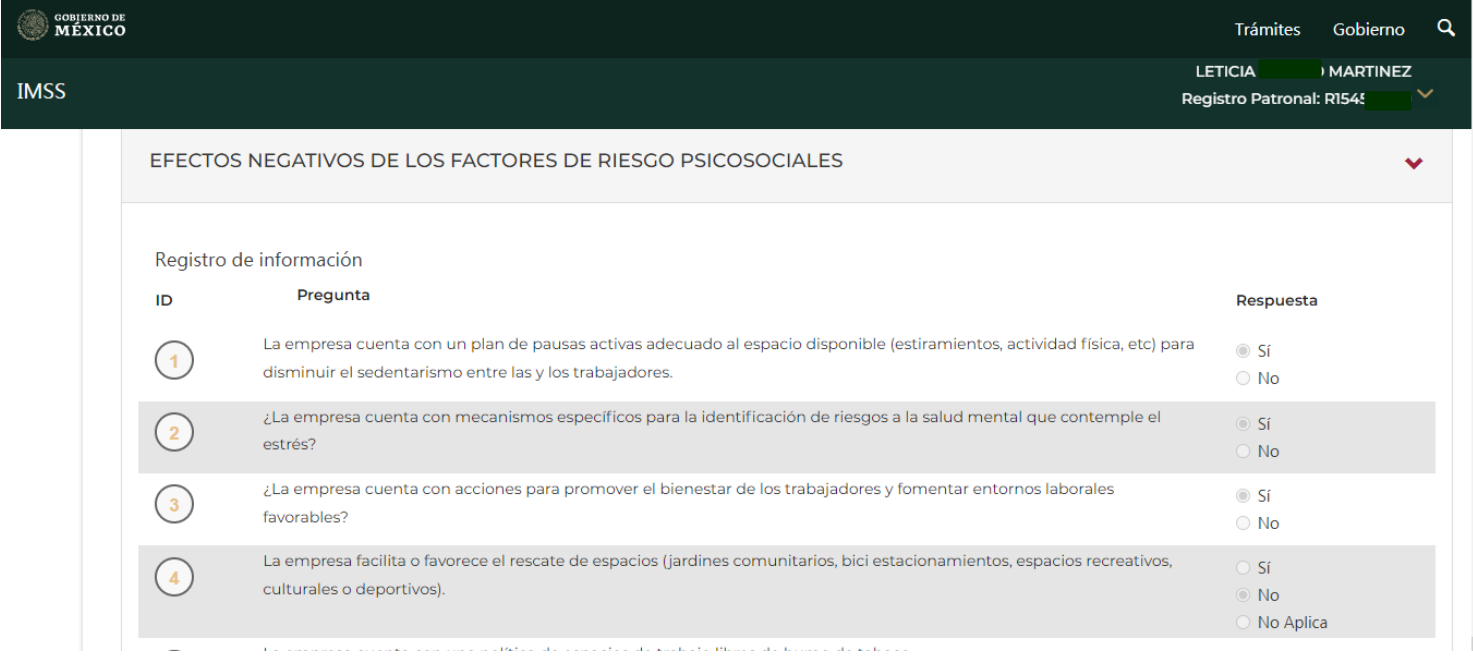

Al término de la autoevaluación deberá marcar las casillas de:

- $\checkmark$  Acepto que la información aportada en la autoevaluación corresponde a la verdad y se ajusta a las medidas implementadas en la empresa.
- $\checkmark$  Acepto que se promocionen por parte del IMSS asesorías y acompañamiento, destinadas a mejorar la salud de las personas trabajadoras de la empresa.

Para posterior mostrar en pantalla el número de folio generado.

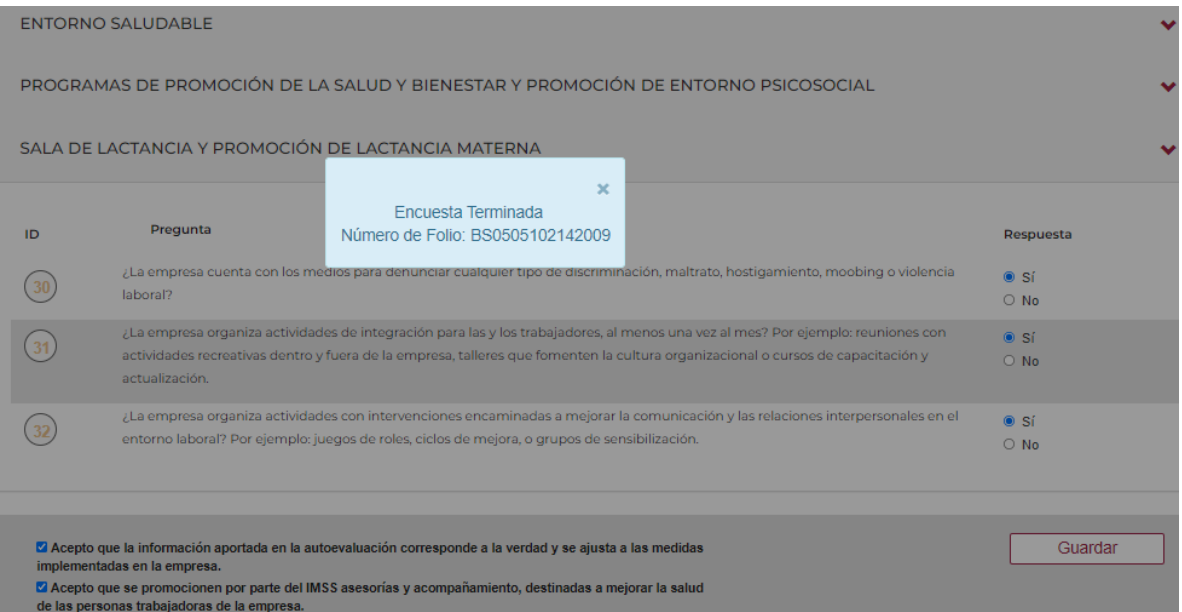

Al finalizar, quedará disponible el comprobante para descargar el resultado de la autoevaluación.

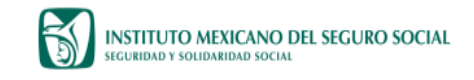

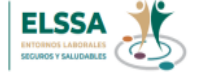

05/05/2022

#### Dirección de Prestaciones Económicas y Sociales

Estimado Empresario: MJR1 **JDE RLDE CV** Registro Patronal: A36680

Con relación a la solicitud folio BS0505 ingresada a la plataforma de "Entornos Laborales Seguros y Saludables" le informamos lo siguiente:

Su autoevaluación del Listado Promoclón de la salud y el blenestar en los centros de trabajo obtuvo un 100% de cumplimiento el 05 de mayo del 2022 y tiene una vigencia de un año.

Felicidades por haber realizado su autoevaluación de la línea Promoclón de la salud y el blenestar en los centros de trabajo lo cual demuestra su interés por promover la vigilancia de la salud, la seguridad y el bienestar en el trabajo. En caso de que el porcentaje de cumplimiento no sea del 100%, le invitamos a implementar las medidas de prevención que considere pertinentes para solventar las áreas de oportunidad identificadas y volver a realizar su autoevaluación.

Asimismo, lo invitamos a que el personal de su empresa se capacite sobre los "Entornos Laborales Seguros y Saludables" accediendo a la página https://climss.imss.gob.mx/mediante los distintos cursos gratuitos que se ofrecen en esta.

### Distintivo Entornos Laborales Seguros y Saludables

En la opción Distintivo ELSSA el aplicativo desplegará una pantalla en la cual se deberá elegir el estado y la planta para el centro de trabajo del que se desea tramitar el distintivo. Una vez elegido el estado y la planta deberás dar clic en **Seleccionar Planta.**

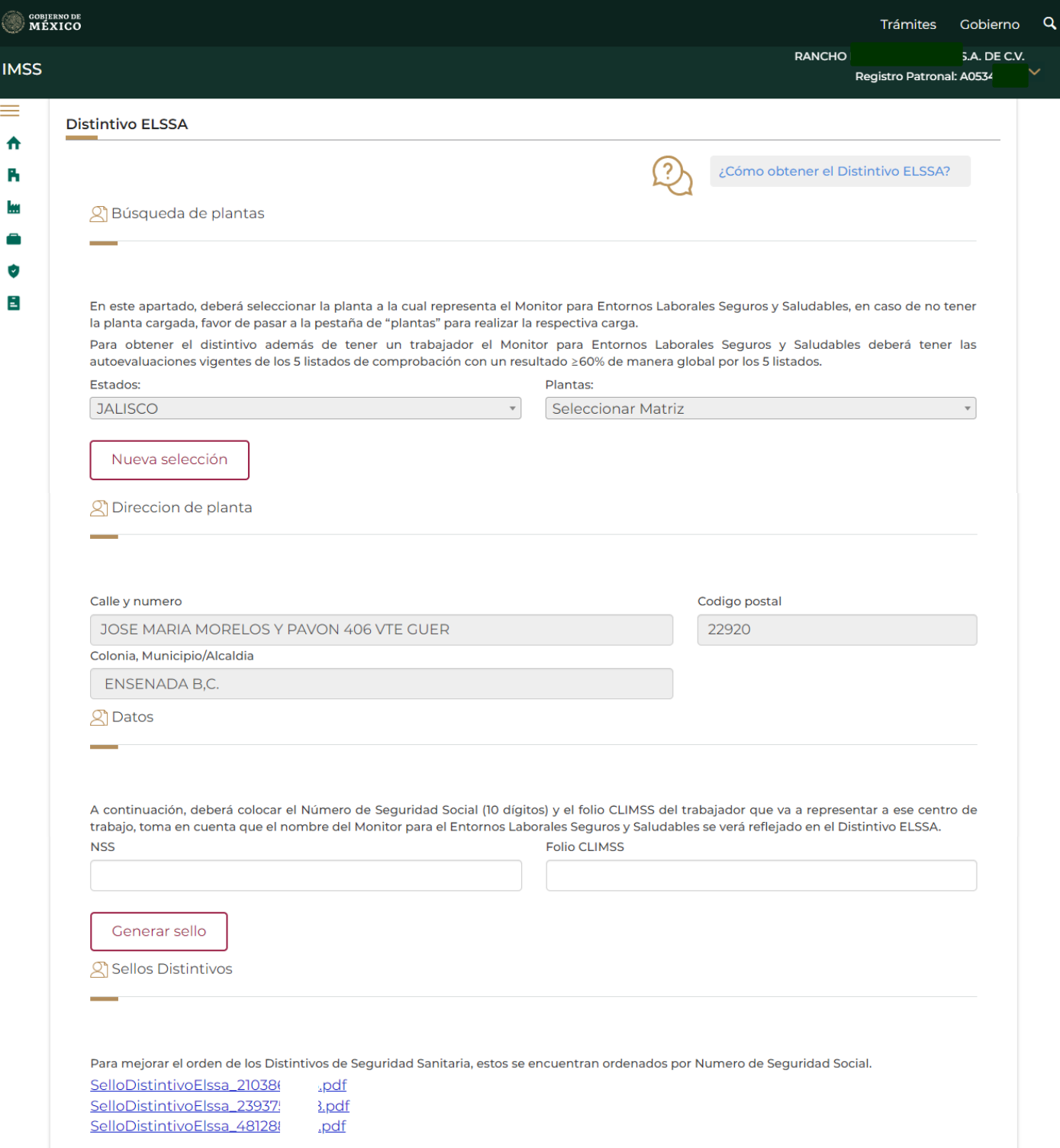

Se deberá capturar el NSS y el Folio CLIMSS asociados al RP. Es importante considerar que para poder generar el Distintivo ELSSA, el RP deberá haber realizado las 5 autoevaluaciones con al menos el 60% de cumplimiento en cada una de ellas.

![](_page_47_Picture_20.jpeg)

### Aviso de Privacidad

Al dar clic en la opción **Aviso de Privacidad**, el aplicativo descargará un archivo zip que contiene 4 documentos de Aviso de Privacidad.

![](_page_48_Picture_2.jpeg)

### Archivo zip que se descargará del aplicativo.

![](_page_48_Picture_65.jpeg)

![](_page_49_Picture_0.jpeg)

# **Entornos Laborales Seguros y Saludables**

# **Manual de usuario**

![](_page_49_Picture_4.jpeg)